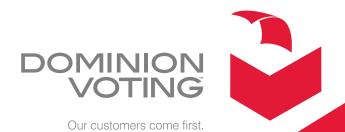

## Democracy Suite<sup>®</sup> EMS Election Event Designer User Guide

Version: 5.2-CO::155

February 16, 2017

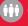

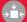

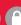

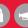

## NOTICE OF CONFIDENTIALITY AND NONDISCLOSURE

This document contains information that is protected as an unpublished work by Dominion Voting Systems (Dominion) under applicable copyright laws. The Recipient is to retain this document in confidence and is not permitted to copy, reproduce, or to incorporate the contents hereof into any other media other than as permitted in a written agreement with Dominion. The below statutory copyright notice shall not imply or be deemed publication of this product.

#### PROPRIETARY NOTICE

The statements in this work, including, without limitation, directions, commentary, notes, and other elements contained herein, and their selection, expression, format, ordering and other attributes, constitute proprietary and confidential technical information and are protected under Canadian, United States and International copyright and other intellectual property laws. Title and all rights thereto, including, but not limited to all copyrights, trademarks and any trade secrets belong solely to Dominion. No distribution of any contained statements by a licensee or use by a distributee, whether as a product or a service, including without limitation, the right to copy, duplicate, reproduce, adapt, publish, quote, translate or incorporate into other formats, media, or derivative works of any kind, is permitted.

# **Revision History**

| Revision | Date                     | Author                               | Summary                                                                                                    |
|----------|--------------------------|--------------------------------------|----------------------------------------------------------------------------------------------------|
| 155      | 2017-02-16               | brian.fitzsimmons                    | Set majorrevision to 5.2-CO, set disclaimer to 5.2CO                                                                    |
| 154      | 2017-02-15               | brian.fitzsimmons                    | Created 5.2CO branch from 5.2 branch                                                                                    |
| 152      | 2017-02-14               | tijana.todorovic                     | Added minor change.                                                                                                    |
| 150      | 2017-02-09               | tijana.todorovic                     | Updated Configuration for Electronic Mobile Ballots.                                                                    |
| 149      | 2017-02-09               | tijana.todorovic                     | Created branch for 5.2                                                                                                  |
| 148      | 2017-02-08               | tijana.todorovic                     | Added minor change.                                                                                                    |
| 147      | 2017-02-08               | tijana.todorovic                     | Updated Translations section.                                                                                           |
| 146      | 2017-02-08               | tijana.todorovic                     | Updated Translations section.                                                                                           |
| 145      | 2017-02-07               | tijana.todorovic                     | Updated Translations section and Programming Tech Advisor Smart Cards                                                   |
| 144      | 2017-02-02               | tijana.todorovic                     | Added minor change.                                                                                                    |
| 143      | 2017-02-02               | tijana.todorovic                     | Updated Word Wrap appendix.                                                                                             |
| 142      | 2017-01-31               | tijana.todorovic                     | Added minor change.                                                                                                    |
| 141      | 2017-01-31               | tijana.todorovic                     | Added Word Wrap appendix.                                                                                               |
| 140      | 2017-01-31               | tijana.todorovic                     | Updated Screen ballots section and added Word Wrap appendix.                                                            |
| 139      | 2017-01-27               | tijana.todorovic                     | Updated Translations section.                                                                                           |
| 138      | 2017-01-11               | tijana.todorovic                     | Updated General Tabulation Options subsection.                                                                          |
| 137      | 2016-12-28               | tijana.todorovic                     | Added minor change.                                                                                                    |
| 136      | 2016-12-28               | tijana.todorovic                     | Updated images for 5.2 release.                                                                                         |
| 135      | 2016-12-19               | tijana.todorovic                     | Updated Defining Contests section.                                                                                      |
| 134      | 2016-12-15               | tijana.todorovic                     | Added disclaimers for 5.2.                                                                                              |
| 133      | 2016-12-14               | tijana.todorovic                     | Updated Defining Contest Headers for ICX.                                                                               |
| 132      | 2016-12-13               | tijana.todorovic                     | Added Defining Screen/Print Ballots Template section.                                                                   |
| 131      | 2016-12-12               | tijana.todorovic                     | Added Defining Defining Screen/Print Ballots Keywords subsection.                                                       |
| 130      | 2016-12-12               | tijana.todorovic                     | Added Defining Contest Headers for ICX Tabulators. Updated screen ball                                                  |
| 129      | 2016-12-08               | tijana.todorovic                     | Updated Creating Contest Headings section.                                                                              |
| 128      | 2016-12-07               | tijana.todorovic                     | Added Screen Ballots section.                                                                                           |
| 127      | 2016-12-06               | tijana.todorovic                     | Updated Defining Contests and Translations sections.                                                                    |
| 126      | 2016-12-05               | tijana.todorovic                     | Updated document version to 5.2.                                                                                        |
| 125      | 2016-12-05               | tijana.todorovic                     | Updated Device Configuration Files (DCF), Machine Behavioral Settings                                                   |
| 124      | 2016-12-05               | tijana.todorovic                     | Updated Programming Groups section.                                                                                     |
| 123      | 2016-10-27               | tijana.todorovic                     | Added minor change.                                                                                                    |
| 121      | 2016-10-27               | tijana.todorovic                     | Updated Audit Log Group.                                                                                                |
| 118      | 2016-10-20               | tijana.todorovic                     | Added new images for contest and district types dialog.                                                                 |
| 116      | 2016-10-20               | tijana.todorovic                     | Updated Defining Offices section.                                                                                       |
| 113      | 2016-10-19               | tijana.todorovic                     | Added minor change.                                                                                                    |
| 112      | 2016-10-19               | tijana.todorovic                     | Updated Ballot Style Parameters section.                                                                                |
| 109      | 2016-09-29               | tijana.todorovic                     | Added note in the Reports chapter.                                                                                      |
| 105      | 2016-09-27               | tijana.todorovic                     | Updated content based on 5.1 changes.                                                                                   |
| 95       | 2016-09-07               | tijana.todorovic                     | Added Generating a subset of Ballots section and updated Election Even                                                  |
| 94       | 2016-09-07               | tijana.todorovic                     | Added Defining Cards from Contests section.                                                                             |
| 93       | 2016-09-06               | tijana.todorovic                     | Updated contest section.                                                                                                |
| 92       | 2016-09-02               | tijana.todorovic                     | Updated document with changes from 5.0 branch.                                                                          |
| 91       | 2016-08-26               | tijana.todorovic                     | Updated content with changes from 5.0 branch.                                                                           |
| 86<br>85 | 2016-08-08               | tijana.todorovic                     | Updated Project Parameters section.                                                                                     |
| 85<br>84 | 2016-08-08               | tijana.todorovic<br>tijana.todorovic | Updated Project Parameters-Ballot Options section.  Updated Project Parameters section with new subsections and images. |
| 84<br>83 | 2016-08-05               | tijana.todorovic<br>tijana.todorovic |                                                                                                    |
| 83<br>82 | 2016-07-07               | tijana.todorovic<br>tijana.todorovic | Updated Exporting the Digital Certification File section.  Added minor change.                                          |
| 82<br>81 | 2016-07-01<br>2016-07-01 | tijana.todorovic<br>tijana.todorovic | Updated content with 5.0 changes.                                                                                       |
| 77       | 2016-07-01               | tijana.todorovic                     | Edited content and added new images instead of old ones.                                                                |
|          | 2010-00-13               | ijana.iodorović                      | Edited content and added new images instead of old ones.                                                                |

## Allowed Authors

| subversionID      | Firstname Lastname | TitlePosition         |
|-------------------|--------------------|-----------------------|
| brian.fitzsimmons | Brian Fitzsimmons  | Documentation Manager |
| tijana.todorovic  | Tijana Todorovic   | Documentation Manager |

## RELEVANT DISCLAIMERS

The final list of items to be disclaimed in this release is to be confirmed. Please be advised that this document may make reference to the following Democracy Suite<sup>®</sup> functionalities:

- AIMS Data Translator
- Avalue tablets
- EMS Enterprise configuration
- Election Data Exchange Station (EDES)
- ImageCast® Evolution
- ImageCast® Evolution Dual Monitor functionality
- ImageCast<sup>®</sup> Listener
- ImageCast® Precinct
- ImageCast® Precinct Audio
- ImageCast® Precinct Ballot Marking Device (BMD)
- ImageCast® Precinct BMD Audio
- Rank Choice Voting (RCV)
- Recall Issues
- Mode 2 asymmetric cryptography
- Mode 3 asymmetric cryptography
- NYS General and Primary Ballot Template
- Modem and transmission functionality
- WinEDS Importer

These functionalities are not components of the current Democracy Suite  $^{\circledR}$  5.2-CO certification campaign, and should be disregarded throughout the document.

## Contents

| No  | tice                                                  | of Confidentiality and Nondisclosure                                                                                                    | ii                                                                                           |
|-----|-------------------------------------------------------|----------------------------------------------------------------------------------------------------|----------------------------------------------------------------------------------------------|
| Re  | visio                                                 | on History                                                                                                    | iii                                                                                          |
| Al  | lowe                                                  | ed Authors                                                                                                    | iv                                                                                           |
| Re  | leva                                                  | ant Disclaimers                                                                                                    | $\mathbf{v}$                                                                                 |
| Lis | t of                                                  | Figures                                                                                                    | xi                                                                                           |
| Lis | t of                                                  | Tables                                                                                                    | 2                                                                                            |
| 1   | Intr<br>1.1<br>1.2                                    | Production  Document Use                                                                                                    | 2<br>2<br>2                                                                                  |
| 2   | <b>Inst</b> 2.1                                       | talling Election Event Designer Installation Procedures                                                                                                    | <b>4</b>                                                                                     |
| 3   | Star<br>3.1<br>3.2                                    |                                                                                                    | 9<br>11<br>11                                                                                |
| 4   | Defi<br>4.1<br>4.2<br>4.3<br>4.4<br>4.5<br>4.6<br>4.7 | Setting the Network Parameters Creating an Election Project Opening an Election Project Closing Election Project Election Event Properties 4.5.1 Exporting the Digital Certification File 4.5.2 Ballot Settings tab 4.5.3 Update History tab Generating Audio in EMS Project Parameters 4.7.1 Project Parameters: General Tab 4.7.2 General Tabulation Options 4.7.3 Project Parameters: Ballot Options Tab 4.7.3.1 Ballot Generation Options 4.7.3.2 Templates 4.7.4 Project Parameters: AVS Settings Tab | 12<br>13<br>15<br>16<br>17<br>18<br>22<br>23<br>24<br>27<br>27<br>29<br>29<br>30<br>32<br>34 |

|            | 4.7.6 Project Parameters: Rotation Tab                                               |   |
|------------|--------------------------------------------------------------------------------------|---|
|            | 4.7.7 Project Parameters: Smart Card Tab                                             | 6 |
| 4.8        | Ballot Style                                                                         | 7 |
|            | 4.8.1 Ballot Style Parameters: Settings Tab                                          | 9 |
| 4.9        | Administration: Application User                                                     | 1 |
|            | 4.9.1 Disabling Accounts                                                             | 3 |
| 4.10       | Device Configuration Files (DCF), Machine Behavioral Settings (MBS) and Machine Con- |   |
|            | figuration Files (MCF)                                                               | 4 |
|            | 4.10.1 Upgrade the DCF, MBS or MCF File on the EMS Server                            |   |
|            | 4.10.2 Importing the DCFs into Election Event Designer                               |   |
|            | 4.10.3 Importing the MBS into Election Event Designer                                |   |
|            | 4.10.4 Importing the MCF into Election Event Designer                                |   |
| 4 11       | Importing the Template Keywords File (TCO)                                           |   |
|            | Language Profiles                                                                    |   |
| 4.12       | 4.12.1 Creating Additional Language Profile                                          |   |
|            | 4.12.1 Creating Additional Language Profile                                          |   |
|            |                                                                                      |   |
| 4.10       | 4.12.3 Numeric Translations                                                          |   |
| 4.13       | Defining District Types                                                              |   |
|            | 4.13.1 Defining Districts                                                            |   |
| 4.14       | Defining Precincts                                                                   |   |
|            | 4.14.1 Defining Split Precincts                                                      |   |
|            | 4.14.2 Defining Split Precincts Manually 6                                           |   |
| 4.15       | Defining Political Parties                                                           |   |
|            | 4.15.1 Defining Political Parties with Audio                                         | 4 |
| 4.16       | Elector Groups                                                                       | 5 |
|            | 4.16.1 Elector Groups Batch procedure                                                | 1 |
| 4.17       | Ballot Groups                                                                        | 2 |
|            | 4.17.0.1 Ballot Groups Properties                                                    | 2 |
| 4.18       | Defining Offices                                                                     | 4 |
|            | Defining Contests                                                                    |   |
|            | 4.19.1 Defining Contests Through the Offices Property                                |   |
|            | 4.19.2 Defining Contests Through the Contest Property                                |   |
|            | 4.19.3 Defining Contests with Audio                                                  |   |
|            | 4.19.4 Contest Positioning                                                           |   |
|            | 4.19.5 Defining Choices                                                              |   |
|            | 4.19.5.1 Defining Qualified Write In choices                                         |   |
|            | 4.19.6 Defining Contest Prototypes                                                   |   |
| 4.00       | · · · · · · · · · · · · · · · · · · ·                                                |   |
| 4.20       | District Rotations                                                                   | - |
|            | 4.20.0.1 Import of definition file for district rotations                            |   |
|            | 4.20.0.2 Manual definition of district rotations                                     |   |
| 4.21       | Bulk Modification of Election Definition Objects                                     | 1 |
| C41        | : Elt: D:t                                                                           | _ |
|            | ing an Election Project 12                                                           |   |
| 5.1        | Producing Ballot Content                                                             |   |
|            | 5.1.1 Screen Ballots                                                                 |   |
| <b>.</b> . | 5.1.2 Ballot Types                                                                   |   |
| 5.2        | Managing Voter Activation Codes                                                      |   |
|            | 5.2.1 Managing Activation Codes Externally                                           |   |
| 5.3        | Defining Ballot Headers/Footers                                                      |   |
|            | 5.3.1 Defining Ballot Header/Footer Keywords                                         |   |
|            | 5.3.2 Defining Headers for Electronic Ballots                                        |   |
| 5.4        | Defining Contest Headers                                                             | 1 |

5

|   |      | 5.4.1 Defining Contest Header Keywords                                 | 142 |
|---|------|------------------------------------------------------------------------|-----|
|   |      | 5.4.2 Defining Contest Header with Audio Keywords                      |     |
|   |      | 5.4.3 Defining Contest Headers for ImageCast® X Tabulators             |     |
|   | 5.5  | Defining Choice Templates                                              |     |
|   |      | 5.5.1 Defining Choice Template Keywords                                |     |
|   |      | 5.5.2 Defining Choice Templates with Audio Keywords                    |     |
|   |      | 5.5.3 Defining Templates for Write-Ins                                 |     |
|   | 5.6  | Defining Write-In Choices with Multiple Lines                          |     |
|   | 5.7  | Defining Choice Group Templates                                        |     |
|   |      | 5.7.1 Defining Choice Group Template Keywords                          |     |
|   | 5.8  | Defining Contest Headings Template                                     |     |
|   |      | 5.8.1 Defining Contest Heading Template Keywords                       |     |
|   | 5.9  | Defining Political Party Template                                      |     |
|   |      | 5.9.1 Defining Political Party Template Keywords                       |     |
|   | 5.10 | Defining Rank Number Template                                          | 156 |
|   | 00   | 5.10.1 Defining Rank Number Template Keywords                          |     |
|   |      | 5.10.2 Ranked Choice Contests                                          |     |
|   |      | 5.10.2.1 Overriding the Number of Ranks in a Ranked Choice Contest     |     |
|   |      | 5.10.2.2 Defining Headers for Ranked Choice Contests                   |     |
|   | 5.11 | Defining Screen/Print Ballots Template                                 |     |
|   |      | 5.11.1 Defining Defining Screen/Print Ballots Keywords                 |     |
|   | 5.12 | Creating Contest Headings                                              |     |
|   |      | Defining Cards from Contests                                           |     |
|   |      | Translations                                                           |     |
|   |      | Ballot Stubs                                                           |     |
|   |      | Exporting Electoral Counts                                             |     |
|   | 5.17 | Importing Electoral Counts                                             | 176 |
|   |      | Importing Dynamic Audio Files                                          |     |
|   |      | Generating Proofing Ballots                                            |     |
|   |      | 5.19.1 Defining Text for Proofing Ballots                              |     |
|   | 5.20 | Static Text                                                            | 179 |
|   |      |                                                                        |     |
| 6 | Gen  | erating Ballots for your Election Project                              | 185 |
|   | 6.1  | Generating Official Ballots                                            |     |
|   |      | 6.1.1 Generating a subset of Ballots                                   |     |
|   |      | 6.1.2 Generating Fold-lines for Vote-by-Mail Ballots                   |     |
|   | 6.2  | Configuration for Electronic Mobile Ballots                            |     |
|   | 6.3  | Exporting Audio Studio Definition Files                                |     |
|   | 6.4  | Defining Counting Groups                                               |     |
|   | 6.5  | Defining Tabulators                                                    |     |
|   | 6.6  | Defining Tabulators in Batches                                         |     |
|   | 6.7  | Defining Polling Places                                                |     |
|   | 6.8  | Configurations                                                         |     |
|   | 6.9  | Programming Groups                                                     |     |
|   |      | 6.9.1 Programming Groups Properties                                    |     |
|   |      | 6.9.2 Programming Groups with a single Security Key for all Tabulators |     |
|   |      | 6.9.3 Program USB flash drive for Election File programming group      | 209 |

| 7            |                | v 0                                                                                | <b>21</b> 0 |
|--------------|----------------|------------------------------------------------------------------------------------|-------------|
|              | 7.1            | Creating Election Files                                                            | 210         |
|              | 7.2            | Programming Memory Cards and Security Keys and Cards                               | 212         |
|              |                | 7.2.1 Programming Memory Cards                                                     | 212         |
|              |                | 7.2.2 Programming Security Keys and Cards                                          | 214         |
|              |                | 7.2.2.1 Programming iButton Security keys                                          |             |
|              |                | 7.2.2.2 Programming Smart Cards                                                    | 215         |
|              |                | 7.2.2.3 Programming Tech Advisor Smart Cards                                       | 215         |
|              |                | 7.2.2.4 Programming Poll Worker Smart Cards                                        |             |
|              |                | Creating Memory Card and iButton Security Token Labels                             |             |
|              |                | Exporting Qualified Write-ins List                                                 | 221         |
|              | 7.5            | Exporting Encryption Keys for ImageCast X, Interactive Voice Response and Internet |             |
|              |                | Voting Tabulators                                                                  |             |
|              | 7.6            | Exporting Election Files for Election Programming Station                          | 224         |
| 8            | Ope            | rations Support                                                                    | <b>22</b> 5 |
| Aj           | pend           | dices                                                                              | <b>22</b> 6 |
| $\mathbf{A}$ | $\mathbf{Add}$ | litional Administrative Activities                                                 | 227         |
|              |                | Importing the Reports Package                                                      | 227         |
|              |                | Exporting the Mobile Ballot Production Definition Files                            |             |
|              |                | Exporting Project Data                                                             |             |
|              |                | Creating the Backup of the Project Database                                        |             |
|              | A.5            | Restoring the EMS Database                                                         | 231         |
|              | A.6            | Updating the EMS Database                                                          | 232         |
|              |                | Changing Scanning Configuration                                                    |             |
|              | A.8            | Upgrade Reports                                                                    | 234         |
|              |                | Importing Security Files                                                           |             |
|              |                | Upgrading Template Keywords                                                        |             |
|              |                | Upgrade ICE Configuration Files                                                    |             |
|              |                | Obtain Grid Information                                                            |             |
|              |                | Validating the Current State of the Election Project                               |             |
|              |                | Setting Security Parameters on a Tabulator Level                                   |             |
|              | A.15           | Networking                                                                         | 238         |
| В            | Repo           |                                                                                    | 239         |
|              |                | Create/Preview/Delete Reports                                                      |             |
|              |                | Election Project Group                                                             |             |
|              |                | Divisioning Group                                                                  |             |
|              |                | B.3.1 Election Event Group                                                         |             |
|              |                | Tabulation Reports Group                                                           |             |
|              |                | System Reports Group                                                               |             |
|              |                | How to Download Reports from the NAS Server                                        |             |
| $\mathbf{C}$ | Com            | nmon Actions within Election Event Designer                                        | 246         |
| $\sim$       |                | Common Actions: Context Sensitive Screen                                           |             |
|              |                | Common Actions: Dialogs                                                            |             |
| D            | Spec           | cific Actions within Election Event Designer                                       | 249         |

| ${f E}$      | Use | Cases for applying Elector Groups and Ballot groups | 251        |
|--------------|-----|-----------------------------------------------------|------------|
|              | E.1 | General Elections                                   | 251        |
|              | E.2 | General Elections with Federal and Absentee ballots | 252        |
|              | E.3 | Closed Primary                                      | 253        |
|              | E.4 | Closed Primary with Federal and Absentee ballots    | 254        |
|              | E.5 | Open Primary                                        | 257        |
|              | E.6 | Open Primary with Federal-only ballots              | 258        |
|              | E.7 | Decline to State Primary                            | 260        |
| $\mathbf{F}$ | Ren | dering Text with Ligatures                          | <b>262</b> |
| $\mathbf{G}$ | Wor | rd Wrap                                             | <b>264</b> |

# List of Figures

| 2.1  | EMS Installation Welcome Screen                           |
|------|-----------------------------------------------------------|
| 2.2  | Election Event Designer: Setup Wizard Welcome Screen      |
| 2.3  | Election Event Designer: License Agreement Screen         |
| 2.4  | Election Event Designer: Select Destination Folder Screen |
| 2.5  | Election Event Designer: Confirm Installation Screen      |
| 2.6  | Election Event Designer: Installation Progress Screen     |
| 2.7  | Election Event Designer: Installation Complete Screen     |
| 3.1  | Election Event Designer: Desktop Shortcut                 |
| 3.2  | Localization Settings Screen                              |
| 3.3  | Welcome Splash Screen                                     |
| 3.4  | The Election Event Designer Home Screen                   |
| 5.4  | The Election Event Designer Home Serech                   |
| 4.1  | Network Settings                                          |
| 4.2  | Create New Election Project: General Tab                  |
| 4.3  | Create New Election Project: User Tab                     |
| 4.4  | Open Project                                              |
| 4.5  | Election Event Properties: General Tab                    |
| 4.6  | Certificate Import Wizard screen                          |
| 4.7  | File to Import screen                                     |
| 4.8  | Private Key protection screen                             |
| 4.9  | Certificate Store screen                                  |
| 4.10 | Completing the Certificate Import Wizard screen           |
| 4.11 | Election Event Properties: Ballot Settings Tab            |
| 4.12 | Election Event Properties: Update History                 |
| 4.13 | Project Parameters: General Tab                           |
| 4.14 | Project Parameters: Ballot Options Tab                    |
| 4.15 | Keyword Selector screen                                   |
| 4.16 | Project Parameters: AVS SettingsTab                       |
| 4.17 | Project Parameters: Security Tab                          |
| 4.18 | Project Parameters: Rotation Tab                          |
| 4.19 | Project Parameters: Rotation Tab                          |
| 4.20 | Ballot Style Parameters: General Tab                      |
| 4.21 | Ballot Style Parameters - Settings tab                    |
|      | Administration: Application User                          |
| 4.23 | Upgrade DCF, MBS or MCF                                   |
| 4.24 | Select DCF or MBS file                                    |
|      | Select DCF or MBS file                                    |
| 4.26 | Importing Device Configuration Files                      |
| 4 27 | Importing Machine Behavioral Settings 47                  |

LIST OF FIGURES

LIST OF FIGURES

|      | Importing Machine Configuration Settings          |        |
|------|---------------------------------------------------|--------|
|      | Importing Template Keywords File                  |        |
|      | Language Profile dialog                           |        |
|      | Language Profile dialog                           |        |
|      | English - Language Profile:Base/Audio Language    |        |
|      | Language Profile dialog- Precinct tab             |        |
|      | Create Language Profile: Base/Audio Language      |        |
| 4.35 | Linking Language Profile: Base/Audio Language     | <br>54 |
| 4.36 | Language Profile dialog- Numeric Translations tab | <br>55 |
| 4.37 | District Types                                    | <br>56 |
| 4.38 | Divisioning: Districts                            | <br>57 |
| 4.39 | District Dialog                                   | <br>57 |
|      | Divisioning: Precincts                            |        |
|      | Precinct Dialog                                   |        |
|      | Precinct Dialog: Districts Tab                    |        |
|      | Project Parameters: Create Splits Manually        |        |
|      | Create Splits Manually: Precinct Dialog           |        |
|      | Political Party Dialog                            |        |
|      | Elector Group dialog                              |        |
|      | Elector Group dialog-Contests tab                 |        |
|      | Contest Association dialog                        |        |
| 4 49 | Contest tab with associated contests              | <br>69 |
|      | Elector Counts tab                                |        |
|      | Elector Count dialog                              |        |
|      | Ballot Groups Dialog                              |        |
|      | Ballot Groups Dialog - Omit Counting Group tab    |        |
|      | Divisioning:Offices                               |        |
|      | Office Dialog                                     |        |
|      | Office Dialog- Settings tab                       |        |
|      | Office Dialog- Ranked Choice Voting tab           |        |
|      | Office Dialog- Rotation tab                       |        |
|      | Create Contests from Offices dialog               |        |
|      | Contest Confirmation Dialog                       |        |
|      | Election Event: Contests                          |        |
|      |                                                   |        |
|      | Contest Dialog                                    |        |
|      | Normal rendering type                             |        |
|      | Reduced rendering type                            |        |
|      | Cascade rendering type                            |        |
|      | Contest dialog-Referendum question tab            | 84     |
|      | Contest: Settings Tab - Common                    | 85     |
|      | Contest: Settings Tab - Paper Ballot              |        |
|      | Contest: Settings Tab - Screen Ballot             |        |
|      | Contest dialog - Style tab                        | 88     |
|      | Contest: Layout Tab                               | 89     |
|      | Contest: Choice Groups Tab                        | 89     |
|      | New Choice Group dialog                           | 90     |
|      | Contest dialog - Rotation tab                     |        |
|      | Contest dialog - Ranked Choice Voting tab         |        |
|      | Ranking                                           | 92     |
|      | Straight Party tab                                | 93     |
| 4.78 | Office dialog-Settings tab                        | <br>95 |
| 4.79 | Contest dialog-Layout tab                         | <br>96 |

LIST OF FIGURES

LIST OF FIGURES

| 4.80 | Office dialog-Settings tab                              |
|------|---------------------------------------------------------|
| 4.81 | Contest dialog-Layout tab                               |
| 4.82 | Ballot sample-Absolute position - contests A and D      |
| 4.83 | Ballot sample-Absolute position - contests A and D      |
| 4.84 | Information dialog                                      |
| 4.85 | Ballot sample- Inappropriate settings for Contest D     |
| 4.86 | Ballot sample- Inappropriate settings for Contest D     |
| 4.87 | Ballot sample- First Page First Column for all contests |
| 4.88 | Information dialog 2                                    |
| 4.89 | Ballot sample-New Column                                |
| 4.90 | Ballot sample-New Column                                |
| 4.91 | Ballot sample-New Side                                  |
|      | Ballot sample-New Side                                  |
|      | Information dialog 3                                    |
|      | Ballot sample- New Column Contest G                     |
|      | Ballot sample- New Column Contest G                     |
|      | Choice dialog                                           |
|      | Information dialog                                      |
|      | Error message dialog                                    |
|      | New Contest Prototype Dialog                            |
|      | New Contest Prototype: Choice Prototypes                |
|      | District Rotations Dialog                               |
|      | 2Attribute Setter Screen                                |
|      |                                                         |
| 5.1  | Ballot Content Generation Dialog                        |
| 5.2  | Ballot Content Generation Error                         |
| 5.3  | Ballot Content Generation Warning                       |
| 5.4  | Ballots Generated Successfully                          |
| 5.5  | Ballot Manifestation Dialog                             |
| 5.6  | Screen Ballots                                          |
| 5.7  | Connection Indicator screen                             |
| 5.8  | Ballot editor                                           |
| 5.9  | Ballot Type dialog                                      |
| 5.10 | Ballot Type dialog-Contest tab                          |
| 5.11 | Ballot Type dialog-Precincts tab                        |
| 5.12 | Ballot Type dialog-Ballot Cards tab                     |
| 5.13 | Drawing Contests dialog                                 |
| 5.14 | Activation Code screen                                  |
| 5.15 | Editing Activation Codes                                |
| 5.16 | Header/Footer Template                                  |
| 5.17 | Select Ballots Dialog                                   |
| 5.18 | Header/Footer Template: Template Tab                    |
| 5.19 | Header/Footer Template: Keyword Selector                |
| 5.20 | Ballot Content Type for Electronic Ballot Header        |
| 5.21 | Contest Header Template Dialog                          |
| 5.22 | Contest Header Template: Template Tab                   |
|      | ICX Contest Header Template                             |
| 5.24 | Choice Template Dialog                                  |
|      | Choice Template: Select Contests                        |
| 5.26 | Write-in line count attribute of contest editor         |
| 5.27 | Selected two line write-in template                     |
| 5.28 | Template for multiple write-in choice                   |

LIST OF FIGURES

LIST OF FIGURES

| 5.29 | Rendered two-line write-in                                        |
|------|-------------------------------------------------------------------|
|      | Choice Group Template Dialog                                      |
|      | Choice Group Template: Select Contests                            |
|      | New Contest Heading Template Dialog                               |
|      | New Political Party Template Dialog                               |
|      | New Rank Number Template Dialog                                   |
|      | Ranked Choice Voting tab                                          |
|      | RCV option                                                        |
|      | Language Profiles - Numeric Translations tab                      |
|      | Screen/Print Ballot Header Template screen                        |
|      | Select ballots screen                                             |
|      | Screen purpose Screen/Print Ballot Header Template: Template Tab  |
|      | Print purpose Screen/Print Ballot Header Template: Template Tab   |
|      | Keyword Selector screen                                           |
|      | New Contest Heading Dialog                                        |
|      | Set Card dialog                                                   |
|      | Translations main screen                                          |
|      | Search screen                                                     |
|      | Tab strip with lists                                              |
|      | Settings screen                                                   |
|      | RTF screen                                                        |
|      | Units and Template screen                                         |
|      | The user can abort selection changes and save content on continue |
|      | Ballot Stub Settings - General tab                                |
|      | Ballot Stub Settings - Content tab                                |
|      | Ballot Stub Settings - Ballots tab                                |
|      | Ballot Stubs sample ballot                                        |
|      | Successful Export of Electoral Counts                             |
|      | Import Audio Files Dialog                                         |
|      | Proofing Ballots Generation Dialog                                |
|      | Ballot Style Parameters                                           |
|      | Page Setup screen                                                 |
|      | Example of Incorrect formatting                                   |
|      | Example of Incorrect formatting                                   |
|      | Example of Incorrect formatting                                   |
|      | Example of Incorrect formatting                                   |
|      | Example of Correct formatting                                     |
|      | Example of Correct formatting                                     |
|      | Example of Correct formatting                                     |
|      | Example of Correct formatting                                     |
| 5.00 | Example of Coffect formatting                                     |
| 6.1  | Create Ballots and Audio Files screen                             |
| 6.2  | Errors Preventing Creation Screen                                 |
| 6.3  | Information Screen                                                |
| 6.4  | Warnings of possible errors during creation Screen                |
| 6.5  | Election Event - Ballots screen                                   |
| 6.6  | Folding Line Parameters Screen                                    |
| 6.7  | Example of a ballot with red fold lines                           |
| 6.8  | Electronic Ballot Parameters option Screen                        |
| 6.9  | Electronic Ballot Parameters Screen                               |
|      | Create Electronic Ballot Headers menu Screen                      |
|      | Audio Studio Export Screen                                        |
| J    |                                                                   |

|      | Counting Group Dialog - General tab                            |
|------|----------------------------------------------------------------|
|      | Tabulator Association Screen                                   |
|      | Counting Group Screen - Omit Ballot Gropus                     |
|      | Counting Group Association Screen                              |
|      | Tabulator Screen                                               |
|      | Tabulator: Precincts Tab                                       |
| 6.18 | Tabulator Batch Creation Screen                                |
| 6.19 | Polling Place Screen                                           |
| 6.20 | Polling Place Screen-Infrastructure tab                        |
| 6.21 | Polling Place Screen - Address tab                             |
| 6.22 | Polling Place Screen - Contact Info tab                        |
| 6.23 | Polling Place Screen - Tabulators tab                          |
|      | Device Configuration Screen - General tab                      |
|      | Device Configuration dialog- Device Configuration Data tab     |
|      | The Programming Group Screen                                   |
|      | The Tabulator Association Screen                               |
|      | Programming Group screen                                       |
|      | Waiting for USB to be inserted screen                          |
|      | Information screen                                             |
| 0.50 | Information serven                                             |
| 7.1  | Election Files Creation Screen                                 |
| 7.2  | Information Screen                                             |
| 7.3  | Electronic Ballot Parameters Screen                            |
| 7.4  | Waiting for primary CF card Screen                             |
| 7.5  | Information Screen                                             |
| 7.6  | Information Screen                                             |
| 7.7  | Project Parameters - Smart Card tab screen                     |
| 7.8  | Smart Card Pin screen                                          |
| 7.9  | Project Parameters - Smart Card tab screen                     |
|      | Smart Card Pin screen                                          |
|      | Program Smart Card screen                                      |
|      | Label Creation Screen                                          |
|      |                                                                |
|      | Label Creation Editor Screen                                   |
|      | Information of successful export of Qualified Write-ins Screen |
|      | Set the password for encryption tabulator key Screen           |
|      | Browse for folder Screen                                       |
|      | Directory with exported encryption key files                   |
|      | Question Screen                                                |
| 7.19 | Information Screen                                             |
| A 1  |                                                                |
| A.1  | Create Backup menu                                             |
|      | Select Backup Type                                             |
|      | Information screen                                             |
|      | Update EMS Database Dialog                                     |
|      | Database Update Complete                                       |
|      | Permissions Updated - Closing Election Project                 |
| A.7  | Result Transfer Settings dialog                                |
| D 1  | Error screen                                                   |
| ъ.1  | Effor screen                                                   |
| F.1  | Page Setup screen                                              |
| F.2  | Ballot Style Parameters screen                                 |
|      | •                                                              |

### Chapter 1

### Introduction

#### 1.1 Document Use

This document is intended for use with the Democracy Suite<sup>®</sup> 5.2 platform.

### 1.2 Getting to Know Election Event Designer

The Election Event Designer client application can be regarded as the most imperative piece of your Election Management System (EMS), as it is solely responsible for designing your election during the pre-voting stage of your election event. The creation of your election event within Election Event Designer is referred to as an **Election Project**. It is through this Election Project that your election's ballots and tabulators will be defined, styled, and deemed ready for election day.

With that said, the EMS Election Event Designer application's functionality is divided into five stages. Each stage is completed in the order listed below to ensure all of the information necessary to program an election is entered into the application successfully. The application does not permit the skipping of steps. However, you are capable of returning to an earlier step should you need to make changes. The five stages of the election project are:

- 1. Stage One: Election Project Definition: The initial election project stage enables the steps for creating an election project, configuring system properties, and defining such election entities as political divisioning, language profiles, offices, contests, and choices. These election entities can also be imported into the system from external systems. Once a user defines an election event, they can begin to undertake the process of creating a ballot structure. Ballots represent a collection of election entities, which are organized and defined in specific combinations of geopolitical, elector grouping, and language profile associations. Ballot structure creation does not represent the generation of ballot file(s) artifacts (i.e. PDFs, PNGs, XMLs, etc.) Once ballot structures are created, the election project transitions to the second stage, Election Project Styling.
- 2. Stage Two: Election Project Styling: In this stage, paper and AVS ballots are styled according to the defined language profiles to be supported within the election project. For example, choice and contest representation on the physical (PDF or PNG) ballot can be defined during this stage. This stage also allows users to define and apply templates for ballot headers, contests, choices and other static text to appear on the ballot. The user can preview ballot artwork as a PDF file. Once a user is satisfied with the ballot artwork, they can initiate the process of creating official ballot manifestations. PDF, PNG, PCL or XML file formats can be created depending on the type of

- tabulator the ballot will ultimately run through. Once generated, the official ballots are stored on the Network Attached Storage (NAS) server for a given election project. The system also provides the option to synthesize audio files for a given set of language profiles.
- 3. Stage Three: Ballots Generated: In this stage, official ballots have been created and exist on the EMS NAS server, and the user can proofread and listen to synthesized audio files for verification purposes. If required, the user also has the option to generate audio files using built-in control and/or attach pre-recorded audio files and create or modify voting locations and tabulators during this stage. Once the user completes the final preparation of the election project data, they can begin to generate the election files for tabulators. These election files will be stored on the EMS NAS server for every tabulator defined in a given election project.
- 4. Stage Four: Ready for Elections: In this stage, the system is now ready for the election, and the user can program memory cards and security keys. Once the user has programmed and labeled memory cards and security keys, the system can be used for voting. Voting can be performed using different voting methods: absentee voters can vote by mail, election day voters can use tabulators to cast their ballots at the voting location.
  - Stage 1A: Last Minute Definition: This stage allows for late modifications within this system even after the election files have been created and the initial voting session (i.e. absentee voting) has begun. This stage's functionality is based on the election definition cycles, which allow users to define election projects and perform some of the advanced voting options. Users can modify, add, or disable election project data for voting that takes place on election day. If last minute definition is undertaken, the system enters 'Election Definition Cycle 2', which initiates a new set of election cycles as described below.
  - Stage 2A, 3A, 4A: Election Definition Cycle 2: By transitioning from Last Minute Definition to Election Project Styling in Cycle 2, the system creates new ballot instances based on the newly added and defined data. In this state, the user can filter and delete unneeded ballot manifestations. When transitioning to the new Ballots Generated stage, the system will only create ballot manifestation files for the changed ballots. In the final transition to the Ready For Election stage, the system will collect all data from all election definition cycles. As a result, election files will be applicable for all ballots from all election cycles.
- 5. Stage 5: Election Project Closed: In this stage, the system prepares the Election Project for archiving. Once in this stage, the Election Project cannot be used for organizing another election event.

The purpose of the Democracy Suite<sup>®</sup> EMS Election Event Designer User Guide is to walk you through the stages outlined above in order to guarantee your election is programmed successfully.

Date: 2017-02-16 14:27:31Z

3 Rev: 5.2-CO::155

### Chapter 2

## Installing Election Event Designer

This Chapter outlines how to install the EMS Election Event Designer application using the EMS Installation DVD. Please note that if you have never installed the Democracy Suite<sup>®</sup> Election Management System on your workstation, you must first follow the installation procedures outlined in *Democracy Suite*<sup>®</sup> EMS System Installation and Configuration Procedure.

If a previous version of Election Event Designer exists on your workstation, perform the following:

- 1. On your workstation, navigate to the **Start** menu on the bottom right of your screen.
- 2. Right lick on **Start** and select **Control Panel** from the **Start** menu. An *All Control Panel Items* screen appears.
- 3. Within this screen, select Programs and Features.
- 4. A list of all installed programs appears. From this list, highlight 'EMS Election Event Designer', and click **Uninstall** on the grey toolbar.
- 5. Click Yes to confirm and begin the uninstall process.
- Once uninstalled, close all open windows and perform a fresh installation as outlined in the following Section.

#### 2.1 Installation Procedures

1. Insert the EMS Installation DVD into your CD/DVD ROM drive. If the DVD AutoPlay option is enabled on your workstation, the software installation application will begin automatically and an AutoPlay window appears on your screen. Click **Run Setup.exe** item. If the software installation does not begin automatically, please navigate to the CD/DVD ROM drive, and double-click on the file named "EMSInstallation" to start this installation process.

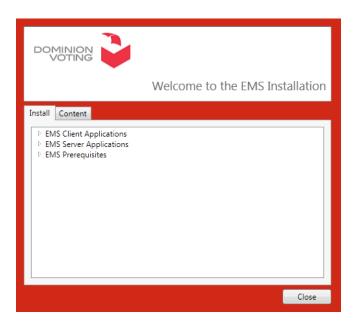

Figure 2.1: EMS Installation Welcome Screen

- 2. The EMS Installation Welcome screen appears.
- Click on the Install tab and expand the options listed under EMS Client Applications by clicking on the arrow beside it.
- 4. Choose **EMS Election Event Designer** from the list of client applications, and expand the options listed under it by clicking on its arrow.
- 5. Double-click on the **64 bit** version.

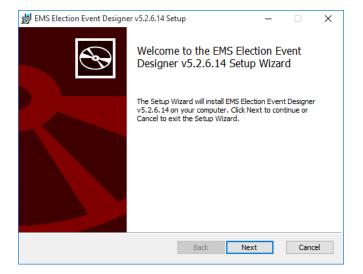

Figure 2.2: Election Event Designer: Setup Wizard Welcome Screen

- ${\it 6. The $Election Event Designer Setup} \\ {\it Wizard welcome screen appears}.$
- 7. Click **Next** to begin your installation.

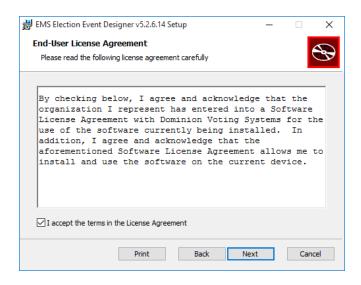

8. The *License Agreement* screen, as depicted in Figure 2.3 appears. Read the License Agreement.

 If you understand and agree to all the terms contained within the License Agreement, select the I Agree option and click Next.

NOTE: You cannot proceed with the installation if you do not agree to the terms and conditions outlined in the 'License Agreement'.

Figure 2.3: Election Event Designer: License Agreement Screen

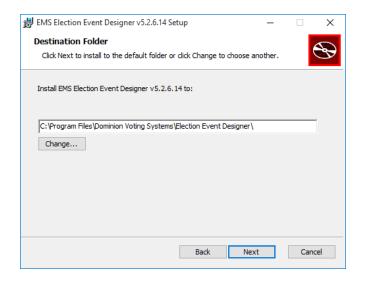

10. The Select Destination Folder screen appears. Keep the default file path listed in the 'Folder' field. This is the location to which Election Event Designer will be installed.

11. Click **Next** to continue.

Figure 2.4: Election Event Designer: Select Destination Folder Screen

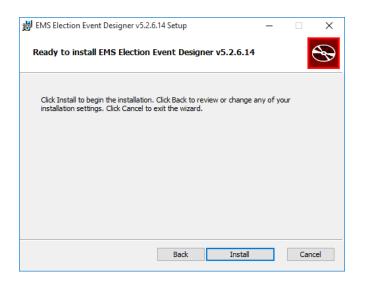

12. A Confirm Installation screen appears as depicted in Figure 2.5. Click **Next** to confirm, and begin, your installation.

Figure 2.5: Election Event Designer: Confirm Installation Screen

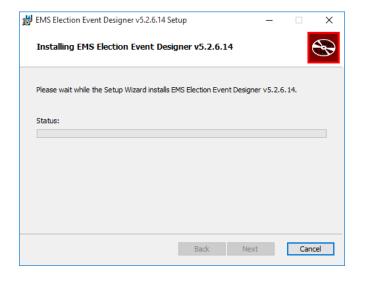

13. Election Event Designer will begin to install. Proximity to completion is measured by the progress bar seen in Figure 2.6.

Figure 2.6: Election Event Designer: Installation Progress Screen

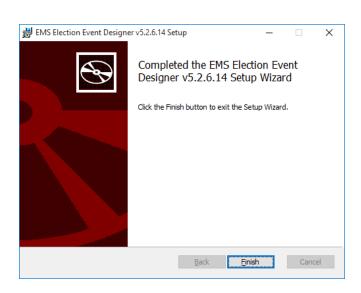

- 14. You will receive confirmation that the installation has completed. The Election Event Designer is now installed on your workstation. If this is your first time installing Election Event Designer on your workstation, you may need to restart your computer. When prompted, click **Yes** to restart the computer immediately, or **No** to restart manually at a later time and proceed to the next step.
- 15. Click **Close** to exit the Election Event Designer Installation Wizard.

Figure 2.7: Election Event Designer: Installation Complete Screen

### Chapter 3

## Starting Election Event Designer

1. Once you have successfully installed EMS Election Event Designer, a shortcut will automatically appear on your Desktop:

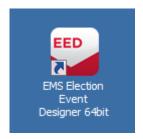

Figure 3.1: Election Event Designer: Desktop Shortcut

- 2. Double-click on the icon.
- 3. Localization Settings screen appears. Select the localization shema from the list and click Ok.

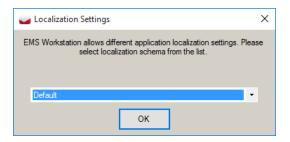

Figure 3.2: Localization Settings Screen

#### 4. The introduction screen appears.

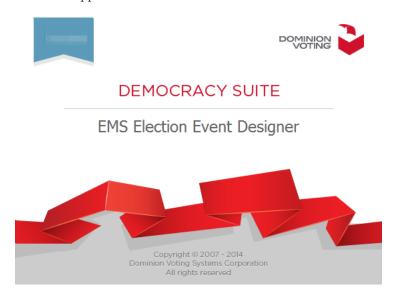

Figure 3.3: Welcome Splash Screen

Home screen can be divided into four sections: The 'Navigation' menu, on the left side of the screen provides you with a listing of activities that can be performed within Election Event Designer. The Navigation menu groups the majority of activities for election project definition and management.

The Context Sensitive Screen, located on the right side of the application, is the area in which these activities are performed. Selecting any activity from the lists located on the Navigation menu will open up the activity within the Context Sensitive Screen.

The toolbar, located at the top of the screen, provides you with menu options and key application functionalities. As discussed in Chapter 1, some of these cannot be performed until other actions have been completed.

The Progress Bar, located at the bottom of the screen, displays information about the progress of various processes you will perform. These can include ballot content generation, official ballot generation, and election files generation. The toolbar will also display the name of the active Election Project, the stage the project is in, the name of the user that opened the project, and the role that has been assigned to them.

Date: 2017-02-16 14:27:31Z

Rev: 5.2-CO::155

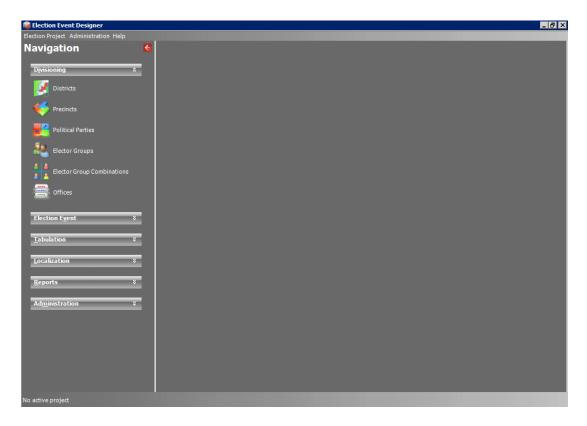

Figure 3.4: The Election Event Designer Home Screen

#### 3.1 Common Actions

You will become familiar with the common actions used within Election Event Designer as you read through this user guide. However, a complete list of actions can be found in Appendix C for reference. Typically, these actions will appear in the context sensitive screen, or in dialogs throughout the application. Note that some of these actions have prerequisites, and thus cannot be performed prior to executing other actions.

### 3.2 Specific Actions

You will become familiar with the specific actions used within Election Event Designer as you read through this user guide. However, a complete list of actions can be found in Appendix D for reference. Typically, these actions will appear in the context sensitive screen, or in dialogs throughout the application. Note that some of these actions have prerequisites, and thus cannot be performed prior to executing other actions.

### Chapter 4

## Defining an Election Project

### 4.1 Setting the Network Parameters

If you are creating an Election Project for the first time, you must first set the network parameters. Setting these parameters ensures that your project will be saved to the correct EMS Database Server. In doing so, the Election Management System creates a project folder for each Election Project on the Network Access Storage server. This folder operates as a file repository for all of the files you produce. To set your network parameters, click the 'Administration' menu item on the top toolbar, and select 'EMS Application Server Settings'. The 'Network Settings' dialog, as seen in Figure 4.1 appears.

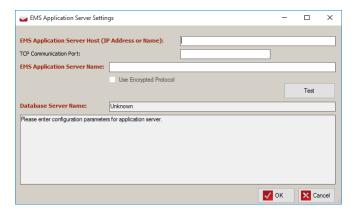

Figure 4.1: Network Settings

#### Within the Network Settings dialog:

- 1. Type in the IP Address or Name of the EMS Application Server host. Note that your IP Address will differ from the address depicted above. If you are running an EMS Express Configuration, type in 'localhost' instead of an IP Address.
- 2. In the 'EMS Application Server Name' field, type 'emsapplicationserver'.
- 3. Click 'Test' to confirm that the entered parameters are correct. If the parameters have been entered correctly, click 'OK' to save the entered data.
- 4. If the connection fails, check the entered parameters. If the connection continues to fail, check if EMS Application server host is online and contact our technical support.

### 4.2 Creating an Election Project

Once your network parameters have been set and successfully tested, you can begin creating your Election Project. From the 'Election Project' menu item in the top toolbar, select 'Create New Election Project'. The 'Create New Election Project' window appears as seen in Figure 4.2.

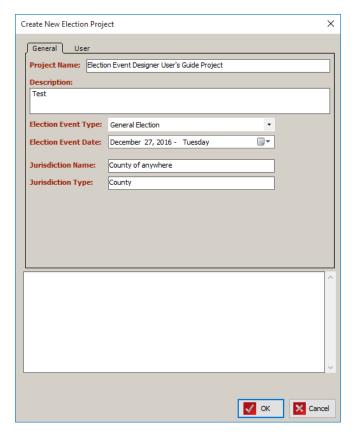

Figure 4.2: Create New Election Project: General Tab

- 1. Within the Create New Election Project window, enter the name of your project. Dominion Voting Systems recommends using the name of your election.
- 2. Within the Description field, enter a description that best suits the purpose of your project.
- 3. Within the Election Event Type dropdown menu, select the type of election for which this project will be made.
- 4. Enter the date the election will be held on in the Election Event Date.
- In the Jurisdiction Name field, enter the jurisdiction for which this project will be made
- 6. Within the Jurisdiction Type drop-down menu, enter the type of jurisdiction for which this project will be made. For example, if the election you are creating is being organized at a county level, please enter *County* for Jurisdiction Type.

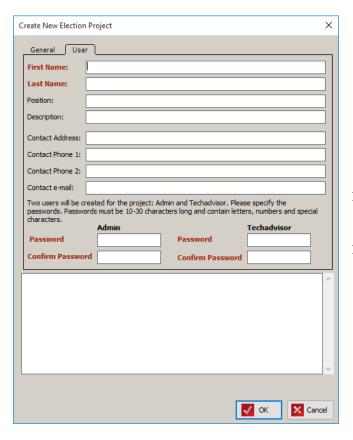

Figure 4.3: Create New Election Project: User Tab

- 7. Once you have entered all of the required information on the General tab, click the 'User' tab.
- 8. Enter the contact information of the main election officer and the passwords for the Admin and Techadvisor roles.
- Once all fields have been entered, click 'OK' to begin creating the Election Project. Note that this may take several minutes.
- 10. You will be notified in the bottom field of the User tab that the Election Project has been created successfully.
- 11. Click 'Close' to return to the home screen.

### 4.3 Opening an Election Project

Once the Election Project has been created, you can open it by navigating to the 'Election Project' menu item in the top toolbar and selecting 'Open Project'. An 'Open Project' window appears as seen in Figure 4.4.

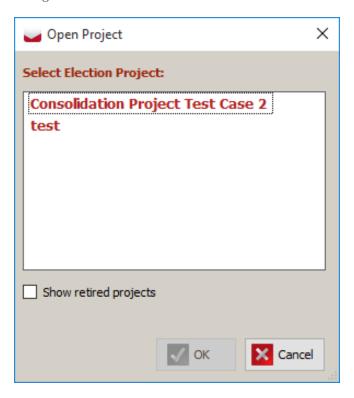

Figure 4.4: Open Project

- 1. Select your project from the list of available Election Projects and click 'OK'.
- 2. A login dialog appears. Enter the credentials you created when creating the Election Project. Note that the username and password fields are case sensitive.
- 3. Upon successful login, a dialog appears indicating that the Ballot Style has not been set. Click 'OK', and perform the steps outlined in the next section.

### 4.4 Closing Election Project

In case that user attempts to change the project or to change network settings, it is required to close project.

- 1. Expand the **Election Project** item from the main menu and click on the **Close Project** option or **Ctrl+W**.
- 2. The project is closed, and the Status Bar now reads as "No active project".

Date: 2017-02-16 14:27:31Z

Rev: 5.2-CO::155

### 4.5 Election Event Properties

Once you have opened your Election Project, navigate to the **Settings** menu item on the top toolbar and click **Election Event Properties**. An *Election Event* dialog appears containing the information you entered when creating your Election Project, including the *Election Project Signature*, which is a unique identifier for the project generated when the project was created. All available fields can be seen in Figure 4.5.

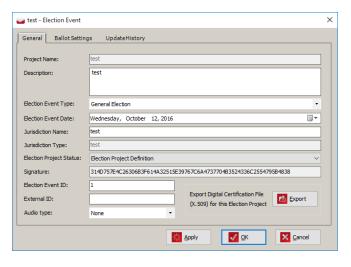

Figure 4.5: Election Event Properties: General Tab

- 1. If you wish to roll back from an upper to a lower project stage, select an option from the "Election Project Status" field. Changing the status allows you to make modifications to your election project that cannot be executed in the current stage. The following transitions are allowed by the system:
  - From Election Event Definition to:
    - Election Project Styling
  - From Election Project Styling to:
    - Ballots Generated
    - Election Event Definition
    - Last Minute Definition
  - From Ballots Generated to:
    - Ready for Election
    - Election Event Definition
    - Election Project Styling
    - Last Minute Definition
  - From Ready for Election to:
    - Election Event Definition
    - Ballots Generated
    - Last Minute Definition
  - From Last Minute Definition to:
    - Election Event Definition
    - Election Project Styling

- 2. Once complete, click the **Apply** button.
- 3. A dialog appears asking you to confirm the project status change actions.
- 4. Click the **Continue** button to confirm your changes. **Note**: Some information will be lost and certain actions will need to be repeated.

#### 4.5.1 Exporting the Digital Certification File

In order to verify the authenticity and integrity of the ballot PDF file, install the Election Project Digital Certificate on your PC:

- 1. Expand the **Settings** menu and select the 'Election Event Properties' menu option.
- 2. Click Export.
- 3. Save the file in .pfx file format to your local computer.
- 4. The Save As dialog appears. Navigate to the local folder to store the certificate.
- 5. Click Save.
- 6. After the certificate has been successfully exported, click **OK**.
- 7. Right-click on the certificate file name and select the **Install PFX** option. This launches the Certificate Import Wizard.

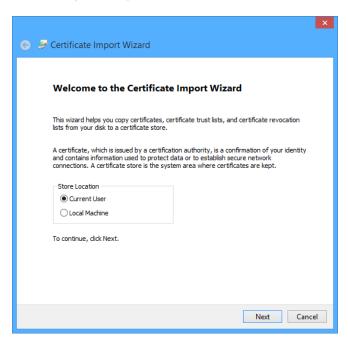

8. Certificate Import Wizard appears. Select Current User or Local Machine and click 'Next'.

Figure 4.6: Certificate Import Wizard screen

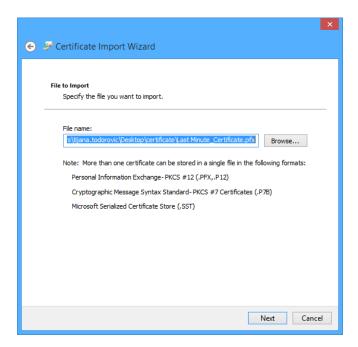

9. Select the file you wish to import and click 'Next'.

Figure 4.7: File to Import screen

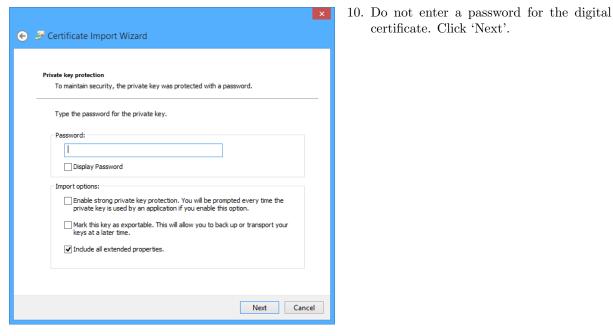

certificate. Click 'Next'.

Figure 4.8: Private Key protection screen

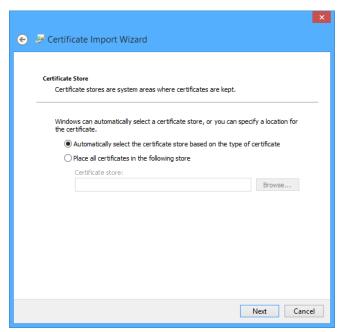

11. Certificate store screen appears. Click Next.

Figure 4.9: Certificate Store screen

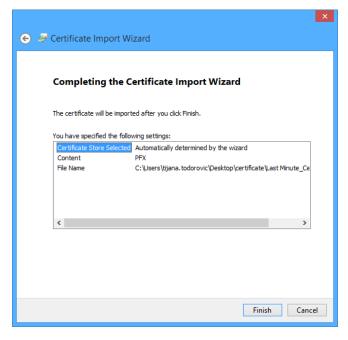

12. Click 'Finish'.

Figure 4.10: Completing the Certificate Import Wizard screen

- 13. You will receive confirmation that the certificate was successfully imported. Click 'Ok' to close the confirmation screen.
- 14. Once imported, you may verify the digital certificate for the ballot produced by Election Event Designer. Select a ballot PDF file from your election project and open it. The ballot file loads in Acrobat Reader.

- 15. Click the 'Signatures' option, to verify that the signature is valid and that the file has not been changed since the signature was applied.
- 16. To save all changes, click 'Apply' and click 'Ok'.

## 4.5.2 Ballot Settings tab

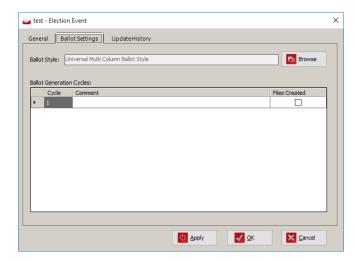

Figure 4.11: Election Event Properties: Ballot Settings Tab

- Within the Ballot Settings tab, click 'Browse'. A 'Ballot Style' selection window appears.
- 2. From the list of available ballot styles, select one that best suits your project and click 'OK'.
- 3. The Ballot Style field is now populated with the selection you have made.
- 4. Click 'Apply' to save changes and stay on Election Event dialog, or click 'OK' to close the dialog and return to the home screen.

## 4.5.3 Update History tab

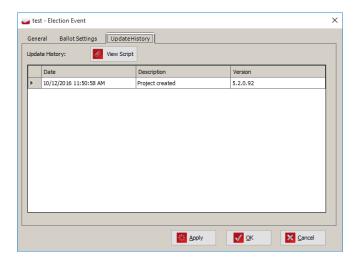

1. Within the Update History tab, you can see all updates from project creation sorted by date and application version.

Figure 4.12: Election Event Properties: Update History

2. To see update script, double-click on row or click on the View Script button. The *View Script* dialog opens. You have the option to read whole script or copy it to the clipboard.

#### 4.6 Generating Audio in EMS

There are three ways to generate audio files <sup>1</sup> in EMS:

- 1. Using Cepstral, a third party tool, as a component of EMS to synthesize audio.
- 2. Using the EMS Audio Studio application to record and import audio files into an election project.
- 3. Using an external application to produce audio files in the .wav (Wave) format. The audio files can be manually imported into Election Event Designer (EED) during the Ballots Generated project phase.

The first step is to ensure the election project is set up to support audio voting. See sections 5.14 and 4.7.4.

## 1. Cepstral

When using Cepstral, you must set Voice for Audio in Audio Language profile for each language separately. See section Defining language Profiles 4.12. You must also define a voice that will be used to distinguish the text to be synthesized as Voice for Audio.

EMS supports English and Spanish language synthesis with Cepstral there are male and female voices for each language:

- English male David
- English female Alison
- Spanish male Miguel
- Spanish female Marta

Synthesized text is dependant upon the format of the text on the ballot.

A ballot language profile may contain multiple audio language profiles. In such cases, ballot content text is rendered on the ballot in multiple languages, whereas audio files are generated for each individual language. In this situation, it is necessary to make use of template keywords #VS#Allison (denoting The start of audio language one) and #VE# (denoting end of audio language one) before and after the text to be synthesized to audio.

The voice at the end of the keyword represents 'Voice for Audio'. Using different voices, allows for the creation of audio files in different languages. Audio files are generated using the function Action - Ballots - Create ballots & Audio Files.

Date: 2017-02-16 14:27:31Z

24 Rev: 5.2-CO::155

<sup>&</sup>lt;sup>1</sup>Make sure that audio file is at least 200 ms long.

The following is an example of how keywords are applied for English and Spanish text to appear on the audio ballot. In the example, the text for the 'President' contest and the 'Vote for' instruction appears in both languages:

President Presidente Vote for one Voto para uno

In order to achieve the above, the text must be formatted in the following way:

Base / Audio language templates can be created (one for English and one for Spanish), using keywords and textual units:

```
English template
#Header Line#1
#Header Line#2
```

where Header Line 1 (textual unit 1) is President and Header Line 2 (textual unit 2) is Vote for

```
Spanish template
#Header Line#1
#Header Line#2
```

where Header Line 1 (textual unit 1) is Presidente and Header Line 2 (textual unit 2) is Vote para uno.

Or create English RTF and Spanish RTF. Two separate audio files will be created: one for English and one for Spanish.

It is also possible to combine multiple voices in a generated audio file. This is helpful when a candidate name is not pronounced well in the originally intended language. To define a voice other than the default voice for the language, use keywords #VS#Voice for start and #VE# for end.

For example: Define English voice (David) as default for English language and Miguel for Spanish. A candidate named Pablo Picasso is not pronounced well in English, the generator can be made to use the Spanish language voice to pronounce the name.

For Senator #VS#Miguel Pablo Picasso #VE# is candidate.

The text between the keywords (#VS#Miguel and #VE#) is created using the Spanish voice Miguel.

In a case where English and Spanish languages are not sufficient as choices, please use one of the other two methods of generating audio.

The ballot may include a candidate name in one language, along with their occupation in two or more different languages (see example below, with English and Spanish instances of the occupation).

Rev: 5.2-CO::155

Date: 2017-02-16 14:27:31Z 25 Albert Einstein Scientist Cientifico

Again, Base / Audio language templates can be used, where multiple voices are combined.

English template

#VS#Allison #Unit#1 #Unit#2 #VE#

where Unit 1 is name 'Albert Einstein' and Unit 2 is occupation 'Scientist'

Spanish template

#VS#Allison #Unit#1 #VE# #VS#Miguel #Unit#2 #VE#

where Unit 1 is name 'Albert Einstein' and Unit 2 is occupation 'Cientifico'. Name is pronounced in English, while occupation is pronounced in Spanish.

Alternately, you can also create English RTF and Spanish RTF

Creation of a single audio file for a case such as this is not supported with Cepstral. If the user would like to use an audio file for combining languages in this manner, methods 2. or 3. should be used.

## 2. Audio Studio

For details on how to generate audio files using EMS Audio Studio, please refer to the *Democracy Suite* EMS Audio Studio User Guide.

## 3. External Application

Audio files (in .wav format) that are produced by an external application may be manually imported and associated with the appropriate object.

**NOTE**: When recording audio files, ensure they are created with the following settings:

Compression: UncompressedSample Rate: 11025 Hz

• Sample Type: 16 Bit

• Channel: Mono

**NOTE**: These steps should be performed in election status Ballots Generated.

Audio files can be manually associated to following entities: Election Event dialog, Political Parties dialog, Contest dialog, Choice dialog, Choice Prototypes dialog and Contest Headings dialog.

To manually associate audio files, please see the *Translations* section 5.14.

## 4.7 Project Parameters

Project Parameters are defined as the changes and settings you make that affect your entire Election Project. Most of these parameters must be addressed during the Election Project Definition phase.

To open the Project Parameters window, click the 'Settings' menu item in the top toolbar and select 'Project Parameters'.

## 4.7.1 Project Parameters: General Tab

The following configurable options exist in 'Project Parameters' 'General' tab:

## 4.7.2 General Tabulation Options

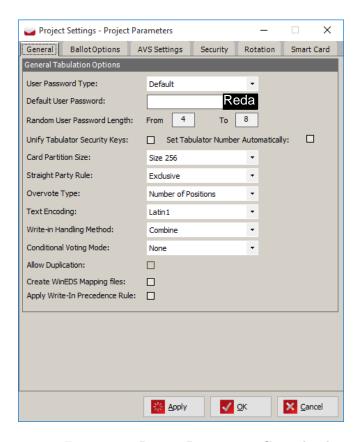

Figure 4.13: Project Parameters: General Tab

- Tabulator User Password Type and Default Tabulator User Password: The 'Default' setting within the 'Tabulator User Password Type' assigns the password specified in the 'Default Tabulator User Password' to all tabulators. Selecting 'Random' generates a random password for each tabulator.
- 2. Random User Password Length: You can specify the length of randomly created Security Key passwords. The Generated password length will fall between a defined range of 4 to 8 characters.
- 3. Unify Tabulator Security Keys: When this checkbox is selected, all tabulators share a single iButton Security Key. This mode is very useful in a testing environment when using many tabulators at once. If the checkbox is not selected, each tabulator is assigned a unique key. For security reasons, it is not recommended to use unified security keys in a real election.
- 4. Set Tabulator Number Automatically: When this checkbox is selected, tabulator ID numbers are set automatically by Election Event Designer once the election files are created. Leave the box unchecked to manually define tabulator numbers.
- 5. Card Partition Size: This option determines how much space on the Compact Flash cards will be available for election files and audio ballots. It is recommended to use 512 MB as partition size at all times.

- 6. **Straight Party Rule**: To specify the mode of the Straight Party contest in your project, the following options are available in the combo-box:
  - Exclusive If the user does not explicitly select choices in the contest that is influenced by their selection in the Straight Party contest, then all choices affiliated with the selected Straight Party choice will be counted implicitly. In case the voter explicitly selects a choice in the influenced contest, that choice is the only one counted.
  - Inclusive This rule attempts to combine explicit selections with the implicit ones, as long as the total number of selected voting boxes does not exceed the number of available positions. If the total number of selected voting boxes does not exceed this number, only the explicit selections are counted.
  - Strict Inclusive This rule always combines implicit and explicit selections even if this results in an overvote. This mode should be used for Group contests.
  - Mixed In this mode, in a Vote for = N contest, implicit selection takes place for the first N candidates on the ballot with the selected party affiliation. The number of candidates affiliated to a single party may be more or less than the vote for.
- 7. Overvote Type: If you want to set the overwrite type, choose the 'Single' or 'Number of Position' options within the Overwrite Type drop-down menu. When you select the 'Single' option, the overvotes are counted as the number of times a contest was overvoted. When you select the 'Number of Position', the overvotes are counted as the number of times a contest was overvoted multiplied by the number of positions (Vote For) for that contest.
- 8. Text Encoding: You can specify text encoding used in project. There are two values:
  - Latin1 represent standard English letters and special characters. Used in projects for English language users.
  - UTF8 represent whole character set. Used for non-English regions (Cyrillic, Arabian ).
- 9. Write-in Handling Method: Within this drop-down menu, you can select whether to present the write-in results as one consolidated number. Or, you can choose to tally and report the write-in votes separately.
- 10. **Conditional Voting Mode**: Allows the user to indicate whether Provisional or Challenge Voting is supported in the current election project. **NOTE**: Conditional Voting Mode cannot be changed in Ready for Elections phase.
- 11. Allow Duplication: Allows the user to specify whether duplication of results is allowed during the resolution of Provisional sessions. For more info about duplication, see section **Duplication of Provisional Votes** in the *Democracy Suite EMS Results Tally & Reporting User Guide*. This is only applicable to Provisional mode of Conditional Voting. **NOTE**: This setting can only be changed in the RTR application, once the project is in Ready for Elections phase.
- 12. Create WinEDS mapping files: When using the EMS system in combination with the WinEDS/HAAT system, you must produce a number of mapping files that allow the HAAT module to transfer results back into WinEDS.
- 13. Write-In Precedence rule: If the Write-In Precedence rule is enabled for the election project (in the project parameters), the following behaviour will take place: In any contest where the combination of votes for both regular and write-in positions would result in an overvote, any votes for regular candidates are ignored and only the write-in position votes are recorded. For example: In a Vote for One contest, with 5 regular candidates and one write-in position, if the voter marks all voting boxes, including the write-in, the result is not recorded as a regular vote for the write-in position instead of an overvote.

## 4.7.3 Project Parameters: Ballot Options Tab

#### 4.7.3.1 Ballot Generation Options

In this section the user can adjust settings related to automated process of audio generation.

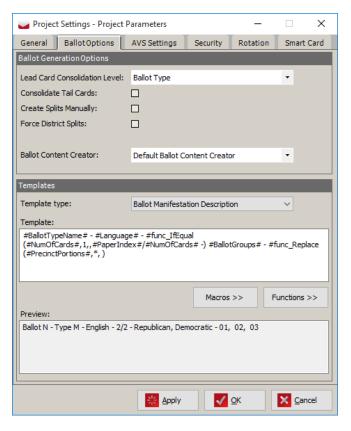

- 1. Lead Card Consolidation Level: This setting allows the user to control the level of consolidation for the lead card in the multi-card scenario, and the only card in a one-card scenario. ree possible levels that can be selected:
  - **Precinct**: separate lead cards will be generated for each precinct.
  - Ballot Type: a single lead card will be generated for each ballot type.
  - Card: the lead card will be consolidated across multiple ballot types. However the consolidation of the lead card will not consolidate across ballot groups.

Figure 4.14: Project Parameters: Ballot Options Tab

- 2. Consolidate Tail Cards: If this setting is not checked, the tail cards will be generated according to the lead card consolidation level. If checked, the tail cards will consolidate across multiple ballot types and even ballot groups. For example if the tail card in a closed primary election contains only non-partisan contests, the card can consolidate across ballot groups, allowing the card to be used by multiple parties.
- 3. Create splits manually: When multiple districts for one district type are added to the precinct, EED automatically creates all possible splits. Select the Create splits manually checkbox so you can create any required splits manually.
- 4. Force District Splits: When this checkbox is checked, ballots are generated in such a way that they do not cross any district boundary, even if ballot content between two districts is equivalent. This can be convenient in cases where ballot content is equivalent across different districts, but a different ballot header is required for each district.
- 5. Ballot Content Creator: The two options in the combo box are:
  - Default Ballot Content Creator: if this option is selected, EED will calculate ballot content using the election definition data, and will disregard any explicit ballot information that was provided from the import via the EDT application.

• Data Importer Supplement Creator: if this option is selected, EED will use the explicit ballot information that was imported from the EDT sheet and originates from an external system such as WinEDS. This allows EED to produce ballots in the exact same way as in the external system without re-calculating the ballot content.

#### 4.7.3.2 **Templates**

In this section of Project Parameters, it is possible to set a convention for the ballot description and identifiers.

**Template Type:** This combo box allows the user the pick to what attribute of the ballot the templates will be applied to. It is possible to apply templates to the following:

- Ballot Manifestation Description
- Ballot Manifestation External ID
- Ballot Artwork File Name

**Template:** This field is used for constructing the actual template for the selected Type. The user can type any arbitrary information in the field, but they can also make use of two types of keywords, described below. The user can either manually type the keywords, or make use of the following two buttons, in order to include them at the current location of the cursor in the template field.

- Macros: These keywords are replaced with actual data that they refer to. For example #Language# with add the language of the ballot, e.g. "Spanish". This may be a single value or a list of values (e.g. #Precinct Portions)
- Functions: These keywords take parameters, perform an operation and return a result. For example #func\_Replace(#Language#,\*,-) will replace all occurrences of \* in the data retrieved by the #Language# macro with - character. Functions may also contain other functions as arguments.

**Preview**: This field displays the resolved output for the specified template to the user.

Rev: 5.2-CO::155

Below are a couple of examples of Templates:

Ballot manifestation description:

Template: #BallotTypeName# - #Language# #PrecinctPortions#

Result: Ballot 1 Type 1 English 01,02,03

Ballot external id:

Template: Ext - #IntMachineId#

Result: Ext - 1001

Please Note: Special care must be taken when constructing templates for Ballot Artwork File Name to ensure ever single file has a unique name. In case a non-unique template is constructed, an error will occur during the ballot generation process.

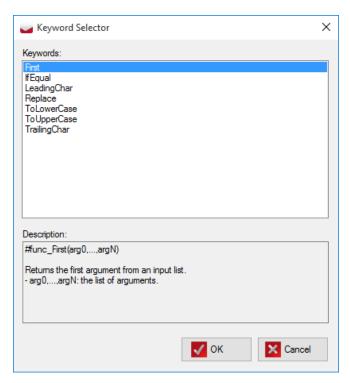

Figure 4.15: Keyword Selector screen

## 4.7.4 Project Parameters: AVS Settings Tab

The 'AVS Settings' tab, as seen in Figure 4.16 allows you to configure the audio options within your Election Project. For audio options, see Section 4.6 Generating Audio in EMS.

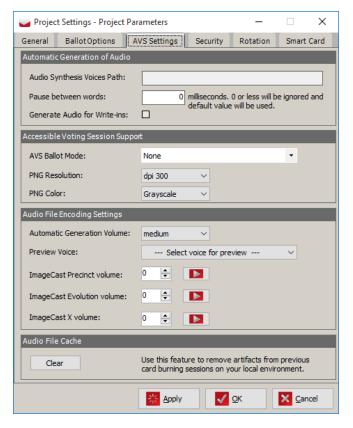

- 1. Automatic Generation of Audio: In this section the user can adjust settings related to automated process of audio generation.
  - Audio Synthesis Voices Path: Path to Cepstral is automatically populated during server components setup.
  - Pause between words: This field can be increased if you require longer pauses between each word spoken in your synthesized audio files.
  - Generate Audio for Write-Ins: When checked, audio files will be generated for any specified Write-In text, during the generation of audio files.
- 2. Accessible Voting Session Support In this section the user can make adjustments related to Accessible Voting Sessions. These settings have impact on project size

Figure 4.16: Project Parameters: AVS SettingsTab

- AVS Ballot Mode: This indicates the type of ballot to be displayed on tabulators where voting is performed on electronic ballots. The available choices are:
  - Full Face ballot is an option that sets mode of ballot presentation in ImageCast Evolution Accessible Voting Session (AVS). If selected, the ballot, on the ImageCast Evolution screen, will display the entire face of the ballot, as it appears on paper-based ballot. In this case, EMS EED will create PNGs that will be used to present the full ballot face.
  - Rolling (Contest by Contest ) ballot is another option that sets mode of ballot presentation in ImageCast Evolution AVS. If selected, contests, on the ImageCast Evolution screen, will be presented one after another. This mode enables significant decrease in project size as it does not require additional resources for the display of ballot content. In addition to these options, user needs to define Full Audio type during project creation (please refer to Section Election Event Properties 4.5). In addition, each ballot that processes AVS ballots, needs to have AVS support enabled (please refer to Section Defining Tabulators 6.5).
- **PNG Resolution**: The selected value indicates the resolution at which Full-Face AVS ballots will be generated.
- PNG Color: The selected value indicates whether the Full-Face AVS ballots will be generated in colour or greyscale.

- 3. Audio File Encoding Settings In this section the user can adjust the volume level of all audio files produced and converted by EMS.
  - Automatic Generation Volume Allows the user to set the volume level at which automatic generation of audio process will produce audio files
  - **Preview Voice** Allows the user to select the voice to be used while previewing audio volume adjustments.
  - ImageCast Precinct Volume Allows the user to adjust relative volume of audio converted to format that is supported on the ImageCast Precinct tabulator
  - ImageCast Evolution Volume Allows the user to adjust relative volume of audio converted to format that is supported on the ImageCast Evolution tabulator
  - ImageCast X Volume Allows the user to adjust relative volume of audio converted to format that is supported on the ImageCast<sup>®</sup> X BMD

The user can also preview volume adjustments (using the **play** button) for each of the available audio format conversions.

4. **Audio File Cache** - Use this feature to remove artifacts from previous card burning sessions on your local environment.

Date: 2017-02-16 14:27:31Z

Rev: 5.2-CO::155

## 4.7.5 Project Parameters: Security Tab

The 'Security' tab, as seen in Figure 4.17 allows you to configure how your Election Project will be protected.

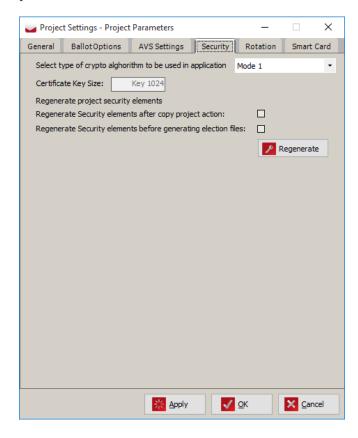

Figure 4.17: Project Parameters: Security Tab

EMS uses various security approaches to protect data and its flow inside the system. The elements used are: encryption keys, digital certificates and digital signature keys.

In the Election Project Definition stage of the process, the user is able to reset the existing security settings by using the **Re**generate button. After confirmation, the system regenerates all security elements in the project. This means that any existing project output (e.g. ballots, election files and result files) that is already protected will not be usable any more.

The option to Regenerate Security elements after copy project action is used to ensure that a copy of the project will have different security elements, so that any output from original project will not be compatible with the created copy. The option to Regenerate Security elements before generating election files resets digital signature elements for the tabulators before the programming of the election cards. This ensures that any previously programmed election card is not compatible with the project.

Select Type of crypto alghorithm to be used in application: Mode 1, the system uses the AES128 crypto algorithm to protect data on the election card. In this mode all participants in the process use the same encryption keys.

**NOTE**: Mode 2 and Mode 3 are not supported on ImageCast<sup>®</sup> Evolution platform.

## 4.7.6 Project Parameters: Rotation Tab

The 'Rotation' tab, as seen in Figure 4.18 allows you to set global rotation settings.

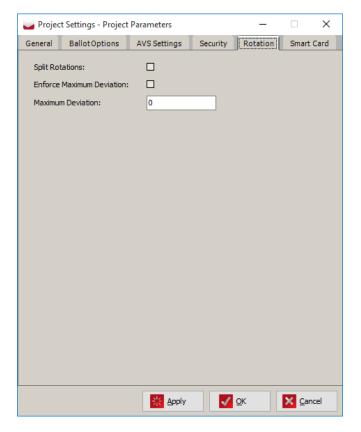

Figure 4.18: Project Parameters: Rotation Tab

- 1. **Split rotations** checkbox: this checkbox controls if splits are applied to entire precincts or their splits.
- 2. Enforce Maximum Deviation checkbox: when selected, the process validates whether all choices within the rotated contests have been distributed fairly amongst the eligible voters for each rotated contest/
- 3. **Maximum Deviation**: this textbox allows the user to set the maximum allowed deviation.

## 4.7.7 Project Parameters: Smart Card Tab

For more information about the contents of this tab, please refer to subsection *Programming Security Keys and Cards* 7.2.2.

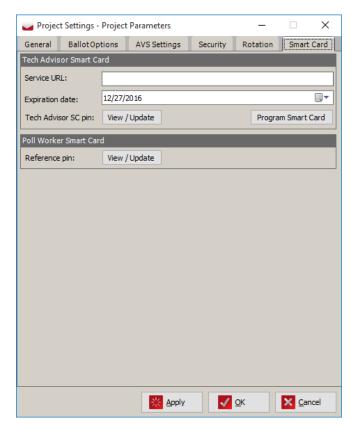

Figure 4.19: Project Parameters: Rotation Tab

## 4.8 Ballot Style

Ballot Style parameters are the configurable options that allow you to style the ballot according to the needs of your election and jurisdictional requirements. In order to open the Ballot Style Parameters dialog, as seen in Figure 4.20, click on the 'Settings' menu item in the top toolbar and select 'Ballot Style'.

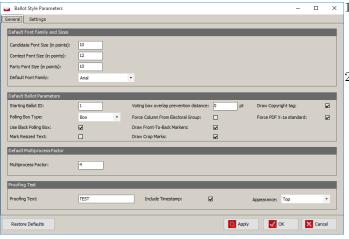

Figure 4.20: Ballot Style Parameters: General Tab

- 1. Default Font Family and Sizes: This section of the General tab allows you to set the font sizes of all textual elements on the ballot.
  - 2. **Default Ballot Parameters**: This section allows you to set the following:
    - The starting number on which all Ballot IDs are based. For example, if the user enters 10, then the subsequent ballot IDs will be 11, 12, 13, 14, etc. No ballots will have numbers from 1 to 9.
    - The type of polling box. If changes are made to the polling box parameters, threshold value warning message are displayed.
    - The colour of the voting box (black or red). If changes are made to the polling box parameters, threshold value warning message are displayed.
    - Whether resized text will be highlighted in red on the ballot preview.
       To highlight resized text, select the Mark Resized Text option.
    - Voting box overlap prevention distance: This is used to specified the maximum distance (in points) between voting targets on the front and back of paper ballot artwork, for which a warning will be provided to the user when generating the paper ballot artwork. If the targets are further apart than the specified distance, then the warning will not be triggered.
    - Whether crop marks appear in each corner of the ballot card. To create these crop marks, select the **Draw Crop Marks** option.

- Whether contests lay out will be based on Column index defined for Elector group. To set this option, select the **Force Column from Electoral Group** option. See section Elector Groups 4.16 and Contest Positioning 4.19.4.
- Whether front-to-back registration marks are rendered on double-sided ballots in order to align the reverse and front sides of the ballot. To set this option, select **Draw Front to Back Markers**.
- **Draw copyright tag**: When this is checked, a copyright notice will be printed on the official paper ballot artwork.
- Force PDF X-1a standard: When checked it forces created ballot PDFs to satisfy PDF X-1a standard. This is a specific set of rules that should be applied when rendering a PDF document (for example use CMYK color space for each object in PDF).
- 3. **Default Multiprocess Factor**: This setting improves server performance when generating ballots and audio by increasing the number of simultaneous processes. Its value can be set to equal the number of logical cores on the server. For example, a server with a quad-core processor will have a set multiprocess factor of 4. A server with a quad-core processor, with two threads per processor, will have a set multiprocess factor of 8.
- 4. **Proofing Text**: This section allows you to set the parameters to control overlay text on proofing ballots this feature is used to print some configurable text on ballots which are not used for the actual election. The user can control the text, include the date and time of ballot creation, and adjust the appearance: 'Proofing Text': Text to be displayed on the proofing ballot, for example PROOF, TEST. 'Include Timestamp' checkbox: If selected, the date and time the proofing ballot was generated will be rendered beside the proofing text. Appearance drop-down menu has 'Top' and 'Diagonal' options. If 'Top' is selected, proofing text is rendered at the top of the ballot above the timing markers. If 'Diagonal' is selected, proofing text is rendered diagonally across the face of the ballot.

Clicking on the 'Restore Defaults' button returns all of the values on the General tab to their initial state. Do not click this button after your ballots have been generated.

Date: 2017-02-16 14:27:31Z Rev: 5.2-CO::155

38 38

## 4.8.1 Ballot Style Parameters: Settings Tab

Depending of the selected ballot style, the user has the ability to select different options from 'Settings' tab in 'Ballot Style Parameters' dialog:

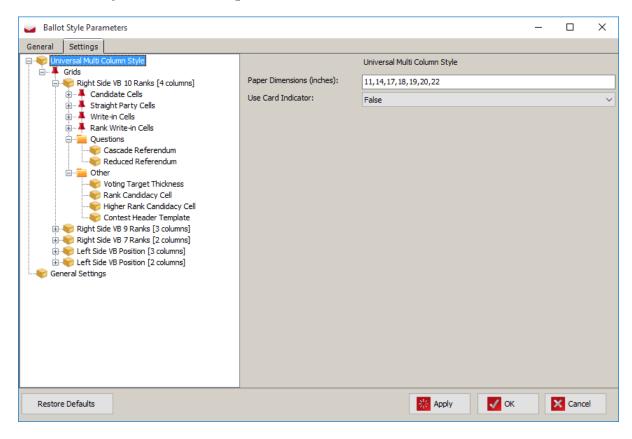

Figure 4.21: Ballot Style Parameters - Settings tab

#### • General Settings:

- 1. Contests edges allows you to set contests borders.
- 2. Contest heading separator separates Contest heading and Contest in points.
- There are five grids available; three with voting boxes on the right side of candidate name and two with voting boxes on the left side. The following options are available for each grid:
  - 1. Candidate cell template contains several candidate cells templates, allowing you to choose a candidate cell without an image, or with an image left of text, an image right of text, or an image below voting box.
  - 2. Straight party cell templates contains several straight party cells templates, allowing you to choose a straight party cell with an image left of text, right of text of below of text. NOTE: Images positioned bellow text for Straight Party cells are displayed in their actual size. NOTE: Certain parameters can be overridden in the Contest dialog, by using the Style tab for specific contests. See section Defining Contests 4.18.
  - 3. Questions settings are organized in the 'Questions' group which contains Cascade Referendum and Reduced Referendum Questions. Cascade Referendum has inline voting boxes. Reduced

- Referendum Question displays text around voting boxes which are placed in the bottom right corner. Borders can be set for both Cascade Referendum and Reduced Referendum Questions.
- 4. Voting Target Thickness (part of Other group) Set the thickness of voting boxes. WARN-ING: If the color black is used for a voting box, do not specify a voting box thickness greater than 0.2 points, as you will run the risk of causing ambiguous marks on your paper ballots. These marks may cause the ballot to be rejected when scanned by an ImageCast<sup>®</sup> tabulator.
- 5. Rank Candidacy Cell (part of Other group) settings for rank candidacy cell. Rank candidacy cell is first cell in the rank choice row that displays the candidate name. Borders can be set for rank choice cell.
- 6. Higher Rank Candidacy Cell (part of Other group) settings for higher rank candidacy cell in rank contest. Higher rank cell is a cell that contains a voting box without a candidate name. It appears after the cell with the candidate name in the rank choice row. Borders can be set for this option.
- 7. Rank Write-in Cell (part of Other group) settings for write-in cell of rank choice contest that allow you to set borders.
- 8. Contest Header Template (part of Other group) settings for contest header template. The bottom border for contest header template can be set for this option.

Once you have set your desired options, click 'Apply', and click 'OK' to save your changes and close the dialog.

Date: 2017-02-16 14:27:31Z

Rev: 5.2-CO::155

40

# 4.9 Administration: Application User

Every new Election Project is preconfigured to include one user account, with administrative privileges, and one default 'Technical Advisor' user account, for advanced system configuration activities. Because Election Event Designer is part of an Election Project-based platform, each Election Project has its own set of users and associated roles.

Dominion Voting Systems strongly recommends creating customer-specific user accounts for everyday use. To open the 'Application Users' menu, expand the 'Administration' menu item in the Navigation menu and click on 'Application Users'. The Administration - Application User context sensitive screen appears. Click 'Search' for a list of all available users.

If you have yet to define additional users, only the default user accounts as described above appears as seen in Figure 4.22. You can create additional users by performing the steps outlined below.

NOTE: In order to use RTR you must setup users with RTR roles. No default user has any of those roles defined. When a user is initially created it has a status of initial and is not available for login. The status must be changed to Active to allow the user to login.

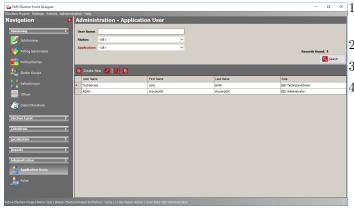

Figure 4.22: Administration: Application User

- 1. From the 'Application' drop-down menu, select 'EMS EED'.
  - 2. Click 'Create New'.
  - 3. An 'Application User' dialog appears.
  - 4. Within the dialog, enter the following information:
    - Enter an appropriate username.
    - From the 'Role' drop-down menu, select the role that the new user will be assigned.
    - Choose whether or not you wish to automatically create a password manually or through the use of the 'Generate Password' button. If you choose manually, enter a case sensitive password in the enabled fields. NOTE:
      - Default password type Minimum length is 8 characters which must include at least one number and one letter from the alphabet.
      - Strong password type Minimum length should be 10 characters which must include at least one number, one special character and one letter from the alphabet.
      - Weak password type minimum six characters.
    - Add the relevant contact information on the right side of the dialog.
- 5. If you select 'Automatically create Password', you can click 'Print Data' to generate a text file containing all information necessary for the new user to successfully log in. This can be saved or printed for your records. Note that once the Application User dialog is closed, you will no longer be able to view the password you have selected.
- 6. Click 'Save and Close' to close the dialog and return to the Administration Application User context sensitive screen.

## 4.9.1 Disabling Accounts

Dominion recommends that the default passwords be changed, or default users be disabled during an election event. To disable the default, or any other created account, perform the following:

- 1. Double-click on the user you wish to disable or change passwords for.
- 2. The user's 'Application User' dialog appears.
- 3. To change their password, 'Generate Password', and click the 'Print Data' for your records as discussed above.
- 4. To disable the user, change the 'Status' drop-down list to 'Inactive'.
- 5. Click 'Save and Close' to finish.

Date: 2017-02-16 14:27:31Z

Rev: 5.2-CO::155

# 4.10 Device Configuration Files (DCF), Machine Behavioral Settings (MBS) and Machine Configuration Files (MCF)

There are currently three different types of configuration files, each of which is used with a different set of tabulator types:

- Device Configuration Files (DCF) format is used by the ImageCast® Precinct and ImageCast® Central tabulators.
- Machine Behavioral Settings (MBS) format is used by the ImageCast<sup>®</sup> Evolution tabulator.
- Machine Configuration Files (MCF) format is used by the ImageCast<sup>®</sup> X tabulator.

Note that you must be logged onto your election project as the 'Techadvisor' to upgrade these files in NAS folder.

## 4.10.1 Upgrade the DCF, MBS or MCF File on the EMS Server

In some cases, it may be necessary to update the DCF, MBS or MCF file on the EMS server from the default version. To do this, follow the steps below:

- 1. In Election Event Designer, open any election project as the 'Techadvisor' user.
- From the menu bar, select Administration, System Settings, Upgrade Device Configuration, DCF, MBS or MCF.

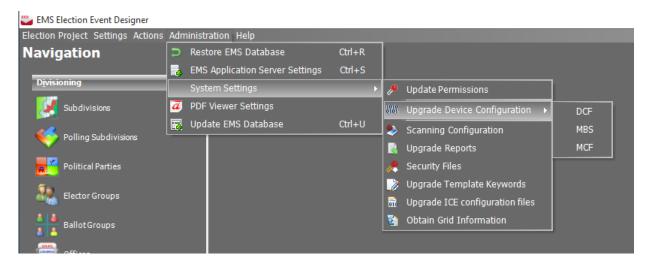

Figure 4.23: Upgrade DCF, MBS or MCF

3. A file browser window opens. Select the desired DCF, MBS or MCF file and click 'Open.'

Note that DCF, MBS and MCF files are distributed with an associated hash file. The hash file has the same name as the DCF, MBS or MCF file, but has the extension '.sha.' The DCF, MBS or MCF file can only be loaded if the hash file is in the same folder.

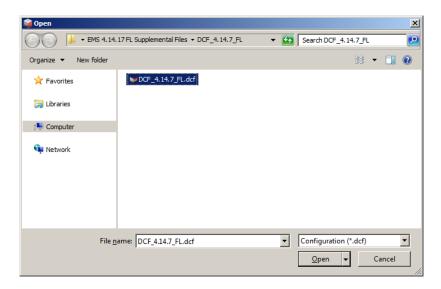

Figure 4.24: Select DCF or MBS file

4. A confirmation dialog appears. The new DCF, MBS or MCF file has been uploaded to the EMS server and is ready to be imported into new and existing election projects.

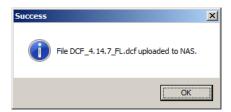

Figure 4.25: Select DCF or MBS file

Steps for importing the DCF, MBS or MCF file into an election project can be found in the 4.10.2, 4.10.3 and 4.10.4 subsections.

## 4.10.2 Importing the DCFs into Election Event Designer

In order to import Device Configuration Files into Election Event Designer perform the following steps:

1. Click on the 'Election Project' menu item on the top toolbar. Select 'Import', 'Device Configuration', and 'DCF Settings'. See Figure 4.28.

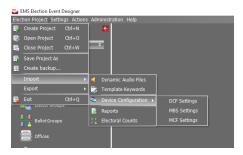

Figure 4.26: Importing Device Configuration Files

- 2. A dialog will appears asking if you wish to import machine configuration. Click 'Yes' to continue, or 'No' to return to the home screen.
- 3. A progress bar appears while the DCF Settings are being imported. Once complete, a confirmation that the import is completed appears. Click 'OK' to continue.

## 4.10.3 Importing the MBS into Election Event Designer

Perform the following steps in order to import Device Configuration Files into Election Event Designer:

1. Click on the 'Election Project' menu item on the top toolbar. Select 'Import', 'Device Configuration', and 'MBS Settings'. See Figure 4.28.

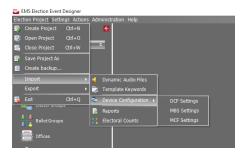

Figure 4.27: Importing Machine Behavioral Settings

- 2. A dialog appears asking if you wish to import machine configuration. Click 'Yes' to continue, or 'No' to return to the home screen.
- 3. A progress bar appears while the MBS Settings are being imported. When complete, a confirmation that the import is completed appears. Click 'OK' to continue.

## 4.10.4 Importing the MCF into Election Event Designer

Perform the following steps in order to import Machine Configuration Files into Election Event Designer:

1. Click on the 'Election Project' menu item on the top toolbar. Select 'Import', 'Device Configuration', and 'MCF Settings'. See Figure 4.28.

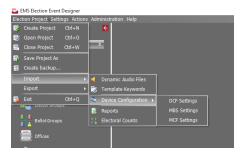

Figure 4.28: Importing Machine Configuration Settings

- 2. A dialog appears asking if you wish to import machine configuration. Click 'Yes' to continue, or 'No' to return to the home screen.
- 3. A progress bar appears while the MCF Settings are being imported. When complete, a confirmation that the import is completed appears. Click 'OK' to continue.

# 4.11 Importing the Template Keywords File (TCO)

The Template Keywords File is required for defining ballot headers, and contest and choice templates. This definition will occurs during ballot styling. The Template Keywords File will be provided by Dominion technical personnel. However, it must be imported by the user into every new election project.

1. From the 'Election Project' menu item in the top toolbar, select 'Import' and then 'Template Keyword'. See Figure 4.29.

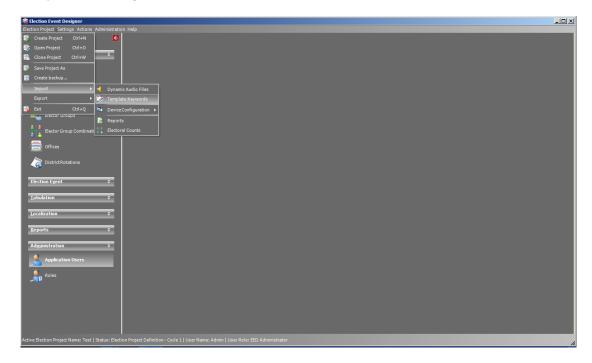

Figure 4.29: Importing Template Keywords File

- 2. An 'Import Template Keyword File' dialog appears, listing all available .tco files and their version numbers.
- 3. Select the applicable template keyword file you wish to import into your project and click the 'Import' button.
- 4. Once complete, you will receive a notification that the template objects have been imported successfully. Click 'OK' to close the dialog and return to the home screen.

#### Language Profiles 4.12

Defining Language Profiles are imperative to your Election Project because they determine the language in which your ballot content and supporting audio files are generated. Depending on your jurisdictions requirements, you may have to define more than one language profile in order to provide multilingual ballots to your jurisdictions voters. This section contain instructions on how to generate separate ballots for each required language and how to generate multilingual ballots.

Each newly created project in Election Event Designer (EED) contains default English language profile on which all defined precincts are automatically assigned. By default, the audio profile for the English language profile is also created but is not assigned to ballot content. If project requires audio support, the audio ballot content must be assigned.

Date: 2017-02-16 14:27:31Z

Rev: 5.2-CO::155

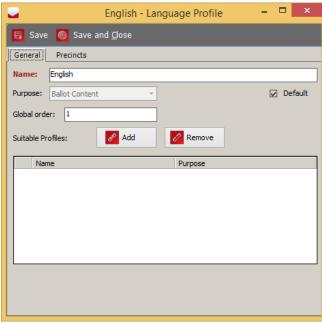

Figure 4.30: Language Profile dialog

- 9. The assigned audio profile is presented within the 'Language Profile' dialog.

1. Expand the 'Localization' navigation

2. Choose the 'Ballot Content' option within

4. Double click on default English ballot con-

5. The English-language profile dialog will

6. To assign the audio profile, click on the

7. 'Language Profile Association' dialog appears. Click on the 'Search' button. 8. Select English audio content from the list. Click 'Assign and Close' button.

the 'Purpose' drop-down menu.

tivity.

3. Click 'Search'.

appear.

'Add' button.

group and select the 'Language Profile' ac-

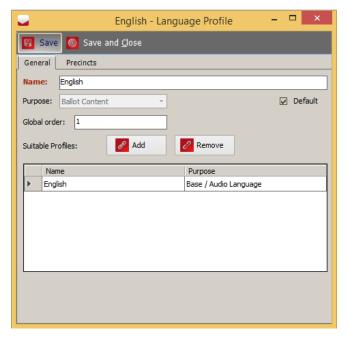

Figure 4.31: Language Profile dialog

If cepstral is selected as option to generate audio files, the following settings should be applied:

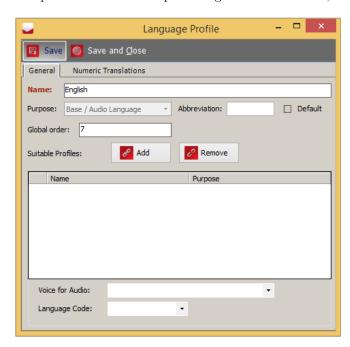

- 1. Expand the 'Localization' navigation group and select the 'Language Profile' activity.
- 2. Select 'Base/Audio Language' option from 'Purpose' drop-down menu.
- 3. Click 'Search' button.
- 4. Double click on default English audio.
- 5. 'English-language profile' dialog appears.
- 6. From the drop-down menu choose 'Voice for Audio'. For audio options, see Section 4.6 Generating Audio in EMS .
- 7. Click 'Save and Close'.

Figure 4.32: English - Language Profile:Base/Audio Language

## 4.12.1 Creating Additional Language Profile

For jurisdictions where languages in addition to English are required, additional language profiles must be created (for example Spanish, Korean). This produces a separate ballot manifestations for each language profile.

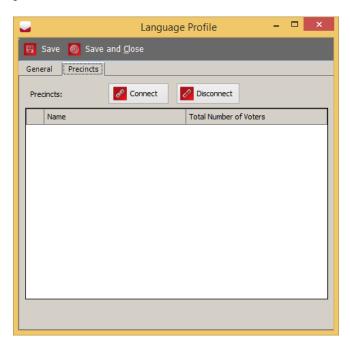

Figure 4.33: Language Profile dialog- Precinct tab

- 1. Expand the 'Localization' navigation group and select the 'Language Profile' activity.
- 2. To create a language profile for ballots, select the 'Ballot Content' option from the 'Purpose' drop-down menu.
- 3. Click on the 'Create New' button.
- 4. Type in the 'Language Name'.
- 5. To associate a precinct to a language profile, click on the 'Precinct' tab and click 'Connect'.
- 'Precinct Association' dialog appears. Click on the 'Search' button to list all precincts.
- 7. Select your precinct, and click 'Assign and Close' button.
- 8. The list of assigned precincts appears in the 'Language Profiles' dialog.

If audio support is required, it is also necessary to create an Audio purpose for the language profile and associate it with Language profile Ballot content:

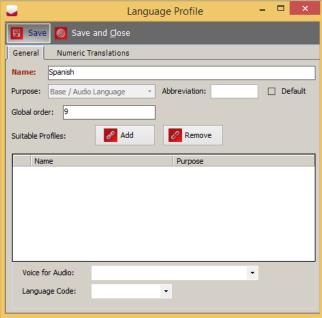

10.

Figure 4.34: Create Language Profile: Base/Audio Language

- 1. Expand the 'Localization' navigation group and select the 'Language Profile' activity.
- 2. Choose the 'Base/Audio Language' option from the 'Purpose' drop-down menu.
- 3. Click 'Create New'.
- 4. Type in the 'Language Name'.
- 5. To assign the ballot content, click 'Add'.
- 6. 'Language Profile Association' dialog appears. Click on 'Search'.
- 7. Select additional created ballot content from the list. Click 'Assign and Close'.
- 8. The assigned ballot content is presented within the 'Language Profile' dialog.
- 9. From the drop-down menu choose 'Voice for Audio'. For audio options see Section 4.6 Generating Audio in EMS.
- 10. Click 'Save and Close'.

## 4.12.2 Creating Multilingual Language Profile

When required, it is possible to produce a multilingual ballot. This ballot contains multiple language text on the single ballot manifestation and audio support for each languages. Because, the voter is presented with only one selected language during an audio session, audio files must generated separately, resulting in set of audio file for each language appearing on the ballot.

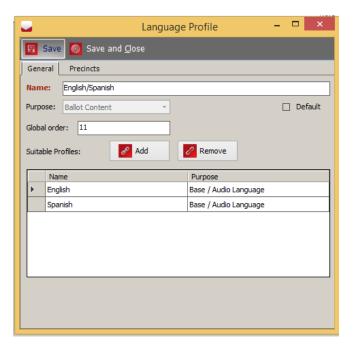

- 1. Open the English or additional language profile for 'Ballot Content' in the context sensitive screen, and change the name of the profile to include the languages you will be supporting.
- 2. In Figure 4.35 the name has been changed to 'English/Spanish'.
- 3. Each Audio language profile must be linked to created 'English/Spanish' ballot content profile.
- 4. Click 'Add' to open the Language Profile Associations dialog.
- Click 'Search' to display all available profiles.
- 6. Select your required languages from the list and click 'Assign and Close'.
- 7. Click 'Save and Close' on the Language Profile dialog to return to the context sensitive screen.

Figure 4.35: Linking Language Profile: Base/Audio Language

## 4.12.3 Numeric Translations

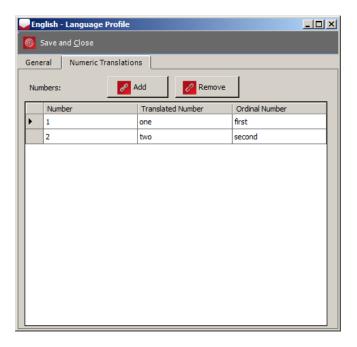

Figure 4.36: Language Profile dialog- Numeric Translations tab

- The Numeric Translations tab is used for Base/Audio languages. This tab contains table that should be populated with numeric translations for each language.
   Add and Remove can be used for adding and removing new or existing table rows.
   All cells in table are editable. When you done with table editing, click Save and Close to save all changes. The table contains the following columns:
  - Number
  - Translated number
  - Ordinal number

On the General tab, abbreviation should be set for Base/Audio language, because it will be used as argument in RCV keywords for templates. The Numeric Translations table should be populated for every language that is used in the rank header.

**NOTE**: If numeric translations table is not populated, please note that RCV keywords in templates will be replaced with empty strings.

## 4.13 Defining District Types

When a project is created, one top district is created (typically 'County'), and any additional districts must be defined explicitly by the user. Examples of district types area are 'Congressional District', 'Assembly District', and 'Senatorial District'. A hierarchy of district types can also be defined, for example, a district type Ward can be created under the district 'City' to indicate that cities contain wards. To define the types of districts that will be used in your project, perform the following:

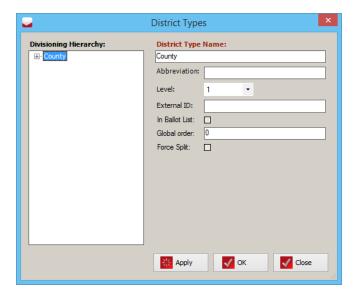

Figure 4.37: District Types

- 1. Select 'Settings' from the toolbar in the home screen, and click on 'District Types'.
- 2. The District Types dialog appears as seen in Figure 4.37. Note that the top level district type listed in the Divisioning Hierarchy field depends on the type of election you are creating.
- 3. The Abbreviation field is a optional short field used as Short reference to the District Type.
- 4. ExternalID is used as reference to code in an external system. The value in this field can be used as an argument in the keyword District by ID where the District Name from a district included on the ballot is be substituted for the keyword in Ballot Heading Templates.
- 5. In Ballot List: Select this box for districts of this type to be included in the list of districts referenced by the DistrictList keyword available in Ballot Header templates. That keyword places a list of the District Names for the districts in any selected district types. Each district in the string is separated by a -.
- 6. To create an additional district type, right click on the top level district and select 'Create District Type'.
- 7. On the right side of the District Type dialog, enter the desired name of the district and click 'Apply' to save your changes.
- 8. Repeat the steps above for each district you wish to create. When finished, click 'Close' to return to the home screen.

## 4.13.1 Defining Districts

Once your District Types have been defined, perform the following to define instances of those districts:

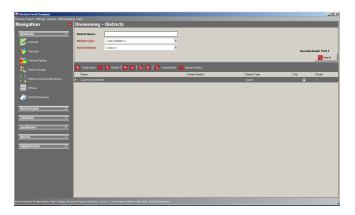

Figure 4.38: Divisioning: Districts

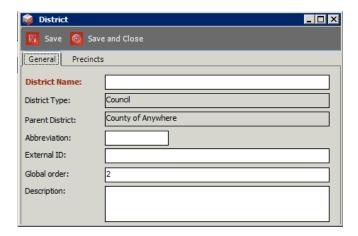

Figure 4.39: District Dialog

- 1. Expand the 'Divisioning' navigation group in the Navigation menu and select the 'Districts' item.
- 2. The 'Divsioning Districts' context sensitive screen appears as seen in Figure 4.38.
- 3. Click 'Search' to display all records that exist. By default, the jurisdiction for this election already exists as the top-level district.
- 4. In the 'District Type' drop-down menu, select the 'District Type' you wish to create and the 'Parent District' for which your district belongs.
- 5. Click 'Create New'.
- 6. A District dialog, as seen in Figure 4.39 appears.
- 7. Enter the name of your district in the 'District Name' field, and click 'Save and Close'.
- 8. Repeat this process until all desired districts have been defined.

# 4.14 Defining Precincts

To define the precincts that exist within your election, perform the following:

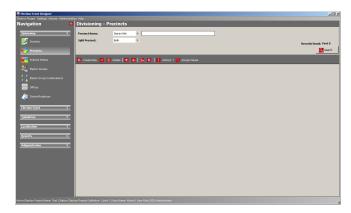

Figure 4.40: Divisioning: Precincts

- 1. Expand the 'Divisioning' navigation group in the Navigation menu and select the 'Precincts' menu item.
- 2. The 'Divsioning Precincts' context sensitive screen appears as seen in Figure 4.40.
- 3. Click on the 'Create New' button to open the 'Precinct' dialog.

Date: 2017-02-16 14:27:31Z Rev: 5.2-CO::155

58

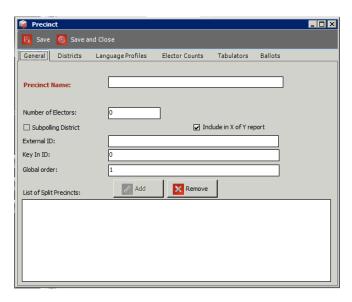

4. Enter the name of the precinct in the 'Precinct Name' field.

- 5. The 'Include in X of Y report' option determines if the Precint is included in the X of Y and is switched on by default.
- 6. Once you have named your precinct, connect it to one of the districts that you defined in Section 4.13.1. To do so, click on the 'Districts' tab within the Precinct dialog.

Figure 4.41: Precinct Dialog

- 7. Click 'Connect' to prompt the 'District Associations' dialog.
- 8. Click 'Search' to generate the list of districts you defined in Section 4.13.1.
- 9. Select the districts that you wish to associate with your precinct. For more than one district, hold down the CTRL key to select multiple districts at once.
- 10. Click 'Assign and Close'. The assigned district appears in the Precinct dialog.
- 11. Repeat the steps above for each precinct. Once finished, click 'Save and Close' to return to the Precincts context sensitive screen.
- 12. To define multiple precincts at once, use the Batch procedure.
- 13. Click 'Actions' from the toolbar in the main context menu. Click on the 'Create Batch' option.
- 14. To define how many precincts will be created, set the range number in the From/To text boxes, type in the Prefix/Suffix, and click 'Create'.
- 15. The system creates a set of precincts.
- 16. Select the 'Language Profiles' tab. Here you can define a set of languages applicable for this precinct.
- 17. Click 'Connect'. The 'Language Profiles Association' dialog appears.
- 18. Type in the language profile name and click 'Search'. The records matching the search criteria appears. Alternatively, you can click on the Search button without defining the search criteria.
- 19. A list of all defined records appears. Click 'Assign and Close' to assign the selected records and to close the dialog.
- 20. At this point, you can define a new language profile record.
- 21. To connect the Ballot Group to the precinct, select the 'Elector Counts' tab.
- 22. Click 'Add'.

- 23. The 'Elector Group Association' appears.
- 24. Select a Ballot Group and click 'OK'. The 'Elector Count' dialog appears. NOTE: Prerequisite for defining Elector Counts is to create Elector Groups. See section 4.16.
- 25. Type in the number of electors.
- 26. Return to the 'General' tab. Type in the Number of Electors. This number represents the summary of all associated counts of electors per Ballot Group.
- 27. From the 'Precincts' main activity screen, create and associate the tabulator records using the 'Create Tabulator' option. To create and associate tabulators to precincts, select the precincts record to which the tabulator is going to be associated. Click 'Actions', and 'Create Tabulators'. The 'Tabulator Creator' dialog appears.
- 28. The 'Ballots' tab lists all ballots associated to the precinct after ballots are created.

Date: 2017-02-16 14:27:31Z

Rev: 5.2-CO::155

### 4.14.1 Defining Split Precincts

If two districts of the same district type are connected to a single precinct, Election Event Designer automatically generates the necessary split precincts.

Some precincts must be manually split. An example of this is when one portion of a precinct is part of a municipality and the remaining part of the precinct falls under the unincorporated area of the county (it does not fall under any municipality). Automatic creation of split precincts cannot detect this situation, and it is necessary to manually create a split, where portion is linked to the municipality, and the other portion is linked simply to the county district.

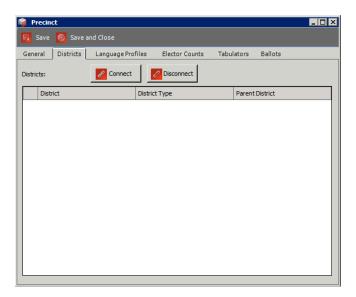

- 1. In the Precinct dialog as discussed in Section 4.14, navigate to the 'Districts' tab.
- 2. Click 'Connect', and click 'Search' in 'District Associations' dialog.
- 3. Select all of the districts that appear, and click 'Assign and Close'.

Figure 4.42: Precinct Dialog: Districts Tab

#### 4.14.2 Defining Split Precincts Manually

The election programmer also has the option to define this split precincts manually. To do so, perform the following:

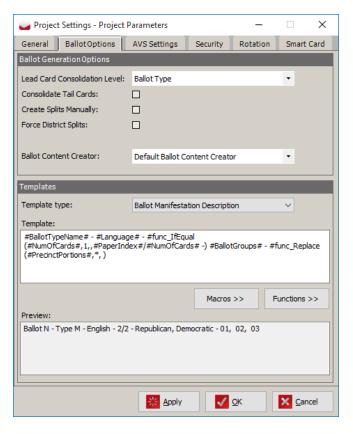

- 4. Go to Settings, Project Parameters.
- 5. To enable the 'Add' button, select the 'Project Parameters' option in the Settings menu on the top toolbar.
- 6. Select the 'Create splits manually' checkbox in the 'Ballot Options' tab of the Project Parameters dialog as seen in Figure 4.43.
- 7. Click 'Apply' and click 'OK' to return to the Precinct dialog.
- 8. Go to the Precinct dialog and double click on the Precinct that needs to be split.

Figure 4.43: Project Parameters: Create Splits Manually

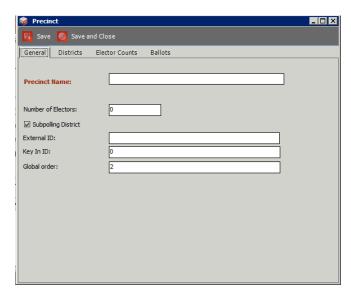

Figure 4.44: Create Splits Manually: Precinct Dialog 16. The manually created split precincts ap-

- 9. Click on the now-enabled 'Add' button. The 'Precinct' dialog seen in Figure 4.44 appears.
- 10. Enter the 'Precinct Split Name'.
- 11. Click on the 'District' tab and click 'Connect' to prompt the 'District Association' dialog.
- 12. Click 'Search' to generate a list of available districts.
- 13. Select the desired districts you wish to associate with your precinct. For more than one district, hold down the CTRL key to select multiple districts at once.
- 14. Click 'Assign and Close'.
- 15. On the 'General' tab of the Precinct dialog, click 'Save and Close'.
  - pear in the 'List of Split Precincts'.

# 4.15 Defining Political Parties

Political Parties are defined in two ways: general political party definition, and political party definition with audio. This section describes how to define both.

1. Expand the 'Divisioning' navigation group, and select the 'Political Parties' activity. The Political Parties context sensitive screen appears.

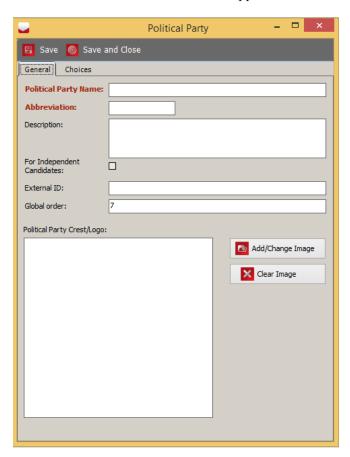

- 2. Click 'Create New'. The 'Political Party' dialog appears.
- 3. Within this dialog, type in the political party name and the party's abbreviation.
- 4. You can add the political party's logo by clicking on the 'Add/Change Image' button. This prompts a finder window through which you can select an appropriate image.
- Choices tab allows user to preview the list of candidates with similar political affiliation. Also, it allows user to connect or disconnect candidates. See section Defining Choices 4.19.5.
- 6. Click 'Save and Close' once finished.
- 7. Repeat the steps above for each Political Party you wish to add to your Election Project.

Figure 4.45: Political Party Dialog

#### 4.15.1 Defining Political Parties with Audio

For audio options, please see the *Translations* section 5.14.

# 4.16 Elector Groups

Elector groups in EMS are used to tag contests to indicate what ballot they should be placed on and what party affiliation a contest has. Elector groups can also track elector counts per precinct.

**NOTE**: Examples of Elector Groups use are presented in Appendix E ((Use Cases for applying Elector Groups and Ballot Groups).

To define an elector group, perform the following steps:

- 1. Expand the 'Divisioning' navigation group and select the 'Elector Group' activity.
- 2. The 'Elector Groups' main screen appears.
- 3. Click 'Search' to see a list of all defined elector groups. By default, the system has only one elector group called 'Default' which represents a complete electorate for a given jurisdiction.
- 4. To narrow the search criteria type in the 'Group Name' text field.
- 5. To create a new elector group, click 'Create New' from the toolbar.
- 6. The 'New Elector Group dialog' appears.

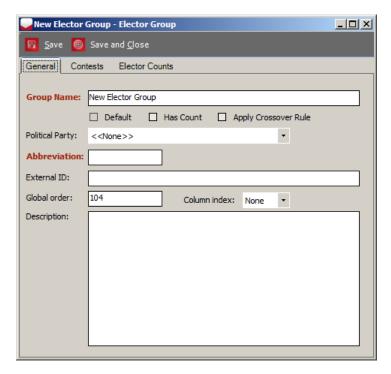

Figure 4.46: Elector Group dialog

- 7. Type-in the elector group name (i.e. DEMOCRATIC, FEDERAL, ABSENTEE.....).
- 8. 'Group Name' and 'Abbreviation' are mandatory fields.
- 9. If you created a Partisan elector group for Primary elections, choose 'Political Party' from the drop-down menu.

- 10. If you wish to track voter registration for the elector group, select the 'Has Count' checkbox. For example, if you wish to track voter registration data by party in a primary election, create an elector group for each party and ensure that the 'Has Count' box has been selected.
- 11. If the 'Apply Crossover Rule' checkbox is selected for two or more electoral groups, contests that are linked to these elector groups are subjected to the cross-over rule. Elector that have the 'Apply Crossover Rule' checkbox marked are called cross-over groups. The cross-over rule can be summarized as follows:
  - If a voter places a mark in multiple contests, and these contests do not all belong to the same cross-over group, a cross-over situation occurs, and all votes will be invalid within those grouped contests.
  - Contests not connected to these elector groups are always evaluated as normal contests, and the above logic does not apply to them.

This behaviour can be used to implement an open primary ballot where the various partisan contests are mutually exclusive per party.

12. The 'Column Index' attribute is used in primary elections. Its purpose is to force contests that belong to the same elector group to be drawn in the same column (but not necessary the same page) on the ballot. For example, in a two party scenario (Democratic and Republican), all contests related to the Democratic Primary are attached to the Democratic elector group, while all contests related to the Republican Primary are attached to the Republican elector group. In this situation, the user can force all Democratic contests to appear in the first column (by setting the column index for the Democratic elector group to 1) and all Republican contests to appear in the second column (by setting the column index for the Republican elector group to 2). For further information about contest positioning forcing column index, see subsection 4.19.4 Contest Positioning.

Date: 2017-02-16 14:27:31Z

Rev: 5.2-CO::155

13. To associate the contest to the elector group select the 'Contests' tab. This option allows you to preview and link the contests. Contest records must be created before performing the following steps. See section 4.19 for how to create contest records.

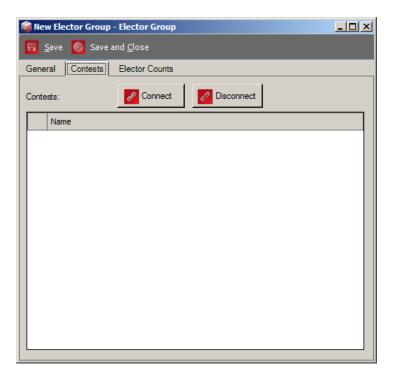

Figure 4.47: Elector Group dialog-Contests tab

14. After you define the contest, return to this step to associate the contest to elector groups. Click on the 'Connect' button.

15. The 'Contest Association dialog' appears.

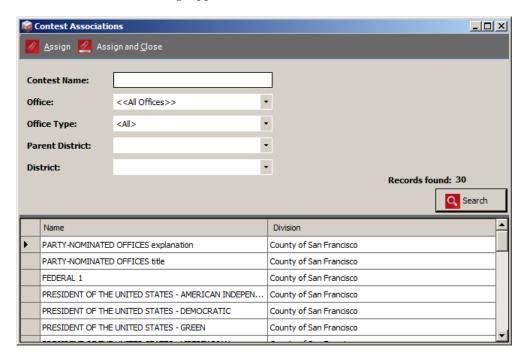

Figure 4.48: Contest Association dialog

- 16. Click on 'Search' to list all created contests. To narrow the search, type-in the contest name, and select an option from each drop-down menu (Office, Parent District, District). A list of contests matching your search criteria appears.
- 17. Select the contest record. Click the 'Assign and Close' button.
- 18. The 'Contest Association dialog' closes.

19. The contest is associated to an elector group.

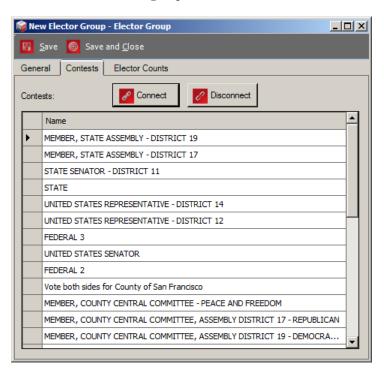

Figure 4.49: Contest tab with associated contests

- 20. Click on the 'Elector Counts' tab.
- 21. Click the 'Connect' button.
- 22. The 'Elector Counts Association' dialog appears.

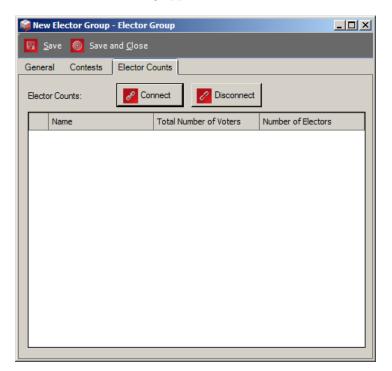

Figure 4.50: Elector Counts tab

- 23. Click the 'Search' button to list precincts.
- 24. Select one or more precinct records and click 'Save and Close'.
- 25. Double click on the associated precinct.
- 26. The 'Elector Count 'dialog appears.

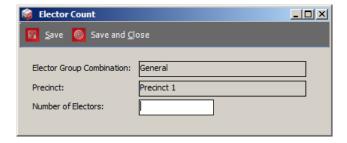

Figure 4.51: Elector Count dialog

- 27. Enter Number of Electors for elector group.
- 28. Click 'Save and Close'.

#### 4.16.1 Elector Groups Batch procedure

To create multiple partisan elector groups at once, use the 'Batch' procedure via *Political Parties*. This option automatically attaches the elector groups to political parties.

- 1. Go to 'Political Parties' main screen.
- 2. On the toolbar in the main activity screen, click 'Create Batch'.
- 3. The following 'Question' dialog appears. If you want to continue with the action, click 'Yes'. Clicking 'No' aborts any further action and closes the dialog.
- 4. If you click on the 'Yes' button in the 'Question' dialog, before selecting a political party to associate with the elector group, an 'Error' message appears. The message informs you that you must select the political party.
- 5. After selecting a political party or group of parties, click 'Create Batch'.
- 6. The 'Question' dialog appears (see the steps above). An 'Information' message displays the number of elector groups created.
- 7. The created elector group appears in the elector group column within the political party record.

Date: 2017-02-16 14:27:31Z

Rev: 5.2-CO::155

# 4.17 Ballot Groups

Ballot Groups allow you to define different types of ballots that appear per precinct and to assign contests to types of ballots regardless of geography (an example is a closed primary election where each party has separate ballots with their own set of contests). Ballot Groups is a way of grouping ballots by themes, such as party, absentee vs. election day or a combination of multiple themes.

**NOTE**: Examples of Ballot Groups use are presented in Appendix E (Use Cases for applying Elector Groups and Ballot Groups).

#### 4.17.0.1 Ballot Groups Properties

To create Ballot Groups, perform the following steps:

- 1. Expand the 'Divisioning' navigation group and click the 'Ballot Groups' activity.
- 2. Click on the 'Create New' button from the toolbar.
- 3. The Ballot Group dialog appears.

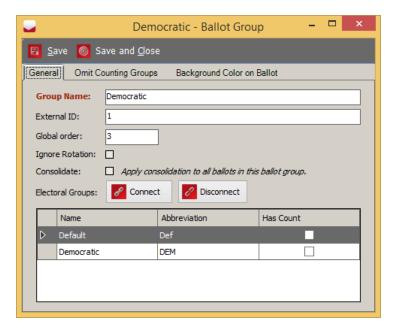

Figure 4.52: Ballot Groups Dialog

- 4. Type in the 'Group Name'
- 5. Ignore rotation check box allow user to exclude ballot group from project defined rotations.
- 6. If ballots within this group should be consolidated, click the 'Consolidate' check box.
- 7. Click the 'Connect' button.
- 8. The 'Elector Group Association' dialog appears.
- 9. Click the 'Search' button. The list of elector groups appears.

- 10. Chose one or more elector groups to create Ballot Group.
- 11. Click the 'Assign and Close' button.
- 12. Click the 'Omit Counting Groups' tab.

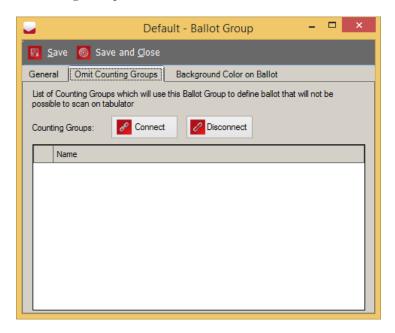

Figure 4.53: Ballot Groups Dialog - Omit Counting Group tab

13. The purpose of this feature is to allow a tabulator to avoid scanning a certain portion of ballots which belong to its assigned polling district. When this feature is used, two tabulators can handle the same polling district, but, for example, they may be configured so that the first tabulator handles only Election Day ballots, and the other handles all other types of ballots (e.g. Absentee, Mail, etc).

Since Election Event Designer EED has the ability to define Counting Groups that group tabulators by some criteria (for example, Absentee group), this mechanism can be used to define which tabulators can skip which types of ballots.

14. To close the dialog click the 'Save and Close' button.

# 4.18 Defining Offices

To define the offices that exist within your election, perform the following:

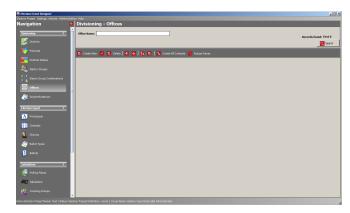

Figure 4.54: Divisioning:Offices

- 1. Expand the 'Divisioning' navigation group and select the 'Offices' activity. The Offices context sensitive screen appears. as seen in Figure 4.54.
- 2. To define a new office, click the **Create New** button. The *Office* dialog appears.

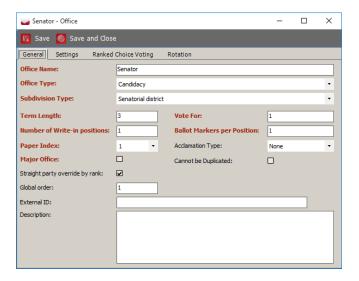

3. Within the Office dialog, write the Office Name, Office Type, and applicable District Type from the drop-down menu. The 'Office Type' drop-down menu includes the following options:

Figure 4.55: Office Dialog

- Candidacy: Regular offices with candidates.
- Measure: Referendum questions, including amendments.
- Instructional: Instructional offices that gather offices on the ballot or present additional instructions to the voter.
- Off ballot: Deployed for further control over ballot production. It may be required when different ballots must be created for differing political subdivisions of a certain type despite the fact that ballots do not differ in content between each of the political subdivisions.
- Straight Party: allow voters to indirectly mark candidates a affiliated to a certain party a affiliation. NOTE: When used in Strict Inclusive mode, allows for defining of Group Voting contests where a vote for a Group will indirectly mark all candidates affiliated to that group.
- Party preference: If a project contains partisan contests with the Apply Cross-Over Rule set, voting for the same contest across two Elector Groups results with an invalid contest when the ballot is cast. With the Party Preference contest, the voter selects their preferred party, and any contests which do not belong to the same Elector Group are ignored when the ballot is cast. Ballots can contain only one Party Preference contest the system performs appropriate validation activities before creating ballot content.

- 4. Type in the **Term Length**, **Vote For**, and **Ballot Markers per Position** numbers. This option represents the number of marks on the ballot that are used to define the width or the height for a given office.
- 5. Select the number for the **Paper Index**. This number defines the office position on the ballot card for multi-card ballots. If the value is set as '1' for all offices, the ballot is laid out on only one sheet of paper.
- 6. The Major Office-Option can be used to designate a group of offices which have been assigned a unique set of tabulation properties. For example, some states require that ballots where Constitution Offices that are under voted must be returned to the voter, while other offices do not have this restriction. Those offices can be distinguished using this flag and the tabulation rules specified in the tabulator configuration.
- 7. When using the straight party rule **Mixed** in project parameters, and contest connected to a straight party ticket can behave in two different ways when dealing with both implicit and explicit selections in the same contest. This is controlled on the office level using the **Straight party override by rank setting**:
  - If setting is unchecked then the system will exclude implicit selection by rank: An explicit selection will override the implicit selection from the same rank (row). If that implicit selection was already removed, then the rules fall back on the variation where implicit selections are removed from the bottom.
  - If setting is checked then the system will exclude implicit selection from the bottom. An explicit selection will override the implicit selection starting from the last implicitly selected candidate in the same contest.
- 8. Can Not Be Duplicated This is used to indicate that a contest should not have its results duplicated when resolving provisional vote sessions in the RTR application. For more info about duplication, see section Duplication of Provisional Votes in the Democracy Suite® EMS Results Tally & Reporting User Guide. This is only applicable to Provisional mode of Conditional Voting.
- 9. Acclamation type has three options: **None** (default), **Remove Empty**, and **Remove Acclaimed**. Remove Empty is an option in which the contest does not appear on the ballot when there is no candidate on the contest. If using the Remove Acclaim option, a contest does not appear on a ballot if its number of candidates is either less than or equal to the 'vote for' number. This is because the candidates are automatically considered elected. In cases where a write-in option exists as part of a contest, this option is rendered as non-effective, as all write-ins are considered as regular candidates.

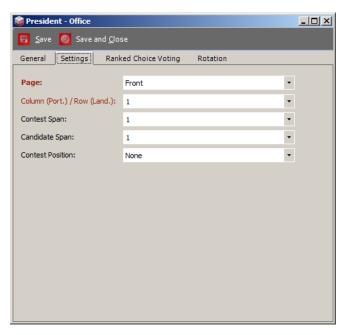

Figure 4.56: Office Dialog- Settings tab

- 10. To define office settings, select the 'Settings' tab, and select the desired 'Column Position' on the ballot. Note that Contest is not specified in the desired column if the office order is incorrect.
- 11. 'Contest Position' allows the user to indicate when an office should begin at the top of a column or page.
  - For referendum questions or amendments, set column span to 2 or 3. This option enables you to enlarge the contest area only in the right direction. Select one of the presented options. NOTE: If the column span is set to 2, the office column can be positioned in the first and second column. If the column span is set to 3, the affected office can only be positioned in the first column. The user can set the column span for all office types except for New York State General and Primary ballot styles.

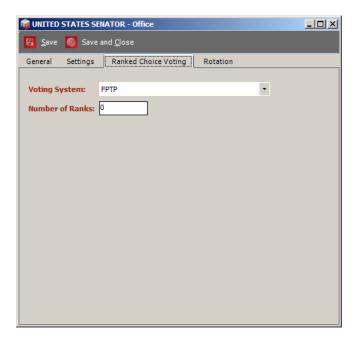

Figure 4.57: Office Dialog- Ranked Choice Voting tab

- 12. To define the 'Ranked Choice Voting' office, perform the following steps:
- 13. Execute steps as for regular office definition.

**NOTE**: Select Candidacy for Office type

- 14. After you have filled in all mandatory fields, click on the 'Ranked Choice Voting' tab.
- 15. There are two options in the 'Voting System' drop-down menu: FPTP and Preferential. FPTP (First Past The Post) means the candidate(s) with the most votes wins, as opposed to Preferential voting where candidates win if they reach a certain threshold of votes as implemented in a Ranked Choice Voting algorithm.
- 16. Select the 'Preferential' option from the 'Voting System' drop-down menu, and enter the 'Number of Ranks'.

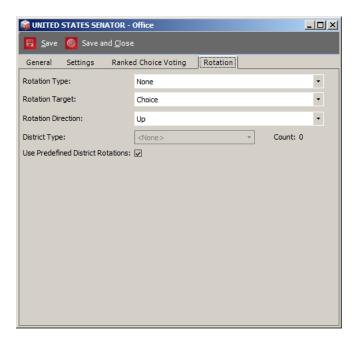

Figure 4.58: Office Dialog- Rotation tab

- 17. To set rotations, select the 'Rotation' tab.

  The property enables you to define the set of office rotation rules.
- 18. Click on the 'Rotation Type' drop-down menu, and select one of the options.
- 19. Options are: 'General Precinct' where the rotation index is on the precinct level. 'District Rotation' is rotation where a unique rotation index is assigned to precincts within the same district. 'Rotation by Registered Voter' is rotation where index rotation is assigned to precincts according to the number of registered voters.
- 20. To set the attribute to a rotation, select one of the possible options in the 'Rotation Target' drop-down menu.
- 21. To set the rotation direction, select one of the options from the 'Rotation Direction' drop-down menu.
- 22. If you have chosen the 'District Rotation' value as the 'Rotation Type', 'District Type' field is enabled, and a list of user-defined district types appears.
- 23. Use Predefined District Rotation': Select box to indicate that the definitions where the relationship between contest districts and rotation districts should be used. These definitions are part of the District Rotations in the Divisioning main menu.

# 4.19 Defining Contests

Contest definition can be performed in two ways: via the Offices property, as defined in Section 4.18, or through the 'Contests' context sensitive screen.

#### 4.19.1 Defining Contests Through the Offices Property

To define contests through the 'Offices' context sensitive screen:

- 1. Navigate to the 'Offices' context sensitive screen by expanding the 'Divisioning' navigation menu item and selecting 'Offices'.
- 2. Click 'Search' to generate a list of all defined offices.
- 3. Select all of the defined offices and click the 'Create All Contests' button.

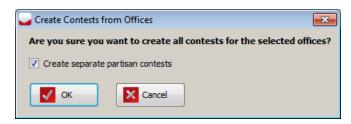

Figure 4.59: Create Contests from Offices dialog

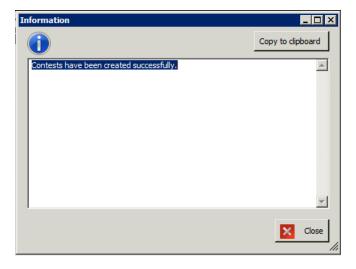

Figure 4.60: Contest Confirmation Dialog

- 4. Create Contest from Office dialog appears.
- 5. You are asked if you would like to create all contests for the offices you have selected. If the check box is selected, the system automatically creates separate partisan contests from each office.
- 6. Click 'Yes' to continue, or 'No' to return to the context sensitive screen.
- 7. If you have selected 'Yes', a confirmation dialog, as seen in Figure 4.60, appears. This dialog informs you that all contests have been created successfully.
- 8. Click 'Close'.

### 4.19.2 Defining Contests Through the Contest Property

To define contests through the Contests context sensitive screen:

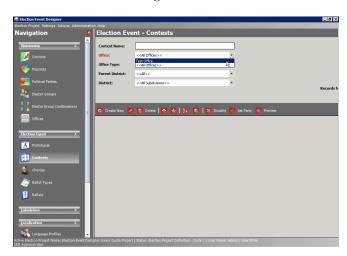

Figure 4.61: Election Event: Contests

- 1. Navigate to the Contests context sensitive screen by expanding the 'Election Event' navigation menu item and selecting 'Contests'.
- 2. From the Office' drop-down menu, select the office you wish to create contests as seen in Figure 4.61.
- 3. Click 'Create New'.

**NOTE**: When project is in Election Project Styling, the 'Preview' button in the toolbar generates pdf document for verification of contest format appearance on the ballot.

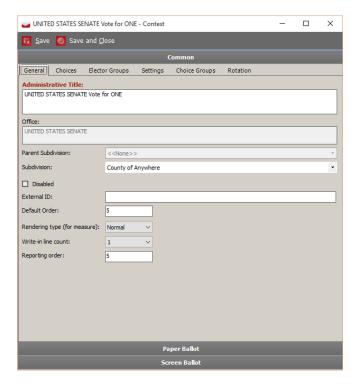

Figure 4.62: Contest Dialog

- 4. The 'Contest' dialog appears. Contest editor is divided into three sections: Common, Paper Ballot, Screen Ballot. Dividing into sections is necessary because there are settings that are applicable only to paper ballots and there are settings applicable only to screen ballots:
  - Common This section includes all settings which are independent of the type of ballot.
  - Paper Ballot This section contains all settings which are specific for artwork for paper ballots.
  - Screen Ballot This section contains all settings which are specific for ballots displayed on screens (e.g. ImageCast<sup>®</sup> X)
- 5. In the General tab, type in the Administrative Title (Contest reporting name) of the contest, and select the appropriate district from the 'District' drop-down menu.
- 6. If defining a proposition: Select the Rendering Type from the drop-down menu. This option determines how the contest heading, referendum questions, and choices will be laid out. There are three options: Normal, Reduced, and Cascade.

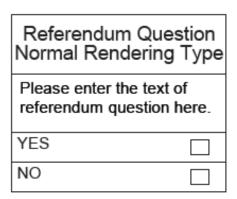

Figure 4.63: Normal rendering type

'Normal' rendering type lays out the contest heading, referendum questions, and choices one below the other.

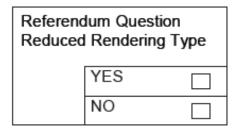

Figure 4.64: Reduced rendering type

'Reduced' rendering type displays only referendum title associated with choices in the same text field.

| Referendum Question<br>Cascade Rendering<br>Type   |  |    |  |
|----------------------------------------------------|--|----|--|
| Please enter the text of referendum question here. |  |    |  |
| YES                                                |  | NO |  |

Figure 4.65: Cascade rendering type

'Cascade' rendering type lays out the contest heading, referendum questions, and choices next to each other.

7. Next, define the translations for the contest names. These textual units are used later in the Styling phase for paper ballots. See subsection Translations 5.14.

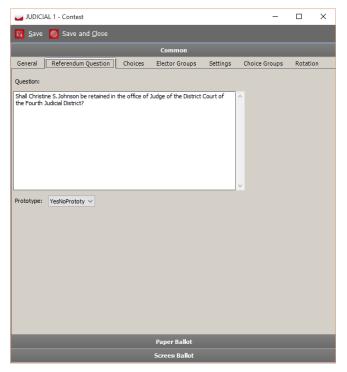

- 8. When defining amendments and other types of referendum questions/proposals, the multi-tab contest properties dialog contains the additional 'Referendum Question' tab. Use this tab to define the text of the amendment, proposition, or referendum question.
- Go to the 'Referendum Question' tab, in the Question field, enter desired text of referendum question. In addition to format text, RTF control can be used.
- 10. Once finished, click 'Save and Close' on both the rich text editor and Contest dialog.

Figure 4.66: Contest dialog-Referendum question tab

- 11. To add a choice to a contest, click on the 'Choices' tab. Click 'Add' and the 'Choice' dialog appears. See section 4.19.5. To use prototypes, see section 4.19.6.
- 12. To assign elector groups, click on the 'Elector Groups' tab.
- 13. Click on 'Add'. The 'Elector Groups Associations' dialog appears.
- 14. Assign the elector group, and click 'Save and Close'.

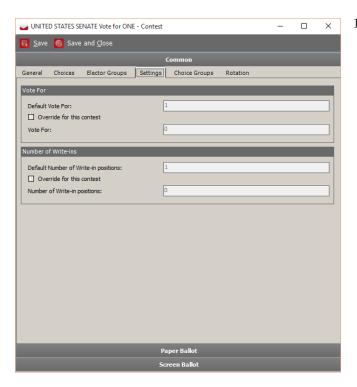

Figure 4.67: Contest: Settings Tab - Common

15. In the 'Settings' tab under **Common** section, as seen in Figure 4.67, you can override the Office-level settings for this particular contest instance. Changes to the 'Vote For' and 'Number of Write-ins' can be set for a particular contest, and does not affect other contests of the same Office, or the Office itself.

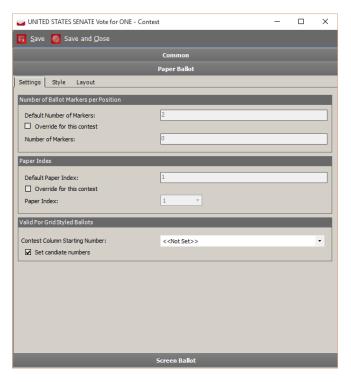

Figure 4.68: Contest: Settings Tab - Paper Ballot

16. In the 'Settings' tab under **Paper Ballot** section, as seen in Figure 4.68, 'Ballot Markers per Position' can be set for a particular contest, and does not affect other contests of the same Office, or the Office itself. 'Paper Index' overrides paper index for single contest. Set candidate numbers checkbox - this setting only applies to "grid -style" ballot layouts. If set, numbers will be displayed next to candidates on the ballot.

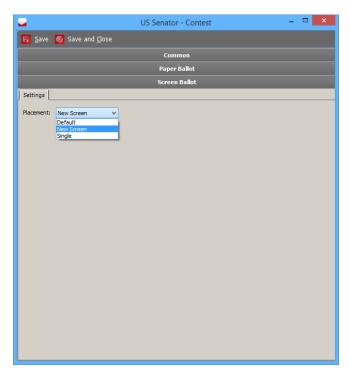

Figure 4.69: Contest: Settings Tab - Screen Ballot

- 17. In the 'Settings' tab under **Screen Ballot** section, as seen in Figure 4.69, there is a combo box combo box for placement. It has three values:
  - Default (no specific rules applied for placement)
  - New Screen (contest must appear on new screen be first contest on screen)
  - Single (contest cannot be displayed with any other contest on the screen)

18. The 'Style' tab is used to override global ballot style settings on the level of the contest. In subsection *Ballot Style Parameters: Settings tab* 4.8.1, you can select cell templates and visual properties that are applied to all ballots in the election project. The *Style* settings on contest level are the same, but they are applied only on that particular contest.

For example, you can select candidate cells without images as a default setting (subsection *Ballot Style Parameters: Settings tab* 4.8.1), and select a cell with a party image for a particular contest.

Like in subsection *Ballot Style Parameters: Settings tab* 4.8.1, the options displayed depend on the contents of the DWF file (which contains the templates for drawing).

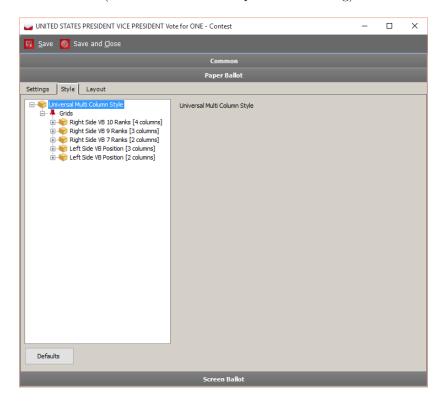

Figure 4.70: Contest dialog - Style tab

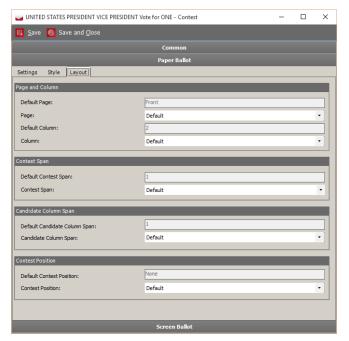

19. Similarly in the 'Layout' tab, you can override the column position (index), column span, and the position of the contests as set in the associated office.

Figure 4.71: Contest: Layout Tab

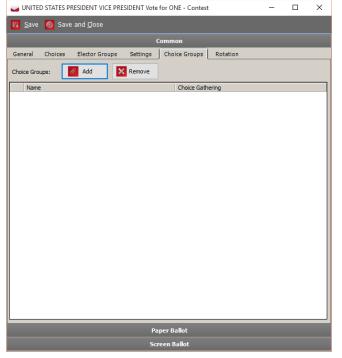

Figure 4.72: Contest: Choice Groups Tab

- 20. In the 'Choice Groups' tab, you can add the choice group.
- 21. Choice Groups are used for grouping choices under or below the same title.
- 22. Click 'Add'. The 'Choice Groups' dialog appears.

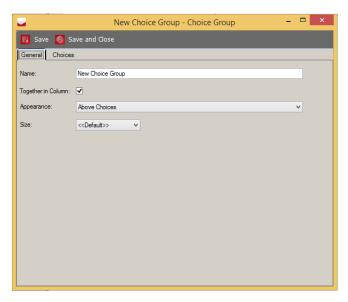

Figure 4.73: New Choice Group dialog

- 23. In the 'Choice Groups' dialog, type the name of the choice group.
- 24. The 'Together in Column' functionality forces choices in multi column contests to be grouped in the same column.
- 25. In the 'Appearance' drop-down menu, you can select whether the title will appear above or below choices. If you select 'Never', the title will not appear.
- 26. From the 'Size' drop-down menu you can set the number of candidate cells within the group.
- 27. In the 'Choices' tab you can use arrows to group choices within a group.
- 28. Click 'Save and Close' to save the changes.

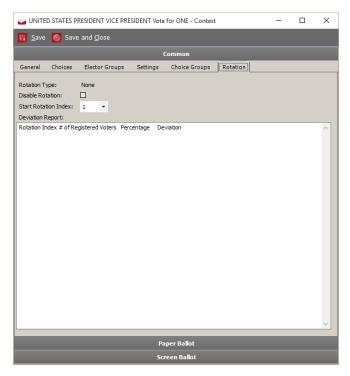

Figure 4.74: Contest dialog - Rotation tab

- 29. Click the 'Rotation' tab. The 'Rotation' tab holds information about 'Rotation Type'.
- 30. The 'Disable Rotation' checkbox is used for disabling rotations on the single contests.
- 31. From the 'Start Rotation Index' dropdown menu, you can change the starting rotation index on the contest.

NOTE: 'Start Rotation Index' is ignored when the rotation type is set to 'District Rotation', when the system has predefined, and when 'Use Predefined District Rotation' is selected. 'Start Rotation Index' is still used when rotation type is District Rotation and there are no pre-defined district rotations, or when the checkbox Use Predefined District Rotations is unchecked.

32. 'Deviation Report' field: This is an information only textbox that shows all calculated rotations for a contest. If number of registered voter information is available it also indicates the number of voters who would receive a specific rotation for the current contest.

NOTE: After Rotation is configured for Office and/or Contest, user must execute rotation from Menubar Actions - Rotate Contests before Defining Ballots Structure, otherwise Contests do not rotate.

33. If you select the 'Office Type - Measure and in Rank Choice Voting' tab, in Office dialog select Voting System - Preferential (see section 4.18), Rank Choice Voting tab appears in the Contest dialog.

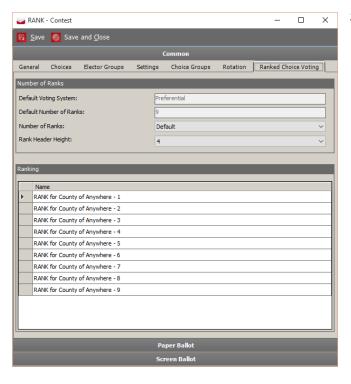

34. On the 'Ranked Choice Voting' tab, the 'Rank Header Height' placed in the 'Number of Ranks' field represents height of the rank header in vertical markers. Available values are from 0 (rank header will not be visible) to 10 (max header height). Ranking field represents number of rank profilable instances. Rank prolilable instances are created when the project status is changing from definition to styling. Click on an instance to edit it (field and name are also editable).

Figure 4.75: Contest dialog - Ranked Choice Voting tab

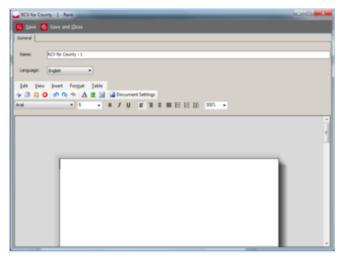

Figure 4.76: Ranking

35. Double-click on an instance and dialog for editing appears. You can edit RTF text for each language and change rank profilable instance name.

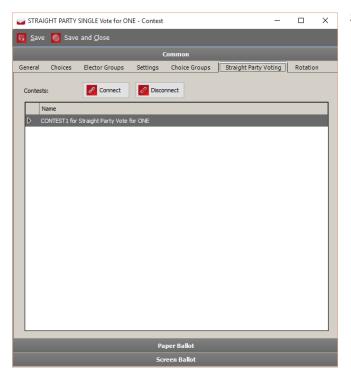

Figure 4.77: Straight Party tab

36. In case that contest is Straight Party type, additional *Straight Party* tab will be enabled in the *Contest* dialog. This will allow user to connect contests that are applicable to the Straight party ticket.

## 4.19.3 Defining Contests with Audio

For audio options, see Section 4.6 Generating Audio in EMS.

Date: 2017-02-16 14:27:31Z

Rev: 5.2-CO::155

#### 4.19.4 Contest Positioning

There are two types of contest positioning: Absolute and Relative positioning. Absolute positioning defines position of contest, side and column and Relative positioning defines strictly new side and new column.

Those settings can be defined in both 'Office' and 'Contest' dialogs.

NOTE: For more information proceed to sections 4.18 and 4.19.

Also we can override settings from 'Office' dialog using settings in 'Contest' dialog - 'Layout' tab.

1. Select 'Settings' tab within the 'Office' dialog and select column position from the 'Column Position' drop-down menu. **NOTE**: For more information to section 4.18.

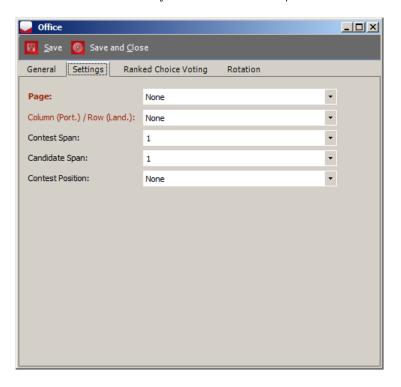

Figure 4.78: Office dialog-Settings tab

- 2. Additionally, Absolute the position of a contest can be set within the 'Contest' dialog 'Layout' tab.
- 3. 'Override Default Column index' for a selected contest with a checkbox and select desired position from the 'Column index' drop-down menu.

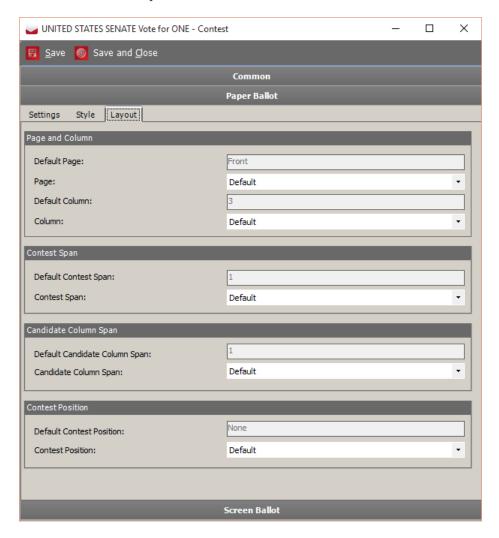

Figure 4.79: Contest dialog-Layout tab

4. You can also define the *Relative* position of a contest by selecting one of the options from the 'Office' dialog - 'Settings' tab - 'Column Position' drop-down menu: *New Column* or *New Side*.

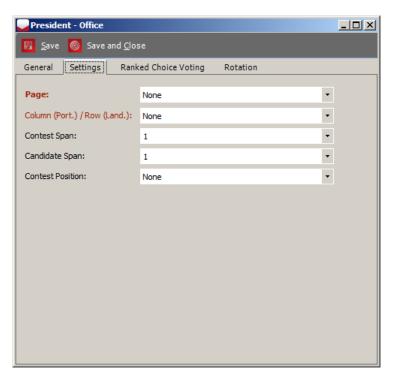

Figure 4.80: Office dialog-Settings tab

5. The *Relative* position of a contest can also be defined from the 'Contest' dialog - 'Layout' tab - 'Contest Positioning 'drop-down menu.

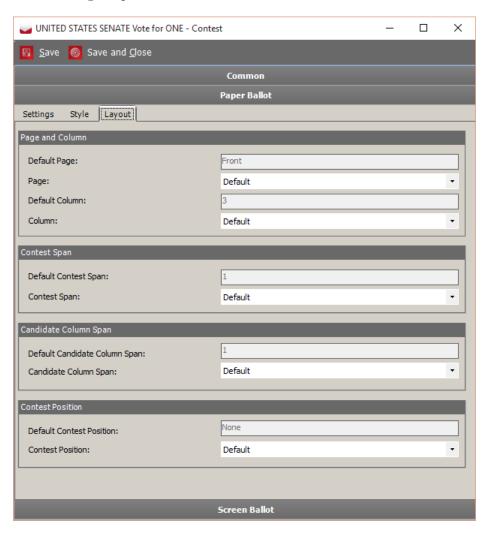

Figure 4.81: Contest dialog-Layout tab

- 6. Absolute contest position has priority over Relative position. This means that if column position is defined, the rendering system will ignore Relative contest position settings. There will be no warning and contest will be placed according to its Absolute position.
- 7. For example: If you choose **First Page Second Column** for **Contest A** and **Second Page Second Column** for **Contest D**, the **First Column** on both pages will be empty (see that on this example)

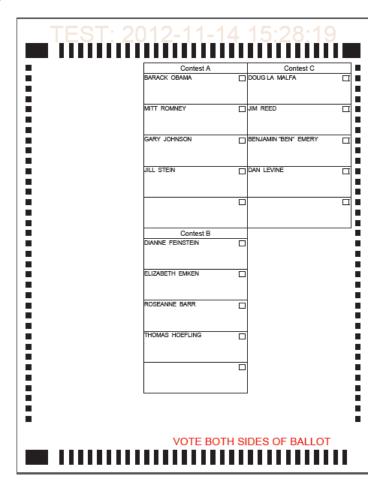

Figure 4.82: Ballot sample-Absolute position - contests A and D

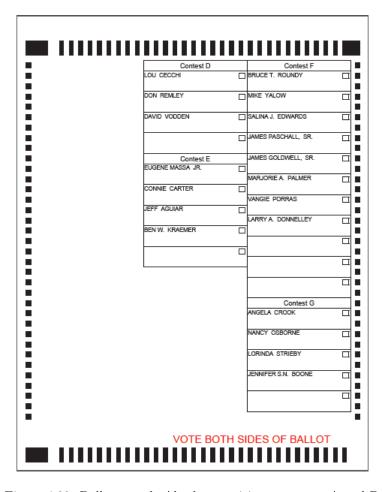

Figure 4.83: Ballot sample-Absolute position - contests A and D

8. If you change **Contest D** position to **First Page First Column**, the selection conflicts defined position of **Contest A** and a warning appears:

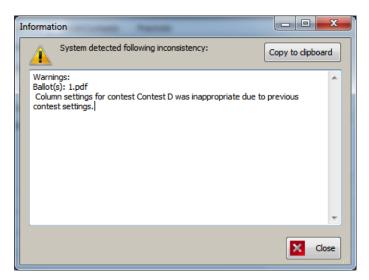

Figure 4.84: Information dialog

- 9. Click on the **Close** button and **PDF** will open **Contest A** in the **Second Column** on the front page.
- 10. Other contests follow as global order indicates see the following example.

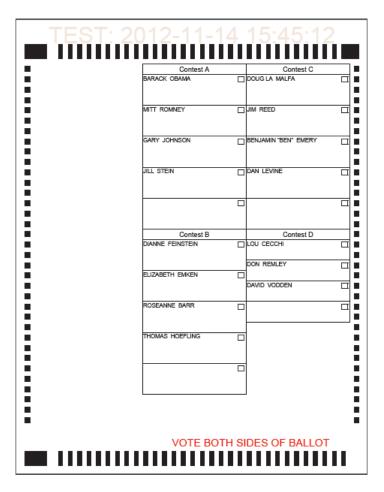

Figure 4.85: Ballot sample- Inappropriate settings for Contest D

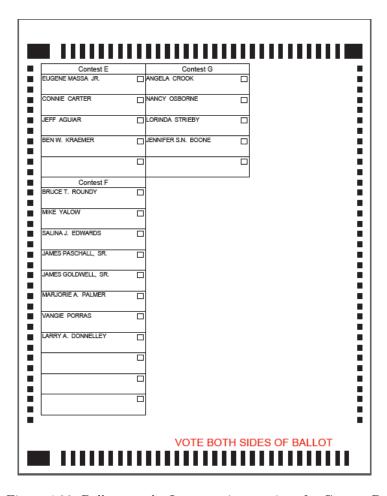

Figure 4.86: Ballot sample- Inappropriate settings for Contest D

- 11. Not all selected options can be reflected on the ballot. If contest cannot be placed as desired, user will get a warning.
- 12. This ballot sample shows situation where all contests should be placed in the **First Column** on the front page, but with available *Paper Dimensions* cannot fit all:

Date: 2017-02-16 14:27:31Z

Rev: 5.2-CO::155

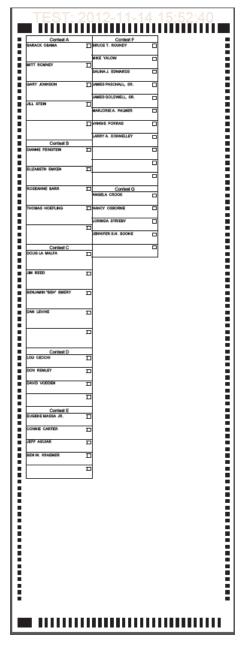

Figure 4.87: Ballot sample- First Page First Column for all contests

13. That is why Contest F and G go to Second Column with appropriate warning:

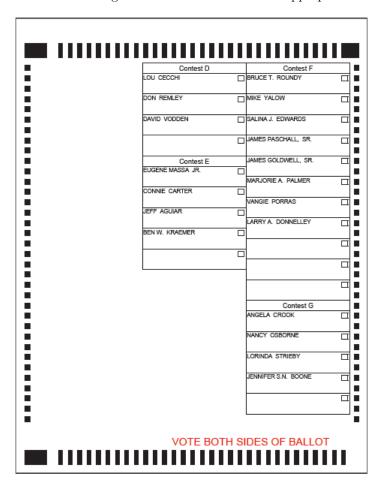

Figure 4.88: Information dialog 2

- 14. Relative positioning is placement of the contest on the ballot with respect to other contests. If **New Column** is set for certain contest, that contest is placed as first in the **New column**, if possible. The following are examples involve Relative contest positioning.
- 15. In the first example Contests B and C have both New Column position set. Contest B will be first in the Second Column and Contest C first in the Third Column on the front page (see ballot example below):

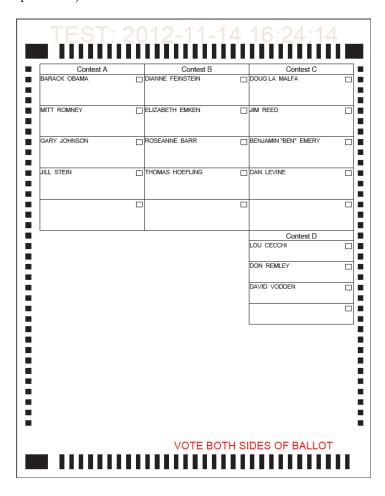

Figure 4.89: Ballot sample-New Column

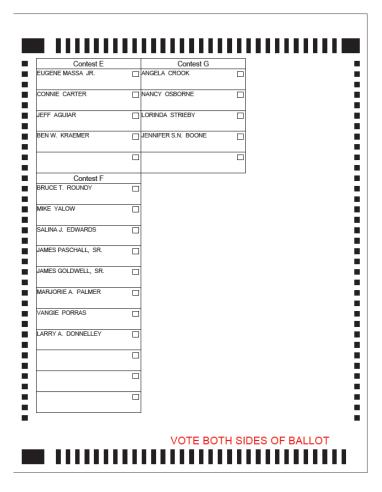

Figure 4.90: Ballot sample-New Column

- 16. In the next example, New Side setting places contest on the new side, if possible.
- 17. Set New Column for Contest B and New Side for Contest C.
- 18. Contest D,E,F,G are rendered on the second side because of the global order. The system will try to accommodate contests using minimum ballot dimensions.
- 19. The next ballot sample shows Contest B in the new column and Contest C on the new side:

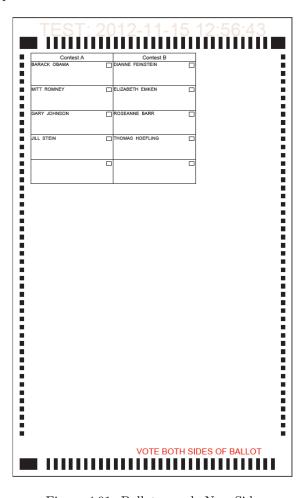

Figure 4.91: Ballot sample-New Side

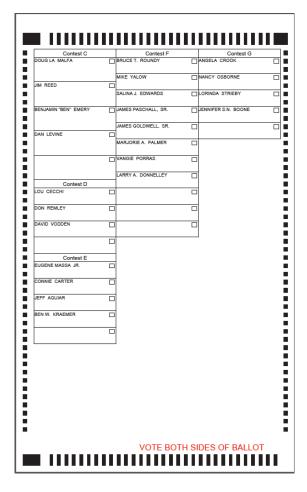

Figure 4.92: Ballot sample-New Side

- 20. If any of the settings cannot be met for a certain contest, a warning message appears.
- 21. Add position New Side to Contest D, in addition to previous settings for Contests B and C.
- 22. Contest C is first on the back page, therefore Contest D cannot be placed on the new side as first.
- 23. Warning message will appear:

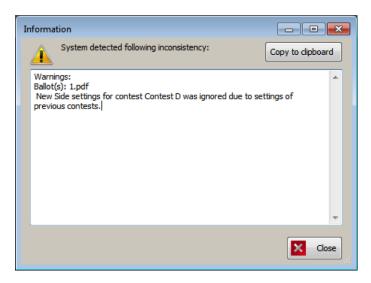

Figure 4.93: Information dialog 3

- 24. If contest in the last column on the back side has **New Column** defined, the rendering system tries to place contest on desired position by increasing ballot size.
- 25. We have example and this ballot is 14" long, unlike other PDFs so far.
- 26. Contest G is successfully placed in the last column.

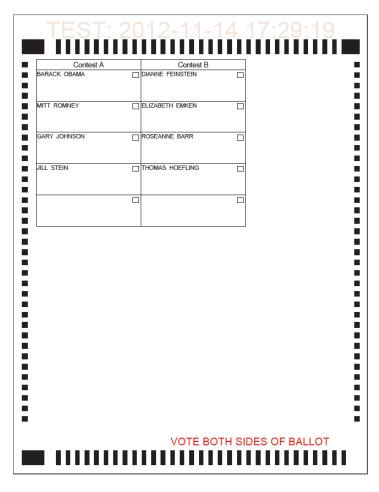

Figure 4.94: Ballot sample- New Column Contest G

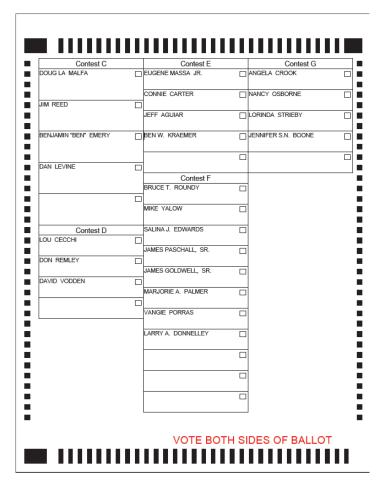

Figure 4.95: Ballot sample- New Column Contest G

#### 4.19.5 Defining Choices

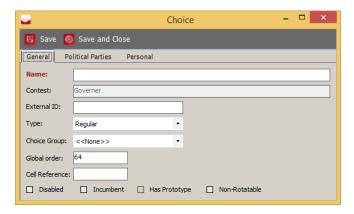

Figure 4.96: Choice dialog

- To define choices, open a contest and select the 'Choices' tab. To add a new choice, click 'Add'. A Choice dialog appears.
- 2. Choices can also be entered by going into the Navigation panel/Choices.
- 3. The Type combo-box contains four options:
  - (a) Regular This is the default option when creating a new choice, and it means that the user is creating a standard choice in a given contest in the election.
  - (b) Qualified Write In This is usually used for candidates who are late to register their nominations for the election these choices do not appear on ballots, but will have their votes counted if entered correctly on the ballot by the voter, provided Write-In Resolution is performed for the election. For more details about Qualified Write In choices, please refer to subsection (4.18.5.1 Defining Qualified Write In choices).
  - (c) No Candidate This option is used when there are no candidates in the contest, or when the number of candidates is less than the vote for number of choices for a given contest.
  - (d) No Preference This option is used when the voter is given an option to indicate that they do not wish to vote for any of the available regular choices in the contest.

Please note that the Type combo-box is only enabled during the Election Project Definition and Last Minute Definition phases. During all other phases in the election project, the user can only create new choices as Qualified Write In.

4. In the 'Choice Group' combo box, set the choice group for the given choice by selecting from the drop-down list. This lists all choice groups assigned to the contest that the Choice is linked to. If the given choice does not have to be part of a choice group, select 'None'.

**NOTE**: The choice has 'Disabled' and 'Incumbent' options can only selected during the *Election Project Definition* phase. Use the 'Disabled' option if the choice is not running for the office. Use the 'Incumbent' option if the choice is currently holding the office. The 'Has Prototype' checkbox is a non-editable information field related to choice prototypes. If you list the choice prototype in the main menu, 'Has Prototype' is selected automatically after you move onto the *Ballot Styling* project status. If the Non-Rotatable option is checked, the choice is not rotated on ballot and is always be positioned immediately above write-in position on the ballot.

- 5. Select the 'Political Parties' tab, and connect the choice to a political party(s).
- 6. Select the 'Personal' tab to add a candidate's personal information. .
- 7. Click 'Save and Close, and repeat the steps 1-12 until all choices have been created for the contest.

#### 4.19.5.1 Defining Qualified Write In choices

The user can create a *Qualified Write in* choice in the *Choice* dialog by selecting the *Qualified Write in* option in the *Type* combo-box. The user is able to Create \Delete \Modify *Qualified Write In* choices in all election project statuses except *Closed. Qualified Write In* choices can only have general and personal information and audio files associated with them no Political Parties and no Text-Overrides.

Some important characteristics and limitations of Qualified Write In Choices:

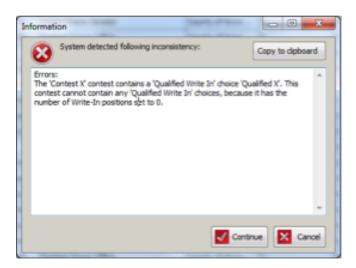

Figure 4.97: Information dialog

• Qualified Write In choices can only exist for contest where the Number of Write-in positions is not set to 0. If this rule is not respected the process of ballot content creation will be blocked by project validation. See figure 4.97 for error message displayed to user when trying to generate ballot content.

• Qualified Write in choices cannot be created for Straight Party and Proposition contests. The Type combo-box in the Choice dialog will not contain an option for Qualified Write-in.

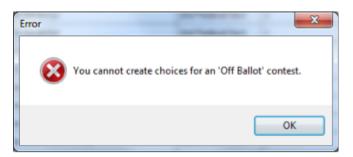

Figure 4.98: Error message dialog

• No choice, of any type, including Qualified Write-in, can be added to Off Ballot and Instructional contests. In case the user attempts to add a choice, an error message will be presented. See Figure 4.98 for error message.

#### 4.19.6 Defining Contest Prototypes

Contest Prototypes are a special set of choices used for Measures, also known as Propositions. You can define a Contest Prototype containing 'Yes' and 'No' choices, and attach it to all proposition contests. This saves time when coding an election and eliminates the need for redundant 'Yes' and 'No' choice definitions for each contest. In this section, however, Contest Prototypes are defined for use in the proposition contest that is defined in the next section. 'Yes' and 'No' can also be defined as regular choices in each contest using the procedures outlined in Section 4.19.5

To define a Contest Prototype:

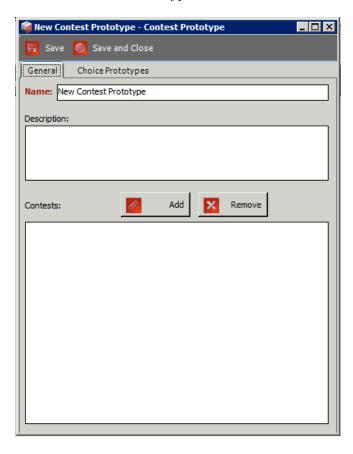

Figure 4.99: New Contest Prototype Dialog

- 1. Expand the 'Election Event' option on the Navigation Menu, and select 'Prototypes' to open the Prototypes context sensitive screen.
- 2. Click 'Create New' to open the 'New Contest Prototype Contest Prototype' dialog as seen in Figure 4.99.
- 3. Type the name of the prototype in the 'Name' field.
- 4. You can also add a 'Description' containing detailed information related to the prototype.
- 5. Click 'Add' to assign your prototype to various contests. The 'Contest Association' dialog appears. Click 'Search' to generate a list of contests. Select the desired contests you wish to assign your prototype to, and click 'Assign and Close'.

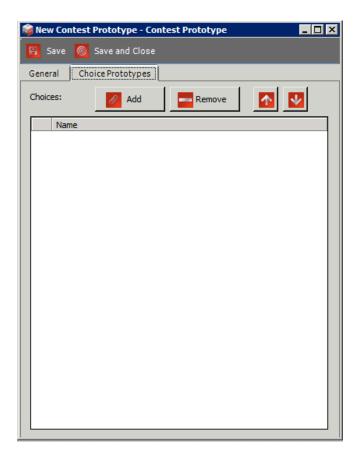

- 6. Select the 'Choice Prototypes' tab as seen in Figure 4.100
- 7. Click 'Add' to define a new Choice Prototype.
- 8. A 'New Choice Prototype Choice Prototype' dialog appears.
- 9. Type in the name of your choice prototype.
- 10. To assign the language profiles and audio options, follow the procedures defined in Section *Translations* 5.14.
- 11. For audio options, see Section 4.6 Generating Audio in EMS.
- 12. Once entered, click 'Save and Close'

Figure 4.100: New Contest Prototype: Choice Prototypes

#### 4.20 District Rotations

District rotations are used to define a rotation relationship where the district associated with a contest has a rotation calculated based on a rotation area. Each rotation area is assigned a rotation index that starts at 0. When the district rotation is applied, the actual rotation value is calculated based on the number of candidates and the rotation index of the rotation area.

The district rotations are entered manually or imported into the project initial election definition.

#### 4.20.0.1 Import of definition file for district rotations

- 1. To define district rotations, expand the 'Divisioning' navigation group, and select 'District Rotations'.
- 2. Click 'Import' in order to import the file containing all needed rotation data.
- 3. The 'Open' dialog appears. Navigate to the file you want to import, and click on 'Open'.
- 4. After the district rotations are successfully imported, an information dialog appears. Click 'OK' to close the dialog.
- 5. Go to the 'Actions' menu, and click 'Rotate Contests'.

The import format is a simple text file where each row contains values separated by tabs. The first row contains the column titles. Below is an explanation of the column meanings.

| Column name    | Type                      | Description                                      |
|----------------|---------------------------|--------------------------------------------------|
| ContestAreaId  | String                    | External id of the district belonging to the     |
|                |                           | contest that undergo rotation.                   |
| RotationAreaId | String                    | External id of the district overlapping with the |
|                |                           | contest district for which a different rotation  |
|                |                           | can be defined.                                  |
| RotationIndex  | Integer (starting from 0) | Unbound rotation index starting from 0. Once     |

Table 4.1: District Rotations

#### 4.20.0.2 Manual definition of district rotations

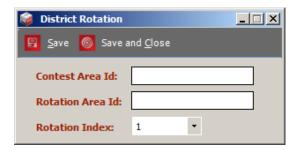

Figure 4.101: District Rotations Dialog

- 1. To define district rotations manually, click 'Create New'.
- 2. The District Rotation dialog appears.
- 3. Contest Area ID is the external ID of the district to which the contest belongs. Rotation Area ID is the external ID of the district where the choices are rotated. Rotation Index represents unique order of candidates.
- 4. Click 'Save and Close' to close the dialog.
- 5. Then go to the 'Actions' menu and click 'Rotate Contests'.
- 6. The 'Rotate Contests' information dialog appears. Click 'Continue'.
- 7. At the end, the Success Information dialog appears.

### 4.21 Bulk Modification of Election Definition Objects

It is possible to update certain information in the election project by using the Assign Values feature (this is a button in the Toolbar in each of the listed objects screens) in order to update values for given fields for the following election definition objects:

- Subdivision
- Polling Subdivision
- Office
- Contest
- Choice
- Ballot Type
- Ballot
- Voting Location
- Tabulator

The user can use the Assign Values feature to either export values into a tab-delimited text file for the selected object so they can be edited externally (usually in a spreadsheet application), or to import a tab-delimited text file which contains adjusted values.

**NOTE**: The import process will perform validation of data being imported back into the project and will provide warnings to the user in case inconsistencies are found in the document.

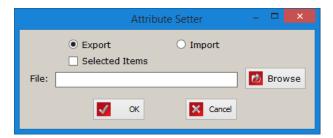

Figure 4.102: Attribute Setter Screen

## Chapter 5

# Styling an Election Project

Once you have defined all of the properties needed for the proper generation of your Election Project, you can proceed to the Election Project Styling stage. If you have not defined your election project, return to Chapter 4 before continuing.

## 5.1 Producing Ballot Content

After your Election Project is defined, generate ballots. To produce ballot content perform the following:

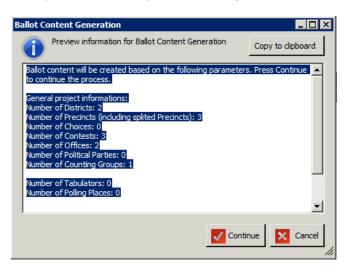

Figure 5.1: Ballot Content Generation Dialog

- 1. Click 'Actions' on the top toolbar. Select 'Ballots', and 'Define Ballots Structure'.
- 2. A dialog appears, which contains general statistics about the definition of your Election Project. See Figure 5.1.
- 3. Click 'Continue' to begin the process. The system collects data from your definitions, and calculates the ballots that need to be created. This process can take a significant amount of time depending on the number of precincts, contests, choices, etc.

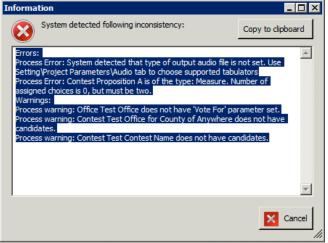

Figure 5.2: Ballot Content Generation Error

4. Note that if you have not properly defined your Election Project, an error appears similar to the one seen in Figure 5.2. This dialog lists the components of your Election Project that are inconsistent or improperly defined. Use the list as a reference for addressing the errors that may be preventing your Election Project from generating ballots.

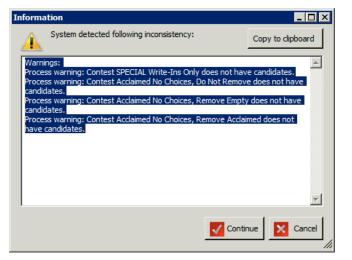

Figure 5.3: Ballot Content Generation Warning

5. Note that you may come across a warning, as seen in Figure 5.3 that lists potential errors that could occur once ballots are generated. Click 'Continue' or 'Cancel'.

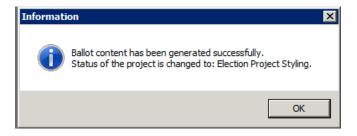

6. Once ballot content has been generated, a confirmation appears as seen in Figure 5.4. Click 'OK' to continue to the Election Project Styling stage.

Figure 5.4: Ballots Generated Successfully

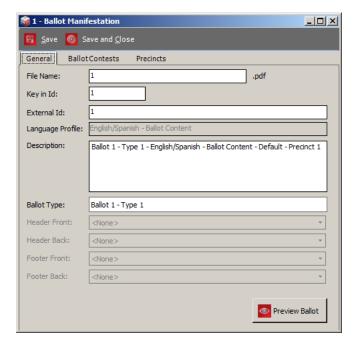

Expand 'Election Event' Navigation group, and select the 'Ballot Cards' option to open the Ballot Cards context sensitive screen. Click 'Search' to generate a list of all created ballot manifestations. Double-clicking on each ballot prompts a 'Ballot Manifestation' dialog. Within this dialog you can modify the name of the ballot PDF, the 'Key in Id', which is used to select the ballot for audio voting sessions, and the description of the ballot.

Figure 5.5: Ballot Manifestation Dialog

The 'Ballot Contests' tab displays a list of all contests associated with the selected ballot manifestation, and the 'Precincts' tab displays the list of precincts associated with the ballot manifestation.

**NOTE**: The 'General' tab also contains a preview button, which allows you to view your ballot. Note that this preview is for proofing purposes only and cannot be scanned on any tabulator.

#### 5.1.1 Screen Ballots

This section refers to ballots that will be displayed on the device (right now only ICX is supported). Screen ballots are directly attached to the ballot types, so name of the screen ballot is actually ballot type name.

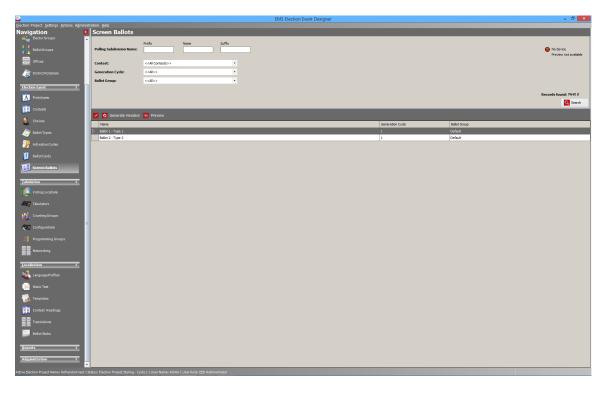

Figure 5.6: Screen Ballots

In the top right corner of the screen there is a connection indicator. It is status of the connection of testing device (for generating preview). If ICX device is connected, signal lamp will display green light and name of the device. When device is connected user is able to generate preview. Preview will be displayed directly on the device. Clicking on the signal lamp, user will open screen that displays more information about connection (EED host IP and port number), as seen in figure 5.7. These details are necessary for user to connect ICX device to the EED. By clicking on **Close Connections** button, user will disconnect currently connected device on EED.

When device is connected to EED user can perform preview: select screen ballot from list and hit preview in toolbar or double click on screen ballot and hit preview button in opened editor. EED will generate data for preview and send it to ICX device for preview.

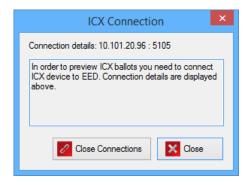

Figure 5.7: Connection Indicator screen

Generate headers option, as seen in figure 5.6 will initiate generation of electronic ballot headers. This is just a shortcut for same functionality that is available in the menu. Generation of headers will generate headers of all screen ballots (there is no option to partially create some headers by selecting part of screen ballots from the list).

Screen ballot editor can be opened double clicking appropriate screen ballot from the list. See figure 5.8 There user can see contests of the screen ballot, polling subdivisions and activation codes. In general tab of the editor user will see all headers attached to the screen ballot.

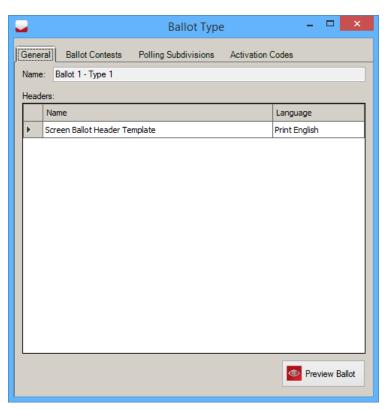

Figure 5.8: Ballot editor

#### 5.1.2 Ballot Types

This section describes Ballot Types objects, Ballot Contests, and Ballot Cards.

'Ballot Types' are a group of contests that appears on the ballot.

- 1. Expand the 'Election Project' navigation group and select the 'Ballot Types' activity.
- 2. The 'Ballot Types' main screen appears.
- 3. Click 'Search' to see a list of all created ballot types.
- 4. Double-click on one of the ballot type record entries and the 'Ballot Type' dialog appears.

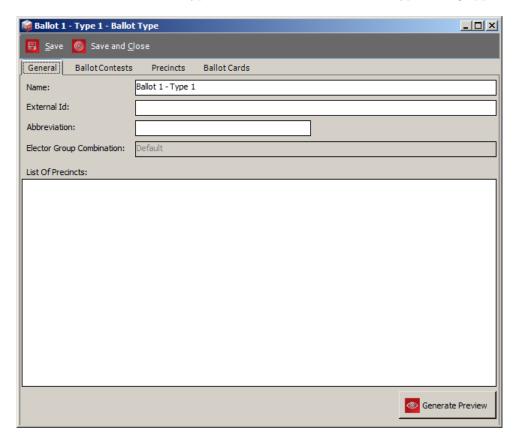

Figure 5.9: Ballot Type dialog

- 5. In the 'General' tab, the Ballot Groups field is the only option that cannot be edited. All other options presented below are changeable.
- 6. The 'List of Precincts' field is a user defined list of precincts that can be set and referred to using the Template Keyword (PrecinctList) in Ballot Header Templates.

Date: 2017-02-16 14:27:31Z

Rev: 5.2-CO::155

7. Click on the 'Ballot Contests' tab. A list of all contests associated to this ballot type appears.

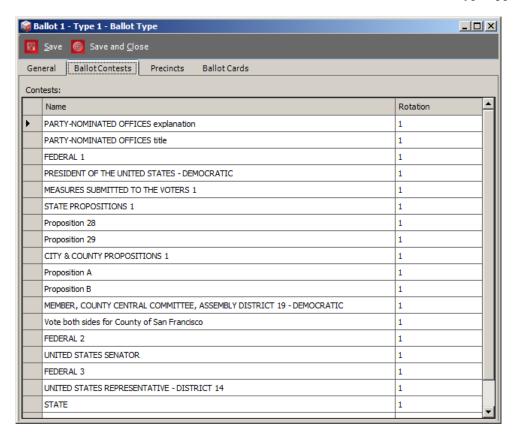

Figure 5.10: Ballot Type dialog-Contest tab

8. Click on the 'Precincts' tab. A list of all precincts associated to this ballot type appears.

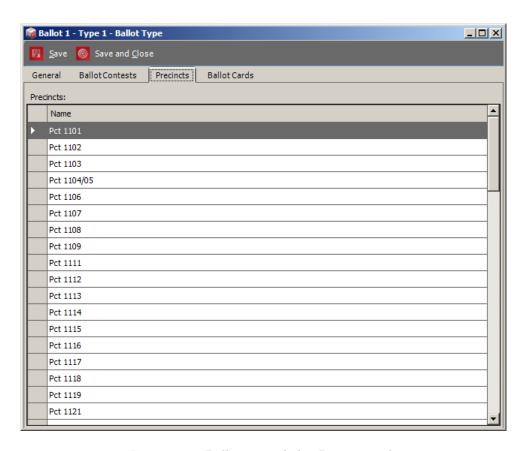

Figure 5.11: Ballot Type dialog-Precincts tab

9. The Ballot Cards' tab contains a list of ballot cards. Selecting the Ballot Card object on the Cards field displays a list of contests that belong to the ballot card and their rotation number.

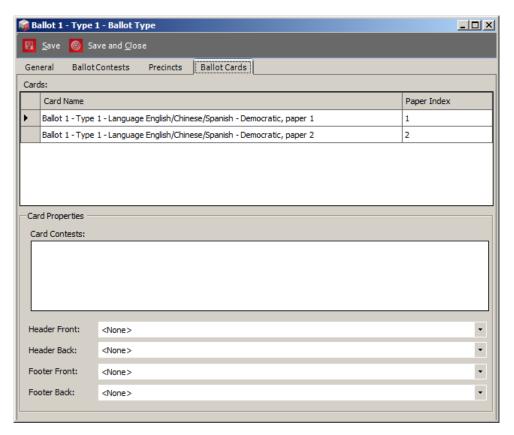

Figure 5.12: Ballot Type dialog-Ballot Cards tab

10. Double-click on one of the contests from the list.

- 11. The 'Drawing Contest' dialog appears.
- 12. To set the paper index, select one of the options from the drop-down menu.
- 13. After setting the paper index, click 'Save and Close'.

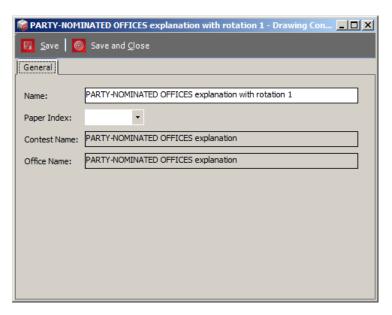

Figure 5.13: Drawing Contests dialog

- 14. Select 'Ballot Types' objects on the grid, and click 'Recreate Ballots' in the context sensitive screen.
- 15. The proper number of Drawing Ballot Card objects are created and All Ballot Type objects have a "Cards Updated" column in the grid.
- 16. A confirmation that the ballots have been recreated successfully appears.

**NOTE**: If a ballot type is deleted in Styling project status, related ballot manifestations are also deleted. If ballot manifestations for specific ballot types are deleted, recreation of ballot types will not produce recreation of deleted ballot manifestations.

## 5.2 Managing Voter Activation Codes

Activation codes are used by the system when activating voter sessions at a polling location. In the Democracy Suite system, this is typically done when voting is performed on ImageCast<sup>®</sup> X terminals, or ImageCast<sup>®</sup> Evolution tabulators. The EED application generates activation codes during the *Ballot Content Generation* process, which takes place during the transition from the *Election Project Definition* phase to the *Election Project Styling* phase. Codes are generated for any combination of Precinct Portion and Ballot Group in the election project.

Activation Codes and relevant detail can be viewed and managed in the **Activation Codes** section, accessed from the **Election Event** menu in the left-hand navigation of the EED application (see Figure 5.14). The screen displays the code, its description, as well as the associated Polling District, Ballot Type, Ballot Group and Cycle.

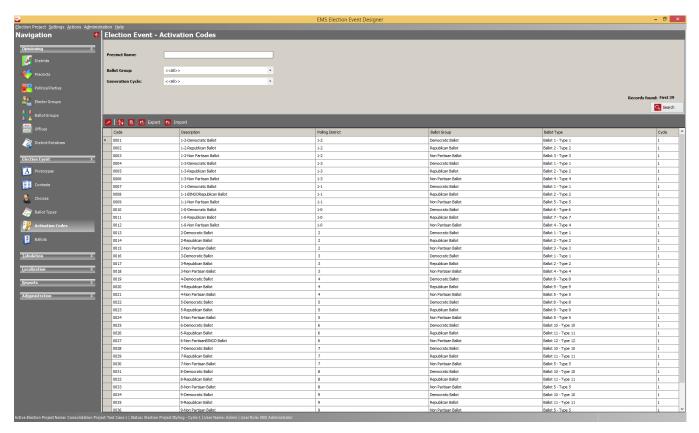

Figure 5.14: Activation Code screen

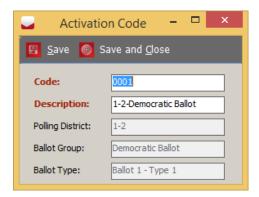

Figure 5.15: Editing Activation Codes

The user can edit the code and the description for each item in the list by either selecting it and clicking the **Edit** icon in the toolbar, or double-clicking the item. The *Activation Code* dialog will appear (see Figure 5.15). After ensuring that the new code is unique and the changes are made, click **Save and Close** to apply the changes.

#### 5.2.1 Managing Activation Codes Externally

Activation Codes can also be imported into the election definition using the EMS Election Data Translator (EDT) application, using the Supplemental Content Creator method. The EDT application can also export the codes as part of the definition. For more information, please refer to the Input File Reference Appendix in the Democracy Suite® EMS Election Data Translator User Guide. Another method to externally manage the codes is by exporting the data directly from EED into a tab-delimited file format, which allows the user to make changes, and import them back into EED.

To export the Activation Code list, click **Export** in the toolbar of the Activation Codes screen. A dialog prompting the user to save the exported file on the local file system will appear. The list can be opened and edited in any external utility which can manage simple text files, or Excel. After modifications are made (care should be taken to ensure the file format and structure is not affected by the changes), the user can import the codes back into the election project in EED by clicking **Import** in the toolbar of the Activation Codes screen and selecting the location of the saved list. The changes will be reflected when the screen is refreshed by clicking **Search**.

## 5.3 Defining Ballot Headers/Footers

During the Election Project Styling stage, you can create ballot headers and modify the appearance of contests and choices on the ballot.

To define headers and footers for paper ballots:

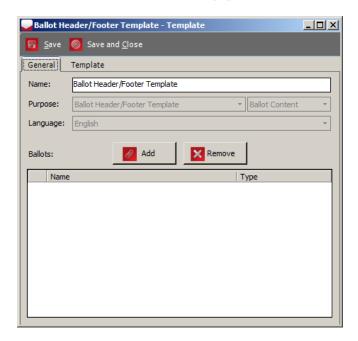

- 1. Expand the 'Localization' Navigation group, and select the 'Templates' option to open the Templates Headers, Contests and Candidates context sensitive menu.
- 2. Select 'Ballot Header/Footer Template' from the 'Purpose' drop-down menu and the desired language profile from the 'Language' drop-down menu.
- 3. Click 'Create New' to prompt the 'Ballot Header/Footer Template' dialog as seen in Figure 5.16.
- 4. Click the 'Add' button to prompt the 'Ballot Content Type' dialog. Select either 'Header Front', 'Header Back', 'Footer Front' or 'Footer Back' from the dropdown menu and click 'OK'.

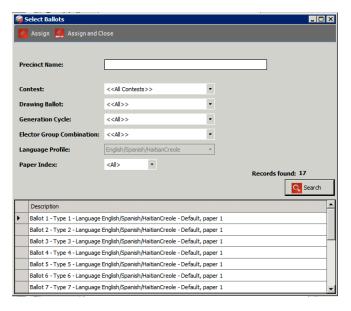

Figure 5.16: Header/Footer Template

Figure 5.17: Select Ballots Dialog

- 5. The 'Select Ballots' dialog, as seen in Figure 5.17 appears. Click 'Search' to populate the list of all defined ballots.
- 6. Select the ballot(s) for which you wish to define a header/footer, and click 'Assign and Close'. Your selected ballot(s) appear in the 'Ballots' field of the Ballot Header/Footer Template dialog.

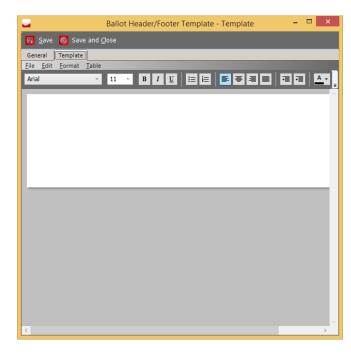

- 7. Select the Template tab, as seen in Figure 5.18, to style your headers and footers, and change the font, size, color, tables, images, and keywords in your text.
- 8. To change document width and hight go to File Page Setup.
- 9. The 'Keywords' button is described in full detail in the next Section 5.3.1.
- 10. Repeat each step for each ballot header/footer you wish to create.

Figure 5.18: Header/Footer Template: Template Tab

### 5.3.1 Defining Ballot Header/Footer Keywords

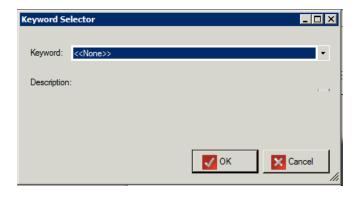

Figure 5.19: Header/Footer Template: Keyword Selector

The 'Keywords' button, located on the Template tab of the Ballot Header/Footer dialog allows you to define the keywords for your ballot header/footer. This section lists the various keywords available and their purposes.

- Additional Barcode: The barcode is formatted as:
  - first 3 digits represent the main precinct id, examples: "001", "123"
  - fourth digit represents split number, examples "0", "1"
  - fifth digit represents paper index, starting from 0
  - last 2 digits represents the external party id (which can be set in EED), examples "00" (no party), "01", "12".
- Area: Retrieves the name of the area, depending on argument. Argument is district type abbreviation.
- Area Abb: Retrieves the abbreviation of the area, depending on argument. Argument is district type abbreviation.
- Area By Id: Keyword extract Area type name using Area Type external ID as argument
- AreaList: Retrieves list of areas separated by a hyphen that use this ballot type, the list only includes areas in which administrative division is marked as inBallotList.
- Ballot Description: Retrieves ballot description.
- Ballot Id: Retrieves ballot key in Id.
- Ballot LOT: Identifies the Ballot lot (ballot style).
- Ballot Type Abb: Retrieves abbreviation from Ballot Type object related to current ballot manifestation.
- Election date: Extract election date and present in specified format.
- Argument value for date format is mandatory (Example: enter 0 for January 1, 2011) List of argument value for various formats:
  - 0 Month DD, YYYY (USA)
  - -1 MM/DD/YY (USA)
  - -101 MM/DD/YYYY (USA)
  - -2 YY.MM.DD (ANSI)
  - 102 YYYY.MM.DD (ANSI)
- Election Name: The Election Name taken from the description column in ElectionEvent table.
- Elector Group Ab: Retrieves elector group abbreviations.
- Ballot Groups: Retrieve Ballot Groups.
- Electoral Groups: Retrieve all electoral groups connected to a ballot manifestations (ordered)
- Jurisdiction Name: Retrieves the name of the jurisdiction.
- Language: Retrieves the language profile for the ballot.
- Non Party Electoral Groups: List of electoral groups that are not connected to political party.
- Non Party Electoral Groups Abb: List of electoral groups abbreviations that are not connected to political party.
- Party Ab: Party abbreviation.

- Party Name: Retrieve list of ordered party names connected to a ballot manifestation
- **Precinct List**: Retrieves pollingDistrict list from Ballot Type object related to current ballot manifestation.
- Precincts: Formatted list of Precincts (Polling subdivisions) to avoid very long lists.

Date: 2017-02-16 14:27:31Z

### 5.3.2 Defining Headers for Electronic Ballots

The steps for defining templates for electronic mobile ballots are similar to regular paper ballots (see section Defining Ballot Headers/Footers 5.3):

- 1. Choose purpose: Ballot Header/Footer Template
- 2. Select the desired language
- 3. Define the template
- 4. Attach the template to appropriate ballot cards

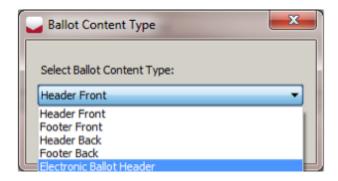

The only one difference is the Ballot Content Type: *Electronic Ballot Header* should be selected from the combo box (See Figure 5.20).

Figure 5.20: Ballot Content Type for Electronic Ballot Header

## 5.4 Defining Contest Headers

To define contest headers:

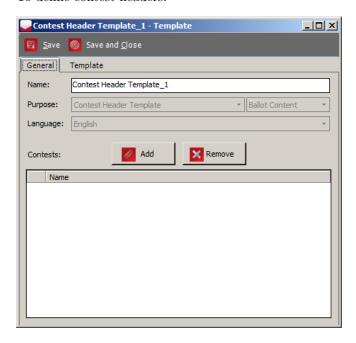

Figure 5.21: Contest Header Template Dialog

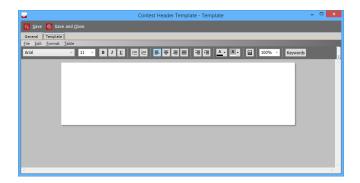

Figure 5.22: Contest Header Template: Template Tab

- 1. Expand the 'Localization' Navigation group, and select the 'Templates' option to open the 'Templates Headers, Contests and Candidates' context sensitive menu.
- 2. Select 'Contest Header Template' from the 'Purpose' drop-down menu, and select the desired language profile from the 'Language' drop-down menu.
- 3. Click 'Create New' to prompt the 'Contest Header Template' dialog as seen in Figure 5.21. Here you can set the name of the template and attach the template to contests. Various templates can be defined for contests of different types or with different properties.
- 4. Click 'Add' to prompt the 'Select Contests' dialog. Click 'Search' to display the available contests. Select the desired contests from the list, and click 'Assign and Close'.
- 5. Similar to the Ballot Header/Footer Template tab, the Contest Header Template tab operates as an RTF editor. Adjust the window and zoom level to work comfortably with the document. This template mainly consists of keywords and the words 'Vote For' in the desired languages of your Election Project.
- 6. Once you have added your keywords and required translations, you can then style and format the text. Ensure the font sizes are set so that they fit in the width of the ballot column.
- 7. Once finished, click 'Save and Close', and repeat the previous steps for each Contest Header required.

#### 5.4.1 Defining Contest Header Keywords

The 'Keywords' button, located on the Template tab of the Contest Header dialog, allows you to define the keywords for your contest header. This section lists the various keywords available and their purposes.

- Contest name Retrieves the name of the contest.
- **Header Line** Extracts unit of the contest.
- Max Rank #Max Rank# keyword gives the maximum rank number position as cardinal number. NOTE: Numeric Translation table for selected Language Profile must be populated to avoid keyword replacement with empty string. Arguments are the same as arguments for the previous keyword:
  - Language Profile Abbreviation E.g. ENG, FR, SP, etc.
  - U Translated number will be replaced with word in uppercase letters,
  - L Translated number will be replaced with word in lowercase letters.

Attributes should be concatenated with dash character (-). After the keyword import, the full example with arguments should appear as seen below:

- #Max Rank#ENG-U, this will represent maximum rank in English, in uppercase letters, or
- #Max Rank#SP-L, this will represent maximum rank in Spanish, in lowercase letters, or
- #Max Rank#FR-L, this will represent maximum rank in French, in lowercase letters, etc.
- Pause Pause break. Argument defines break length. Example: 4s represents four seconds, 3000ms means 3 thousand milliseconds.
- VE- VE defines the end of the text to be pronounced by defined voice.
- Vote for- #Vote For# keyword gives the number of voting positions of available positions for contest. If numeric translation for the number exists then numeric translation will be used. Otherwise, keyword will be replaced with numeric value. Arguments that are available are:
  - Language Profile Abbreviation E.g. ENG, FR, SP, etc.
  - U Translated number will be replaced with word in uppercase letters,
  - L Translated number will be replaced with word in lowercase letters.

Attributes should be concatenated with dash character (-). After keyword import, full example with arguments should look like:

- #Vote For ENG-U, this will replace #Vote For keyword, if numeric translation exists, with cardinal number in English, in uppercase letters, or
- #Vote For #SP-L, in Spanish, in lowercase letters, or
- #Vote For #FR-L, in French, in lowercase letters, etc.
- VS- VS defines the start of the text to be pronounced by defined voice.

Rev: 5.2-CO::155

142

## 5.4.2 Defining Contest Header with Audio Keywords

If you wish to define contest templates containing speech, perform the following steps:

- 1. Create a new contest template.
- 2. The procedure to follow for creating contests is the same as defined in the section above. The only exception is that you need to set the borders of the text that the speech synthesis tool will take into consideration when it creates the audio (see section Generation Audio in EMS 4.6).

Date: 2017-02-16 14:27:31Z

## 5.4.3 Defining Contest Headers for ImageCast® X Tabulators

The Contest Header Template for ImageCast® X tabulators must be assigned to either screen content language or print content language. If it is assigned to screen content language, then it will be used in the tabulator screen. For print content language, it will be used when electronic mobile ballot is printed or data displayed on VVPAT.

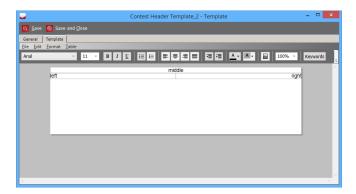

Figure 5.23: ICX Contest Header Template

The template is automatically adjusted to be applied for the specified tabulator types. A table with three cells is defined:

- 1. The top cell is middle aligned
- 2. The bottom left cell is left-aligned
- 3. The bottom right cell is rightaligned

The user cannot change the table layout and and alignment. Any features that are not supported for the specified tabulator are disabled in the text editor. The purpose of this approach is to provide the tabulators with three separate texts with different alignment. The receiving tabulators will use the appropriate unit of text as needed for the way the ballot is to be laid out and displayed to the voter. For example, if the user wants to have right aligned text in the cell they will only need to define text in the bottom-right cell of table in the template. The user can also combine the cells so that if text is defined in all three cells, the same layout will be applied on the ballot presented to the voter. Cells that dont have any text defined will not be mapped into the layout for the ImageCast® X tabulators.

## 5.5 Defining Choice Templates

Choice templates work in a similar way to Contest Header templates. They are attached to contests and contain keywords that reference the textual unit fields you created while defining your choices.

To define choice templates:

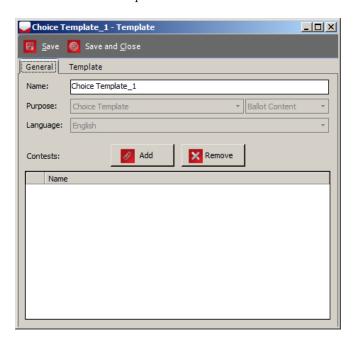

- 1. Expand the 'Localization' Navigation group, and click on 'Templates'. From the 'Purpose' combo box, select 'Choice Template'. From the 'Language' combo box, and select your desired language profile.
- 2. Click 'Create New'. The Choice Template dialog appears as seen in Figure 5.24.
- 3. In the Choice Template dialog, set the name of the template, and attach the template to contests.

Figure 5.24: Choice Template Dialog

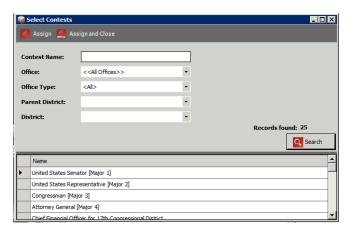

Figure 5.25: Choice Template: Select Contests

- 4. Click 'Add' to open the 'Select Contests' dialog, and click 'Search' to display the available contests as seen in Figure 5.25.
- 5. Select the desired contests from the list, and click 'Assign and Close'.
- 6. Select the 'Template' tab. Adjust the window and zoom level to work comfortably with the document. This template consists only of keywords. Type in the desired keywords, as listed in Section 5.5.1. Style your text as desired, and click 'Save and Close'. Type in the keywords, and style your text as desired. Click 'Save and Close' once finished.
- 7. Repeat the previous steps for each Choice template you wish to define.

#### 5.5.1Defining Choice Template Keywords

The 'Keywords' button, located on the Template tab of the Choice Template dialog, allows you to define the keywords for your Choice template. This section lists the various keywords available and their purposes.

- Choice name: Retrieves the name of the choice.
- Choice party: Retrieves the string from political party of that choice on the proper language.
- Cross-Over Group: Retrieves the cross-over group from political party of that choice.
- Order: Order of candidate within the contest.
- Party Abbrev: Retrieves the abbreviation from political party of that choice.
- Party Unit: Extracts textual unit from the political party. If the choice has more than one party, the value will be \$Multiple Parties\$. If the choice does not have any party, the value will be \$No Party\$. Arguments can be shaped in the following way: Unit order number (e.g. 1,2...) - unit will be pulled from political party for the same language profile which is connected to the template. Language abbreviation and order number (LANG\_ABB-OrdNumber) for example En-1, SPA-2 etc.
- Pause: Pause break. Argument defines break length. Example: 4s represents four seconds, 3000ms represents 3 thousand milliseconds.
- Single Choice Party- Retrieves the text defined for the political party assigned to the given choice. Used to automatically insert the text of the political party assigned to choice into choice RTF text. Usage of this keyword adds the following text into RTF text: #Single Choice Party#. Text: #Single Choice Party# will be replaced with the text defined for the political party assigned to the given choice.
- Unit: Extracts unit of the choice.
- **UPPERCASE**: Extracts textual unit of the choice in uppercase.
- VE- VE defines the end of the text to be pronounced by defined voice.
- VS- VS defines the start of the text to be pronounced by defined voice.

#### 5.5.2Defining Choice Templates with Audio Keywords

If you want to define choice templates that the text-to-speech converter will use to synthesize audio files, perform the following steps:

- 1. Create a new contest template.
- 2. The procedure for choice creation is the same as defined in Section 5.5. However, you will have to set the borders of the text that the speech synthesis tool will take into consideration when converting the audio (see section Generation Audio in EMS 4.6).

146

Date: 2017-02-16 14:27:31Z

### 5.5.3 Defining Templates for Write-Ins

Write-in positions on the ballot can also be laid out in several different ways. The user can choose from the following available templates:

- 1. Write-in cell with no line
- 2. Write-in cell with line below write-in text
- 3. Write-in cell with line above write-in text
- 4. Write-in cell with two lines (each below write-in text)
- 5. Write-in cell with two lines (each above write-in text)

Date: 2017-02-16 14:27:31Z

# 5.6 Defining Write-In Choices with Multiple Lines

In order to render ballots which contain contests with multiple write-in lines in a single write-in cell (for example, for running mate contests such as President and Vice President), the user needs to select the appropriate cell template for the contest and to set the write-in line count i.e. how many lines are required in the write-in cell.

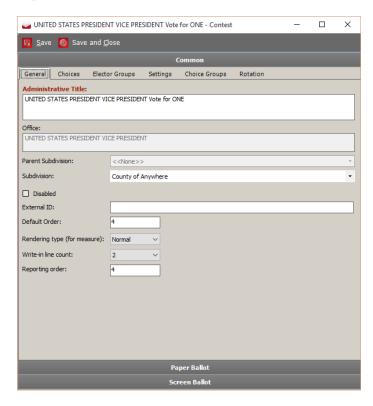

Write-in line count must be set to 2 for the two line write-in template. If it is set to 1, the contest will not be rendered properly. Value of 3 is reserved for possible template that will have 3 lines. For regular write-in (one line) template, this setting is ignored.

Figure 5.26: Write-in line count attribute of contest editor

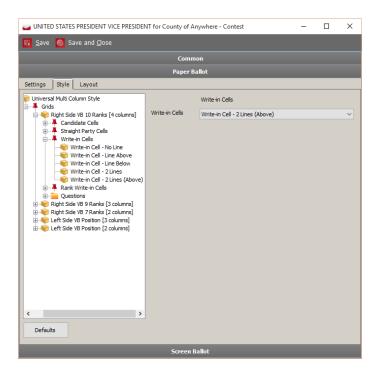

Figure 5.27: Selected two line write-in template

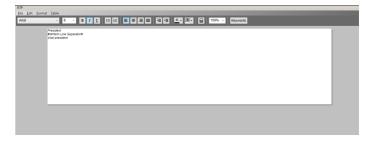

Figure 5.28: Template for multiple write-in choice

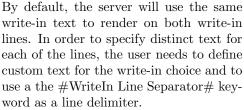

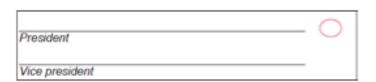

Figure 5.29: Rendered two-line write-in

## 5.7 Defining Choice Group Templates

To define Choice Group Templates:

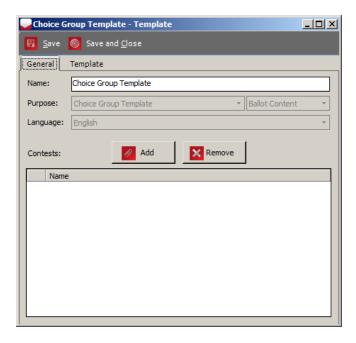

- 1. Expand the 'Localization' Navigation group, and click on 'Templates'. From the 'Purpose' combo box, select 'Choice Group Template'. In the 'Language' combo box, select your desired language profile.
- 2. Click 'Create New'. The Choice Template dialog appears as seen in Figure 5.30.
- 3. Within the Choice Group Template dialog, set the name of the template, and attach the template to contests.

Figure 5.30: Choice Group Template Dialog

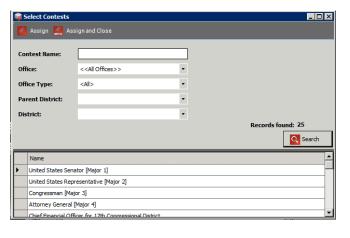

Figure 5.31: Choice Group Template: Select Contests

- 4. Click 'Add' to open the 'Select Contests' dialog, and click 'Search' to display the available contests as seen in Figure 5.31.
- 5. Select the desired contests from the list and click 'Assign and Close'.
- 6. Select the 'Template' tab. Adjust the window and zoom level to work comfortably with the document. Type in the desired keywords, as listed in Section 5.7.1. Style your text as desired, and click 'Save and Close'.
- 7. Repeat the previous steps for each Choice template you wish to define.

### 5.7.1 Defining Choice Group Template Keywords

The 'Keywords' button, located on the Template tab of the Choice Template dialog, allows you to define the keywords for your Choice template. This section lists the various keywords available to you, and their purposes.

- Unit: Extracts unit of the choice group.
- $\bullet$  VE- VE defines the end of the text to be pronounced by defined voice.
- VS- VS defines the start of the text to be pronounced by defined voice.

Date: 2017-02-16 14:27:31Z

## 5.8 Defining Contest Headings Template

To define Contest Heading Templates:

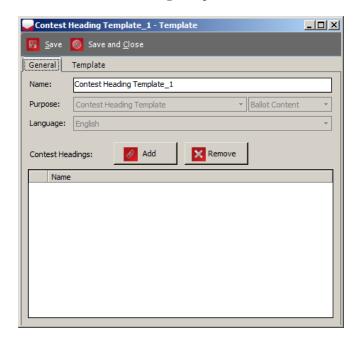

- 1. Expand the 'Localization Navigation group, and click on 'Templates. From the 'Purpose combo box, select 'Contest Heading Template. From the 'Language combo box, select your desired language profile.
- 2. Click 'Create New to prompt the 'Contest Heading Template dialog. Here you can set the name of the template and attach the template to contests.
- 3. Click 'Add to prompt the 'Select Lines dialog.
- 4. Click Search to display the available lines.
- 5. Select the desired line from the list and click 'Assign and Close.
- 6. To create contest headings, see section 5.12 Creating Contest Headings.

Figure 5.32: New Contest Heading Template Dialog

- 7. Select the Template tab. Adjust the window and zoom level to work comfortably with the document. Type in the desired keywords. Style your text as desired, and click Save and Close.
- 8. Repeat the previous steps for each Contest Heading template you wish to define.

### 5.8.1 Defining Contest Heading Template Keywords

The 'Keywords' button, located on the Template tab of the Contest Heading dialog, allows you to define the keywords for your contest heading. This section lists the various keywords and their purposes.

- Pause: Pause break. Argument defines break length. Example: 4s means four seconds, 3000ms means 3 thousand milliseconds.
- Unit: Extracts unit of the choice group.
- VE- VE defines the end of the text to be pronounced by defined voice.
- VS- VS defines the start of the text to be pronounced by defined voice.

Date: 2017-02-16 14:27:31Z

## 5.9 Defining Political Party Template

To define Political Party Templates:

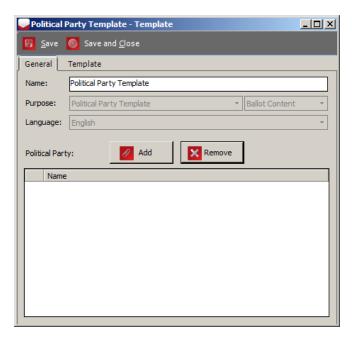

Figure 5.33: New Political Party Template Dialog

- 1. Expand the 'Localization' Navigation group, and click on 'Templates'. From the 'Purpose' combo box, select 'Political Party Template'. From the 'Language' combo box, select your desired language profile.
- 2. Click 'Create New' to prompt the 'Political Party Template' dialog. Here you can set the name of the template and attach the template to contests.
- 3. Click 'Search' to display the available political parties.
- 4. Select the desired political party from the list and click 'Assign and Close'.

- 5. Select the 'Template' tab. Adjust the window and zoom level to work comfortably with the document. Type in the desired keywords. Style your text as desired, and click Save and Close.
- 6. Repeat the previous steps for each Political Party template you wish to define.

#### Defining Political Party Template Keywords 5.9.1

The 'Keywords' button, located on the Template tab of the Political Party Template dialog, allows you to define the keywords for your Political Party template. This section lists the various keywords available to you, and their purposes.

- Pause: Pause break. Argument defines break length. Example: 4s means four seconds, 3000ms means 3 thousand milliseconds.
- Unit: Extracts textual unit from the object. Arguments can be shaped in the following way:
  - Unit order number (e.g. 1, 2 ...) unit will be pulled from the object for the same language profile, which is connected to the template.
  - Language abbreviation and order number (LANG\_ABB-OrdNumber), for example EN-1, SPA-2 etc. Unit order number (e.g. 1, 2 ...) - unit will be pulled from the object for the same language. 1, 2 ...) - unit will be pulled from the object for the same language
- VE- VE defines the end of the text to be pronounced by defined voice.
- VS- VS defines the start of the text to be pronounced by defined voice.

Date: 2017-02-16 14:27:31Z

# 5.10 Defining Rank Number Template

To define Rank Number Templates:

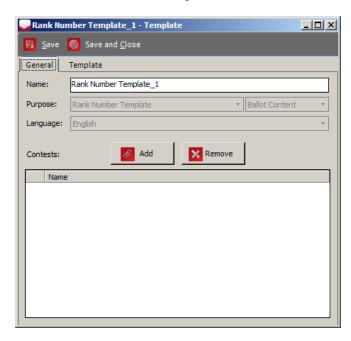

Figure 5.34: New Rank Number Template Dialog

- 1. Expand the 'Localization Navigation group, and click on 'Templates. From the 'Purpose combo box, select 'Rank Number Template. From the 'Language combo box, select your desired language profile.
- 2. Click 'Create New to prompt the 'Rank Number Template dialog. Here you can set the name of the template and attach the template to contests.
- 3. Click Search to display the available contests.
- 4. Select the desired contest from the list and click 'Assign and Close.

- 5. Select the Template tab. Adjust the window and zoom level to work comfortably with the document. Type in the desired keywords. Style your text as desired, and click Save and Close.
- 6. Repeat the previous steps for each Rank Number template you wish to define.

#### 5.10.1Defining Rank Number Template Keywords

The 'Keywords' button, located on the Template tab of the Rank Number Template dialog, allows you to define the keywords for your Rank Number template. This section lists the various keywords available to you, and their purposes.

- Rank: Retrieves the translated rank number position as ordinal number. Note that Numeric table for selected Language Profile must be populated to avoid replacement with empty string. Argument is language profile abbreviation: Language Profile Abbreviation-e.g.ENG, ES, etc. Examples for arguments:
  - 1. ENG
  - 2. ES

Full examples (after keyword import):

- 1. #Rank#ENG
- 2. #Rank#ES

Date: 2017-02-16 14:27:31Z

#### 5.10.2 Ranked Choice Contests

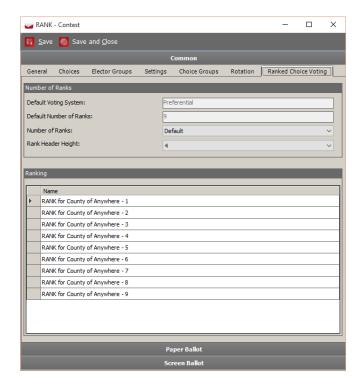

Settings for ranked choice contests can be set in the *Rank Choice Voting* tab of **Contest** editor.

Figure 5.35: Ranked Choice Voting tab

#### 5.10.2.1 Overriding the Number of Ranks in a Ranked Choice Contest

The number of ranks can be overridden for a given contest by choosing a value from the Number of Ranks combo box. By default, the value for is taken from the setting for the Office that the contest is linked to. The number of ranks in a contest can only be overridden in the *Election Project Definition* status. If the number of candidates in a contest is less than the specified number of ranks, a warning message will be displayed to the user.

#### 5.10.2.2 Defining Headers for Ranked Choice Contests

The height of header for ranks on the ballot can be set by selecting a value from the **Rank Header Height** combo box. The height is defined in the number of vertical markers on the ballot. For each column in a ranked choice contest, a separate object is defined - in the Ranking list, all ranking columns are listed. Double-clicking on any of them will open a text editor where the user can specify the custom text for the selected rank header.

There are three ways for rank headers to be rendered:

- 1. **Object name** text for rank header will be same as name of object for ranking column (for example Rank Choice Office 10).
- 2. RTF text custom text defined for rank header (double click on rank column as described above).
- 3. Units & Templates text will be set according to template.

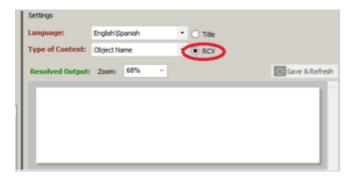

In general, the header for the rank contest is controlled in the Translations section 5.14 of the application. Choose the appropriate rank choice contest and select  $\mathbf{RCV}$  option.

Figure 5.36: RCV option

In order to set a template for the rank header, the user needs to create a **Rank Number Template** type template, and attach it to the ranked choice contest. The rank template has a keyword named #**Rank** to help user to define the template the keyword retrieves the translated rank number position as an ordinal number. To use this keyword, the user must first define the numeric translations table (which is defined per language profile).

- Go to Language Profiles and choose the appropriate profile from the list Double click on it, and a window where numeric translations can be set will be opened.
- #Rank# keyword will retrieve values from the Ordinal Number column.

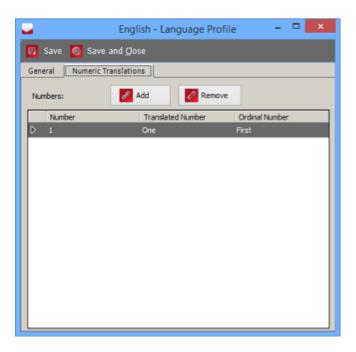

There is also a keyword in the *Contest Header template* named #Max Rank, which retrieves the translated maximum rank number position as a cardinal number (from the **Translated Number** column in *Numeric Translations*). It can be used for composing the text of the rank choice contest header template.

Figure 5.37: Language Profiles - Numeric Translations tab

## 5.11 Defining Screen/Print Ballots Template

During the Election Project Styling stage, you can create Screen and Print ballot headers and modify the appearance of contests and choices on the ballot. To define ballot headers for screen and paper ballots:

- 1. Expand the 'Localization' Navigation group, and select the 'Templates' option to open the Templates Headers, Contests and Candidates context sensitive menu.
- 2. Select 'Screen/Print Ballot Header Template from the 'Purpose' drop-down menu and the desired language profile from the 'Language' drop-down menu, Language profile must be of Screen or Print Content purpose.

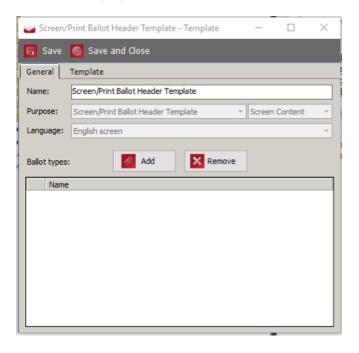

- 3. Click 'Create New' to prompt the 'Screen/Print Ballot Header Template' dialog as seen in Figure 5.38.
- 4. Click the 'Add' button. The 'Select Ballots' dialog opens, as seen in Figure 5.xx appears. Click 'Search' to populate the list of all defined ballots.

Figure 5.38: Screen/Print Ballot Header Template screen

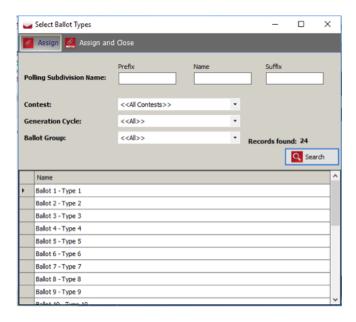

5. Select the ballot(s) for which you wish to define a screen/print ballot header, and click 'Assign and Close'.

6. Your selected ballot(s) appear in the 'Ballots' field of the Screen/Print Ballot Header Template dialog.

Figure 5.39: Select ballots screen

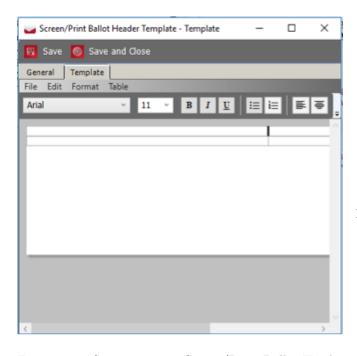

7. Select the Template tab, as seen in Figure 5.40 or for Screen purpose or Figure 5.41 for Print purpose, to style your headers and footers, and change the font, size, color, tables, images, and keywords in your text.

- 8. To change document width and height go to File Page Setup.
- 9. The 'Keywords' button is described in full detail in the subsection Defining Defining Screen/Print Ballots Keywords 5.11.1.
- 10. Repeat each step for each ballot screen/print ballot header template you wish to create.

Figure 5.40: Screen purpose Screen/Print Ballot Header Template: Template Tab

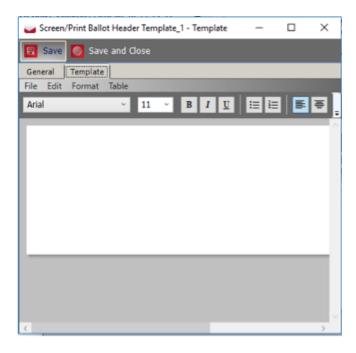

Figure 5.41: Print purpose Screen/Print Ballot Header Template: Template Tab

#### 5.11.1 Defining Defining Screen/Print Ballots Keywords

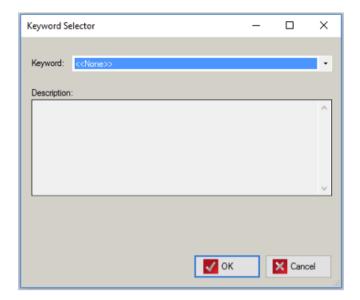

The 'Keywords' button, located on the Template tab of the Screen/Print Ballots dialog allows you to define the keywords for your Screen/Print Ballots. This section lists the various keywords available and their purposes.

Figure 5.42: Keyword Selector screen

- Area: Retrieves the name of the area, depending on argument. Argument is district type abbreviation.
- Area Abb: Retrieves the abbreviation of the area, depending on argument. Argument is district type abbreviation.
- Area By Id: Keyword extract Area type name using Area Type external ID as argument
- AreaList: Retrieves list of areas separated by a hyphen that use this ballot type, the list only includes areas in which administrative division is marked as inBallotList.
- Ballot Groups: Retrieve Ballot Groups.
- Ballot Type Abb: Retrieves abbreviation from Ballot Type object related to current ballot manifestation.
- Ballot Type Id: Retrieves ballot key in Id.
- District
- Election date: Extract election date and present in specified format.
- Argument value for date format is mandatory (Example: enter 0 for January 1, 2011) List of argument value for various formats:
  - 0 Month DD, YYYY (USA)
  - -1 MM/DD/YY (USA)
  - -101 MM/DD/YYYY (USA)
  - -2 YY.MM.DD (ANSI)
  - 102 YYYY.MM.DD (ANSI)

- Election Name: The Election Name taken from the description column in ElectionEvent table.
- Jurisdiction Name: Retrieves the name of the jurisdiction.
- Party Abb: Party abbreviation.
- Party Name: Retrieve list of ordered party names connected to a ballot manifestation
- Precinct List: Retrieves pollingDistrict list from Ballot Type object related to current ballot manifestation.
- Precincts: Formatted list of Precincts (Polling subdivisions) to avoid very long lists.

Date: 2017-02-16 14:27:31Z

## 5.12 Creating Contest Headings

Contest Headings allow you to group multiple contests under a general title called a contest heading. To use Contest Headings in your Election Project, perform the following:

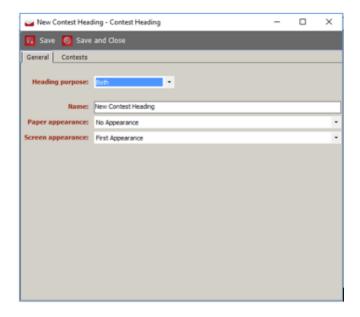

- Expand the 'Localization' Navigation menu and select the 'Contest Headings' activity. The Localization - Contest Headings context sensitive screen appears.
- 2. To create a new Contest Heading, click 'Create New'. A 'New Contest Heading' dialog appears as seen in Figure 5.35. Type in the Contest Heading Name and select one of the following options from first drop-down menu:
  - Both: Enables both Paper and Screen appearance
  - Paper: Enables Paper appearance, disables Screen appearance
  - Screen: Enables Screen appearance, disables Paper appearance

Figure 5.43: New Contest Heading Dialog

Paper appearance drop-down menu list contains following choices:

First Appearance: The Contest Heading appears for the first con- test. First Appearance and each new column: The Contest Heading appears for the first contest, and if it breaks to the next column, it appears on each new column. First Appearance and each new sheet: The Contest Heading appears for the first contest, and if it breaks across pages, it appears on each new page. First Appearance and each new card: The Contest Heading appears for the first contest and if it breaks across cards, it appears on each new card. No Appearance: The Heading Contest does not appear. Each Appearance: The Heading Contest appears for all contests associated with it.

Screen appearance drop-down list contains following choices:

**First Appearance**: The Contest Heading appears for the first contest. **Each Appearance**: The Heading Contest appears for all contests associated with it.

- 3. To associate contests to a contest heading, select the 'Contests' tab on the New Contest Heading dialog, and click 'Add'.
- 4. The 'Contest Associations' dialog appears. Click 'Search' to populate the list of available contests and select from that list the contests you wish to group under the newly-created Contest Heading.
- 5. Click 'Assign and Close' to close the Contest Association dialog, and click 'Save and Close' on the New Contest Heading dialog.
- 6. Repeat these steps for each Contest Heading you wish to create.

# 5.13 Defining Cards from Contests

It is possible to define which card a contest always has to appear on, as across different Ballot Types in multi-card scenarios, the size and order of contests may cause certain contests to sometimes appear on the lead card, and sometimes on another card.

1. In the **Election Event - Contests** section, click **Search** to list all the contests. Apply any filters that are necessary.

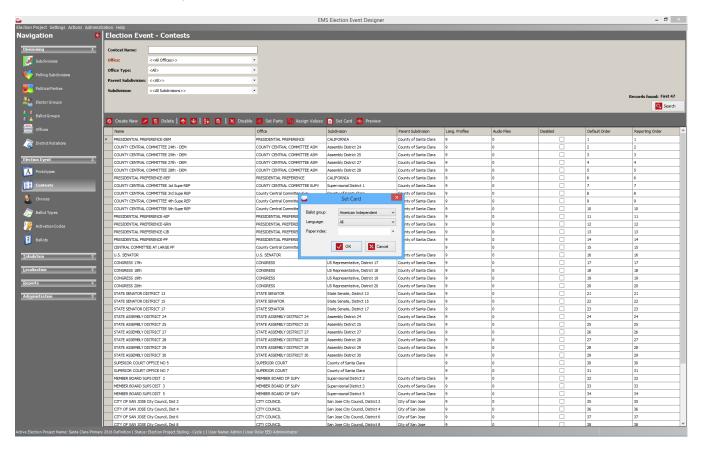

Figure 5.44: Set Card dialog

- 2. Select the contest you wish to assign to a card, and click **Set Card**. A Set Card dialog will appear.
- 3. Select the **Ballot Group**, the **Language** (optional typically use the All option) and the **Paper Index** for the contest to be assigned to. The Paper Index number actually related to the card for each ballot. Click **OK** to apply the changes.
- 4. The above step will cause the related ballots to lose synchronization with the election definition, so the user will have to regenerate ballot content (**Actions Ballots Define Ballot Structure**).

# 5.14 Translations

The Translations section of Election Event Designer allows the user to define and maintain various language presentations of a single element in the election definition. The following election entities are supported:

- 1. Choices
- 2. Contest
- 3. Political Party
- 4. Contest heading
- 5. Choice Group
- 6. Elector Group
- 7. Election Event
- 8. Line (Grid ballot styles only)

The interface is split into two sections:

- Search
- Edit

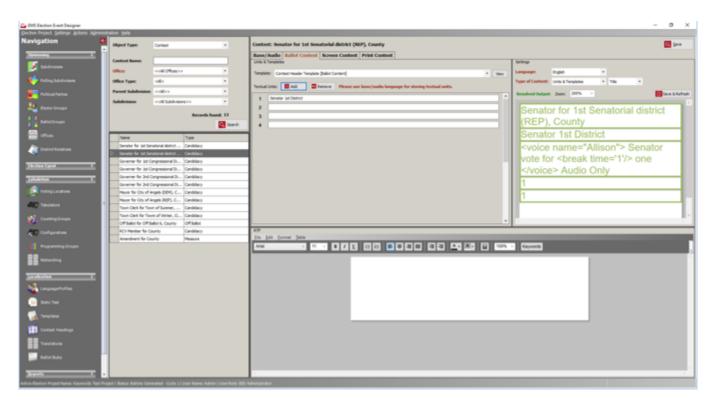

Figure 5.45: Translations main screen

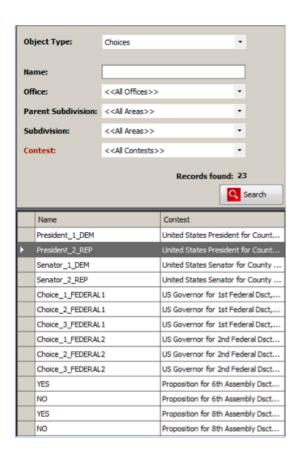

Search screen

The search screen contains a combo box which contains a list of all the supported election elements (Object Type). By changing the selected element, the search filter automatically adjusts to include appropriate fields. After choosing desired values in the filter (or leaving as default) and pressing Search, the system will present a list of all values that satisfy the filter criteria.

Figure 5.46: Search screen

The user can select one or more elements from the results list. What the user selects may limit the available information and modifications for the selected set of elements in the edit part of the screen on the right. In case of a single selection, all available element data will be presented, which the user will be able to modify. In case of multiple selections, only identical values of selected elements will be presented. Controls that contain values that are not identical in content will be empty.

Consider the following example:

- The user selects 3 contests.
- Assume that:
  - all 3 contests have same RTF text: Contest #id# but,
  - all three contests have a different Type Of Content value.

The result will be:

- In the RTF section, the text will be Contest #id#. If the user changes the text and saves it, the change will be applied to all 3 selected contests
- The selection in the Type of Content combo box will be empty since values for all three contests are different. But, if the user selects a value from the combo box and saves the changes, the new value will be applied to all selected contests.

Double-clicking any item in the results list will open the edit form for that object.

#### Edit screen

In this screen the user can review and modify language-related settings for the selected object(s). Most objects in the election definition can have textual and audio representations which can differ, so the user is allowed to define different text for the ballot and for audio file. Also, by using appropriate keywords the user can combine text from one representation to another. Hence, the user is presented with four representations of the language:

- Ballot Content
- Base/Audio Language
- Screen Content
- Print Content

For example, if the election project contains 3 languages (English, Spanish, French) - the user can define text for each of the 3 language in the Base/Audio section, and then, by using keywords combine that text on a single ballot.

Example: Contest President

Audio language should be created with abbreviation ABB (eg. English abbreviation ENG, Spanish abbreviation ESP).

AUDIO content added to contest with textual units for all languages.

#Header Line#ENG-1 President #Header Line#ESP-1 Presidente #Header Line#FRA-1 Prsident #Header Line#ENG-2 Vote for one #Header Line#ESP-2 Vote para uno #Header Line#FRA-2 Votez pour un

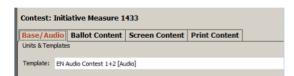

Figure 5.47: Tab strip with lists

At the top of screen is tab strip with the following list of tabs::

- Base/Audio
- Ballot Content
- Screen Content
- Print Content

The user chooses what type of representation they would like to add/modify for the selected object(s).

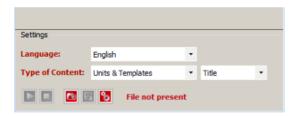

Figure 5.48: Settings screen

### Settings screen

In the Settings screen the user can define the working language and the content type, and also preview the result. For Base/Audio language, the user can also work with audio for the selected language (Play, Stop, Upload, Download and Generate).

- Language combo box: contains all available languages for the selected type (Ballot or Base/Audio). When a language is selected, all other controls will be populated with previously defined content (if it exists already) or with default values.
- Type of Content combo box: This defines what content will be used for representation (ballot or audio):
  - Object name plain object name will be used (e.g. contest name)
  - RTF text text from RTF control will be used
  - Units & templates text defined in Units & Templates section will be used
  - Ballot Text for Base/Audio language use text as defined for appropriate Ballot language
  - Static Text: This applies for write-ins only. User defined static text will be used.
- If currently active object is contest, there is additional combo box which lists the type of content that currently is edited. Options are:
  - Title
  - Review tile (used only on ICX tabulators)
  - Description (if the contest is measure)
  - RCV (if the contest is rank choice voting)
- Preview pane This pane presents the resolved text for the defined inputs
- Zoom allow user to zoom preview text
- Save & Refresh button saves changes and refreshes the preview
- Audio language controls:
  - Play allows the user to play the existing audio file for the specified language
  - Stop allows user to stop the audio playback
  - Upload allows user to upload a .wav audio file for the specified language
  - Download allows user to download the audio file and save it.
  - Generate allows the user to generate audio file, using the Cepstral 3rd party tool according to the settings (language, Content type)

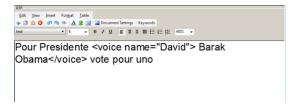

Figure 5.49: RTF screen

RTF screen The RTF section contains RTF control used for creating RTF text for use on ballots or for generating audio files.

When screen content language is selected and type of content is RTF, text editor displays table with 3 cells. It is required layout for ICX device. User must not

- Modify table and table cells including properties (borders and shading)
- Insert images
- Load external document

Also following features are not supported and user shouldn't use it:

- Numbering
- Text background color
- Table shading and borders
- Text alignment (default values will be used)
- Paragraph formatting
- Bullets and numbering formatting
- Document shading and borders

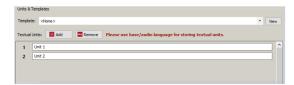

Figure 5.50: Units and Template screen

### Units & Templates screen

This section allows the user to define templates that will be used to generate the output text. The user can add units as necessary.

- Template combo box List of available templates for the selected language and object type.
- View button opens the editor for the selected template
- Textual Units list list of textual units with number of unit by left side, units accommodate multi line text dynamically.

### Workflow suggestions

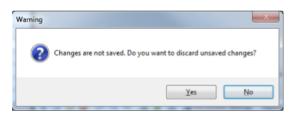

All controls store the content of the selected object(s) when changing languages.
 This means that user can work on one language, change to another and save the work when finished. Before that, the content is held in memory, but is not saved to the database. If content is changed and the user tries to select another object, the

Figure 5.51: The user can abort selection changes and save system will show a warning to the user.

- 2. For multiple selections, saving will affect all selected objects. So the user can select all contents and set the template. After saving, all contests will be linked to specified template.
- 3. If the user selects a template, the Type of content combo will automatically change its selected value to Units & Templates. If user selects *None*, the system will use the RTF text if it exists, or the Object Name.

### 5.15 Ballot Stubs

Ballot stubs have many uses, but are typically used to include additional information to the voter or election officials, especially when there is a lack of space available on the ballot itself. If a voter took time off of work to vote, the stubs can also serve as a proof to their employer that the voter casted a ballot on election day.

Ballot stubs are appended to the shorter edge of the ballot, so they are printed at the top/bottom of a portrait ballot or at the left/right of a landscape ballot. Stubs are torn off the ballot before it is scanned, so the tabulators do not expect this feature to show up when a ballot is inserted. Perforation guidelines are included to assist with the separation of the stub(s) from the ballot.

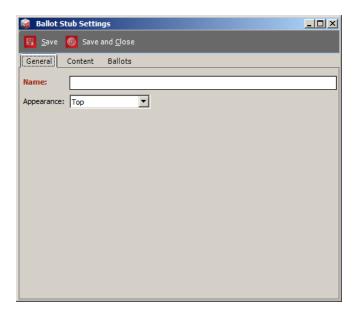

Figure 5.52: Ballot Stub Settings - General tab

- 1. Expand the 'Localization' Navigation menu, and click on the 'Ballot Stubs' activity to open the Ballot Stubs context sensitive screen.
- 2. Choose the Language and click the 'Create New' button. The 'Ballot Stub Settings' dialog appears.
- 3. The General tab contains a Name field and Appearance drop-down menu which allows the user to select where the stub will be appended (Top or Bottom).

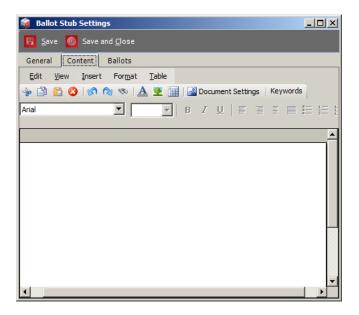

Figure 5.53: Ballot Stub Settings - Content tab

4. The Ballot stub Content tab is defined similarly to a ballot header, which means that the content is defined per language. The stub contains RTF which is rendered. RTF is defined in the second tab of the ballot dialog Content. The same set of keywords is supported for stubs as for ballot headers.

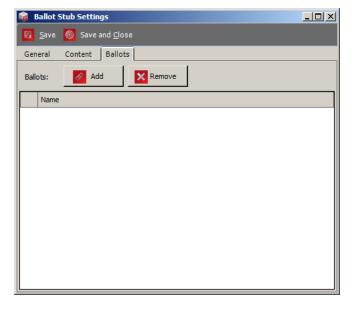

Figure 5.54: Ballot Stub Settings - Ballots tab

5. In order for the ballot to be displayed, it must be linked with the appropriate ballot cards, similar to a ballot header. This is performed in the Ballots tab.

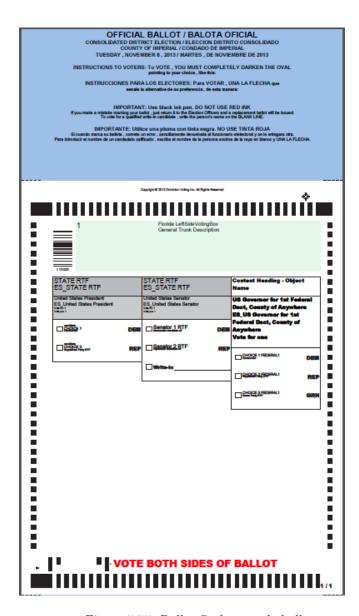

Figure 5.55: Ballot Stubs sample ballot

# 5.16 Exporting Electoral Counts

The Export Electoral Counts functionality is used when you wish to change numerous numbers of electors per precinct. This is accomplished by exporting all of the voters, changing the number of voters in Excel, and importing the data.

To export electoral counts:

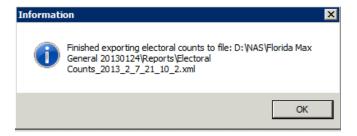

Figure 5.56: Successful Export of Electoral Counts

- Click on the 'Election Project' menu, and select 'Export'. Click on the 'Electoral Counts' option. The application begins exporting the electoral counts automatically.
- 2. Once finished, you are informed where the file has been stored on the EMS NAS, as seen in Figure 5.56.
- 3. To preview the XML file, open the 'Document Management' repository, and find the file on the 'Reports' subdirectory.
- 4. Save the file locally, and open it using Microsoft Excel. Add your changes in the 'Count' column and save.
- 5. Once complete, you can import the changes as described in Section 5.17

# 5.17 Importing Electoral Counts

Prior to importing electoral counts into Election Event Designer, export them and change the electoral count values, as described in the section above.

To import the elector project:

- 1. Expand the 'Election Project' menu on the top toolbar. Click the 'Import' option and select 'Electoral Counts'.
- 2. Navigate to the updated XML file and click 'Open'.
- 3. The system notifies you once the import has finished. You can preview the number of electoral counts within the 'Precinct' property.

# 5.18 Importing Dynamic Audio Files

Importing dynamic audio files follows a similar process as exporting Audio Studio definition files. Note that this step is optional. If you do not import dynamic audio files, and you are using Cepstral voice synthesis software, Cepstral voices will be generated in lieu.

To import audio files:

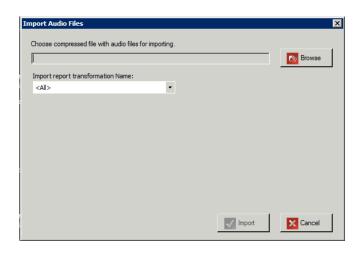

Figure 5.57: Import Audio Files Dialog

- Select the 'Election Project' menu item on the top toolbar, and click on the 'Import' item. Select 'Dynamic Audio Files'. An Import Audio Files dialog appears as seen in Figure 5.57.
- 2. Click 'Browse' to navigate to the compressed audio package provided by the EMS Audio Studio client application.
- 3. Select the type of report you wish to generate from the 'Import report transformation Name' drop-down list.
- 4. Click 'Import'. The report appears in the form you selected. The system informs you once the report is finished. Click 'OK' to close the dialog, and click 'Finish' to close the 'Import Audio Files' dialog.

# 5.19 Generating Proofing Ballots

The proofing ballot options enables you to determine the validity of the ballot content and layout before the official ballots are generated. This allows you to preview the content of the ballot and make changes if necessary. Using this option, you can save the ballots on your local drive.

To create Proofing Ballots:

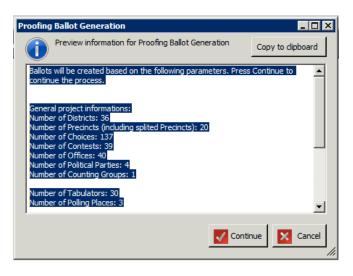

Figure 5.58: Proofing Ballots Generation Dialog

- Click 'Actions' on the top toolbar. Select 'Ballots', and click 'Create Proofing Ballots'.
- 2. A dialog which contains general statistics about the your Election Project appears as seen in Figure 5.58.
- 3. Click 'Continue' to begin the process. The system collects data from your definitions, and calculates the ballots that need to be created. This process can take a significant amount of time depending on the number of precincts, contests, choices, etc.
- 4. Once proofing ballots have been created, a confirmation dialog appears stating that the action is complete. Click 'OK' to confirm.
- 5. This process creates a set of PDF and PNG ballots on the EMS NAS server. Download the proofing ballots from this location if you wish to print them for proofing:
  - (a) The Documentation Management dialog appears.
  - (b) Select the EMS NAS as one Target folder, and select your local file storage location as the other Target folder.
  - (c) Navigate to the proofed ballots, select the 'Ballots' folder, and select the 'Proofing' folder.

- (d) The list of proofed ballots appears in PDF and PNG file format.
- (e) Drag and drop the desired files in your local storage location.

### 5.19.1 Defining Text for Proofing Ballots

Text which appears on proofing ballots is controlled from the *Proofing Text* section of the **Ballot Style Parameters** window.

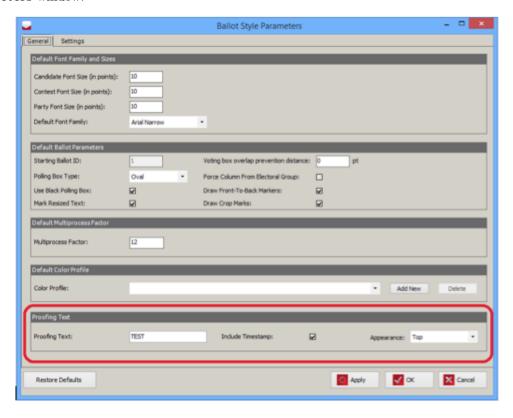

Figure 5.59: Ballot Style Parameters

The user can modify the appearance of proofing text:

- Define the text which will be displayed, for example TEST, DEMO, etc. in the **Proofing Text** field.
- If the **Include Timestamp** checkbox is checked, the timestamp will be printed next to the specified proofing text.
- The **Appearance** combo box can be used to specify how the text will be presented on the proofing ballot:
  - **Top** text will be printed at the top of the ballot.
  - **Diagonal** text will be printed diagonally across the ballot content.

### 5.20 Static Text

You can customize the text style on your ballot during the Election Styling stage through the static text function. To do so:

- 1. Expand the 'Localization' navigation group, and select the 'Static Text' activity.
- 2. Select the English option within the 'Language Profile' drop-down menu and one of the presented options from the 'Type' drop-down menu. Click on the 'Create New'on the toolbar.

**NOTE**: The 'Static Text' property specific for 'Universal Multi Column Ballot Style' can be seen in the 'Static Text Type'. The 'Type' drop-down menu contains 'Write-In' (see the NOTE bellow), 'DRO Box Title', 'Text for Marking the Ballot on Both Sides', and 'No Candidate'.

- 3. The 'Language and Content Style' dialog appears. Click on the paper area. In the 'Rich Text Editor' tab, you can change the font type and size, bold/italicize/underline the text, align the text, and change the text color.
- 4. Type in the text.

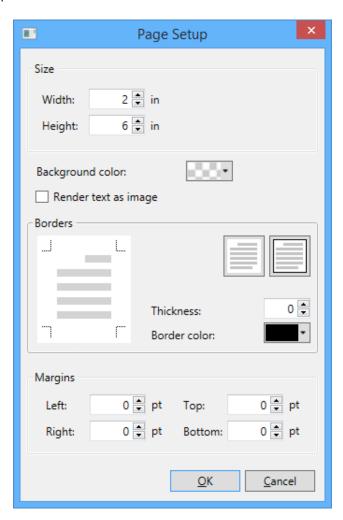

Figure 5.60: Page Setup screen

- 5. Click 'Document Settings' to change the available size of the static text cell. These parameters apply to the cell on the ballot where the static text is located. By default, the document width (cell width) has a value of two inches. The document height (cell height) is predefined to six inches. You can change the margins of the static text cell by changing the values in the left, right, top, and bottom margins. Double arrows throughout this dialog indicate that you can incline or decline the field value.
- 6. To change the background color, click 'Change'.
- 7. If you are typing languages which are not fully supported by the renderer (for example, Bengali, Hindi, etc), click the **Render text as image** option. This allows for the text to be correctly rendered on the ballot, as it is in the text editor, but there are side-effects: Text cannot be selected in the resulting PDF as it is actually an image. It is also not recommended to user the PDF X-1a standard (see Ballot Style section) in conjunction with this option because the rendered image of text requires transparency to be displayed properly.
- 8. Select the color from the 'Color' spectrum dialog, and click 'OK'.
- 9. To apply the changes added within the 'Document Settings' dialog, click 'OK'.
- 10. Once complete, click 'Save and Close'.

**NOTE**: When writing text for the Write-In choice, please ensure that the text doesn't fill in the entire horizontal space - make sure some empty space remains to the right of the text. If you're writing the text in multiple languages, have each language on a separate line. See examples below:

Incorrectly formatted Write-In Cell with voting target on the left of the text

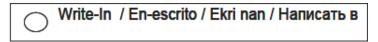

Figure 5.61: Example of Incorrect formatting

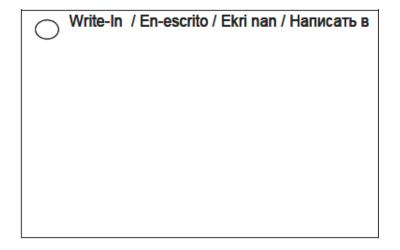

Figure 5.62: Example of Incorrect formatting

# Incorrectly formatted Write-In Cell with voting target on the right of the text

Figure 5.63: Example of Incorrect formatting

| Write-In / En-escrito / Ekri nan / Написать в | $\bigcirc$ |
|-----------------------------------------------|------------|
|                                               |            |
|                                               |            |
|                                               |            |
|                                               |            |
|                                               |            |

Figure 5.64: Example of Incorrect formatting

Correctly formatted Write-In Cell with voting target on the left of the text

| $\bigcirc$ | Write-In / En-escrito<br>/ Ekri nan / Написать в |
|------------|--------------------------------------------------|
|            |                                                  |

Figure 5.65: Example of Correct formatting

| Write-In / En-escrito<br>/ Ekri nan / Написать в |  |
|--------------------------------------------------|--|
|                                                  |  |
|                                                  |  |
|                                                  |  |
|                                                  |  |
|                                                  |  |
|                                                  |  |

Figure 5.66: Example of Correct formatting

### Correctly formatted Write-In Cell with voting target on the right of the text

# Write-In / En-escrito / Ekri nan / Написать в

Figure 5.67: Example of Correct formatting

| Write-In / En-escrito<br>/ Ekri nan / Написать в | 0 |
|--------------------------------------------------|---|
|                                                  |   |
|                                                  |   |
|                                                  |   |
|                                                  |   |
|                                                  |   |
|                                                  |   |

Figure 5.68: Example of Correct formatting

# Chapter 6

# Generating Ballots for your Election Project

Once you have styled all of the properties needed for the proper generation of your ballots for your Election Project, proceed to the Ballots Generated stage. If you have not yet styled your ballots, return to Chapter 5 before continuing with this chapter.

# 6.1 Generating Official Ballots

Once you are satisfied with the appearance and content of the ballots, you can proceed with the creation of the official ballot artwork and other elements such as audio files.

To generate official ballots:

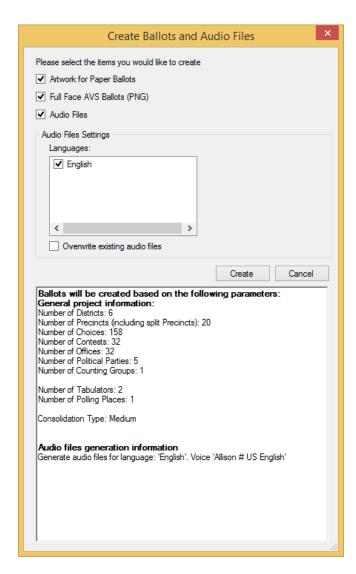

Figure 6.1: Create Ballots and Audio Files screen

- Click Actions in the top menu. Click Create Ballots and Audio Files.
- 2. The Create Ballots and Audio Files screen appears, as seen in Figure 6.1, which contains available options for advancing into the next project phase, as well as general statistics and information about the project in its current state. The user can choose to create the following:
  - Artwork for Paper Ballots This option is used for creating print-ready artwork for official paper ballots.
  - Full Face AVS Ballots (PNG) This option can only be selected if Artwork for Paper Ballots has already been created, or is selected. This allows the user to create the necessary files for devices where electronic ballots can be displayed to the voter in the Full Face AVS mode (see Project Parameters 4.7). If there are tabulator types that support this mode of AVS, this option is still available in case PNG files are required
  - Audio Files This option is used for generating audio for all necessary election event objects. This audio is used for playback on the various voting devices where Accessible Voting Session modes are supported.
    - The user has the ability to specify which Languages the audio should be generated for.
    - The user has the ability to Overwrite existing audio files, in case they already exist.
- 3. Click **Create** to begin the process. The system will collect data from your definitions and calculate the ballots that need to be created. This process can take a significant amount of time depending on the number of precincts, contests, choices, etc.

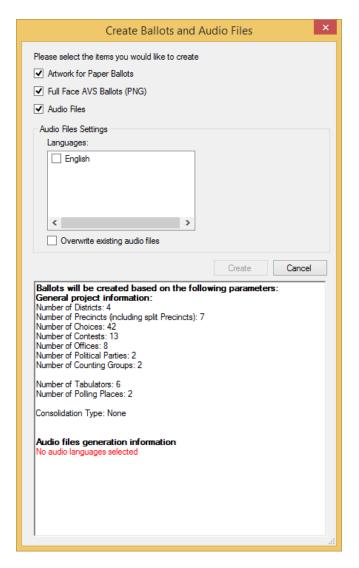

4. Note that if you have not properly defined and styled your Election Project, an error will appear similar to the one seen in Figure 6.2. This screen will list the components of your Election Project that are inconsistent or improperly defined. Use the list as a reference for addressing the errors that may be causing your Election Project from generating ballots.

Figure 6.2: Errors Preventing Creation Screen

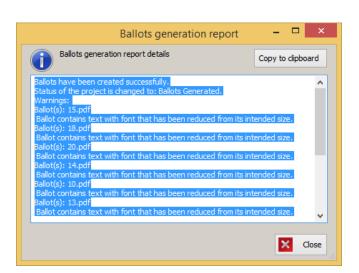

Figure 6.3: Information Screen

5. Note that you may come across a warning, as seen in Figure 6.3 that lists potential errors that *could* occur once ballots are generated. Click **Continue** or **Cancel**.

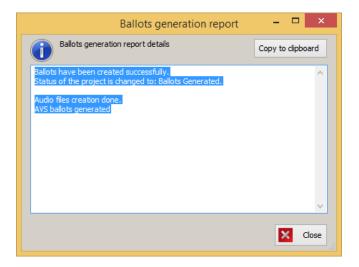

6. Once ballot content has been generated, you will receive a confirmation dialog as seen in Figure 6.4. Click **OK** to continue. Your Election Project will now enter the Ballots Generated stage.

Figure 6.4: Warnings of possible errors during creation Screen

**NOTE**: The ballot generation process will also produce a calibration sheet for printers, to assist with the set-up of printing equipment.

### 6.1.1 Generating a subset of Ballots

It is possible to generate artwork for a subset of all available ballots, instead of generating them all. For example, this may be useful when a certain portion of all ballots are ready for printing, in order to expedite the process, and not wait for all ballots to be finalized frequent cases where this may occur are certain translations for multilingual ballots not being ready, or candidate lists for certain contests not being finalized and are pending legal action.

1. In the *Election Project Styling* phase, in the **Election Events** - **Ballots** section, click **Search** to list all ballots. You can apply any of the available filters to narrow down the search as appropriate to your needs. The user can also filter ballots which have or havent been synchronized and/or rendered.

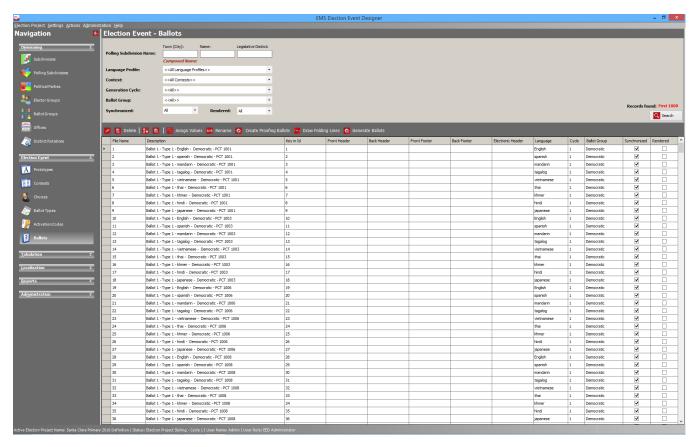

Figure 6.5: Election Event - Ballots screen

- 2. Select one or more ballots from the list that you wish to generate artwork for, and click **Generate**. The ballot rendering process will be performed only for the selected ballots.
- 3. This process can be repeated as necessary for any of the ballots, but it is recommended only to be used when a change has occurred which affects a ballot, in order to avoid re-generating all ballots. Typically, the user in charge of the election project will be keeping track of which ballots are ready to have their artwork generated.
- 4. When ballots are not synchronized it means that they some changes have happened which are not in harmony with the election definition e.g. a contest has been moved, a candidate removed,

etc. In order for this to be rectified, the user must once again generate ballot content by opening the **Actions** menu, the **Ballots** sub-menu and clicking **Define Ballot Structure**. This will ensure that all defined ballots are once again synchronized. Only after that can ballot artwork be generated.

**NOTE**: Please note that performing partial generation of ballots does not advance project status to Ballots Generated.

### 6.1.2 Generating Fold-lines for Vote-by-Mail Ballots

If the election project contains ballots for voting by mail, the user may want to draw fold-lines on the artwork produced in the ballot generation process. The fold-lines act as guides for the folding of paper ballots, in order for them to fit in the designated envelopes.

The user can instruct the application to draw fold lines for any or all of the ballots generated.

- 1. Select **Ballots** from the left-hand menu.
- 2. Select one or more ballots where grid lines should be drawn. If no selections are made, the following action will be applied to all ballots in the project.
- 3. Click **Draw Folding Lines** in the toolbar.

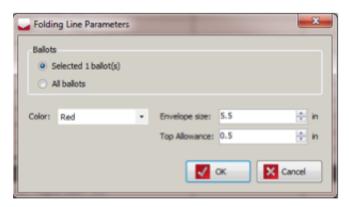

Figure 6.6: Folding Line Parameters Screen

- 4. The *Folding Lines Parameters* screen appears. See figure 6.6.
- 5. In the dialog, confirm whether fold lines should be drawn only for the selected ballots, or for all ballots in the project.
- 6. The user can also select which color the lines should be drawn in (Black, Red, Magenta, Grey), the size of the envelope (in inches) and the top allowance (also in inches). The selected envelope size will govern the maximum distance between two folds on the ballot, minus the tolerance (indicated by Top Allowance, to ensure the folded ballot is a fraction smaller than the envelope to allow for an easy fit into the envelope and to allow for the envelope to be opened easier without tearing the ballot. For example, if an envelope is 5.5", and the top allowance is 0.5", the the panel size resulting from the folding process will not be greater than 5".
- Click OK. The process for drawing lines will be initiated.

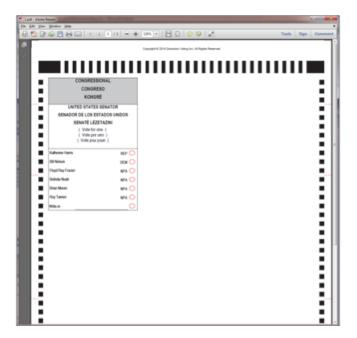

8. When the process is completed, ballots with fold lines will be saved on NAS in a subfolder of the *Official Ballots* folder titled *Folding Lines*. Figure 6.7 shows an example of a ballot with fold lines.

Figure 6.7: Example of a ballot with red fold lines

# 6.2 Configuration for Electronic Mobile Ballots

Projects that contain the following types of tabulators configuration related to electronic mobile ballots:

- Internet Voting (used as UOCAVA tabulator)
- ImageCast X (configured to produce electronic mobile ballots)

### Configuration

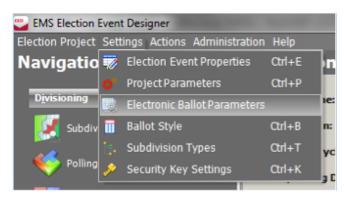

To edit configuration related to *Electronic Mobile Ballots*, you can select the following items (See Figure 6.8): Expand the **Settings** menu and click the **Electronic Ballot Parameters**.

Figure 6.8: Electronic Ballot Parameters option Screen

The following options are available in the screen:

• Page size: this controls the size of the electronic mobile ballot. Available sizes are A4, Letter and Legal.

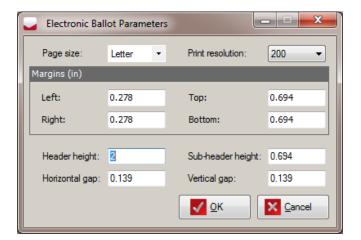

This will open the *Electronic Ballot Parameters* screen showing all parameters related to electronic ballots, (See Figure 6.9).

Figure 6.9: Electronic Ballot Parameters Screen

- **Print Resolution**: this defines the printing resolution in DPI when printing the electronic mobile ballot.
- Margins: a separate margin for left, top, right and bottom side of the ballot can be defined in inches.
- Layout parameters:
  - **Header height**: the maximum height of the header to be rendered by EMS.
  - Sub-header height: below the pre-rendered EMS header there is an optional sub-header that can be used to show additional information on the electronic mobile ballot that is not included in the header itself.
  - Horizontal/vertical gap: the electronic mobile ballot contains QR codes (two-dimensional barcodes). If multiple QR codes are used they are arranged in columns and rows. Each row is separated by a vertical gap and each column is separated by a horizontal gap. Both are defined in inches.

#### Header creation

The headers are printed on the electronic ballots when the voter generates the ballot as part of completing their voting session. However, to speed up the process, headers are prepared in advance for each possible ballot manifestation. Headers for electronic mobile ballots are not created automatically. The creation of headers must be initiated by the user, and this can be performed only in *Election Project Styling* and *Ballots Generated* project phases.

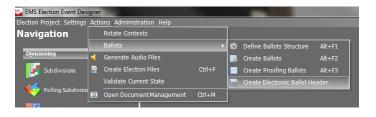

To generate the headers for electronic ballots, go to main menu, and select the following items: Expand the **Actions** menu. Navigate to the **Ballots** submenu and click the **Create Electronic Ballot Header**. See figure 6.10.

Figure 6.10: Create Electronic Ballot Headers menu Screen

# 6.3 Exporting Audio Studio Definition Files

The Audio Studio definition file is an XML file that is used to interface information between Election Event Designer and EMS Audio Studio. It collects all required data related to your Election Project that needs to be converted into audio format.

To export the Audio Studio definition file:

1. Expand the **Election Project** menu on the top toolbar. Navigate to the **Export** submenu and click on the **Audio Studio Definition File**.

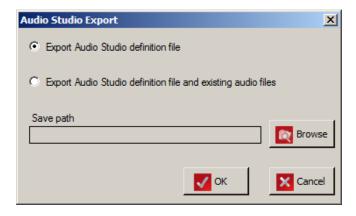

Figure 6.11: Audio Studio Export Screen

- 2. The Export Audio Studio definition file produces compressed package containing xml files that are later used for configuring the project in AS. This file contains information about the type of audio file, its presence in the project, and text representation.
  - Note: Audio file for some languages, does not necessary have text presentation on the ballot, instead text for the default language is presented.
- 3. The Export Audio Studio Definition File and Existing Audio Files creates a package that contains the XML file and existing audio files from the project. This allows you to play and review already generated audio files and change and record new files.
- 4. Click **Browse** to select the folder where you want to store the audio library package and click **OK**.
- 5. During the export process, a progress bar appears showing the status of the export. Once complete, a confirmation that the Audio Library has finished appears. The confirmation appears behind the EED screen.
- The folder containing the compressed Audio Library package opens. Click **OK** to close the dialog. The folder containing the export package appears.
- 7. During the export process, a progress bar will appear showing the status of the export. Once complete, you will receive confirmation that the Audio Library export has finished. The confirmation will appear behind the Election Event Designer (EED) screen.
- 8. The folder containing the compressed Audio Library package will open. Click the **OK** button to close the dialog. The folder containing the export package will appear.

# 6.4 Defining Counting Groups

Counting Groups are used to sort ballots from different groups of voters in EMS Results Tally & Reporting. These can include early voters, absentee voters, and election day voters. Counting Groups are attached to tabulators and each tabulator can only be part of one Counting Group. The 'Election Day' Counting Group exists by default.

To define Counting Groups:

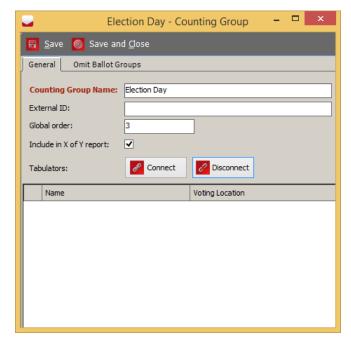

Figure 6.12: Counting Group Dialog - General tab

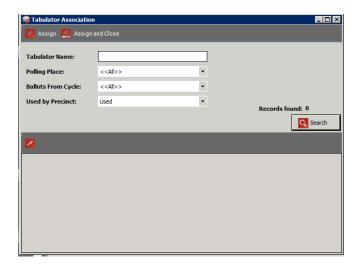

Figure 6.13: Tabulator Association Screen

- Expand the **Tabulation** Navigation menu item, and click on the **Count**ing **Groups** option. The *Tabulation* -*Counting Groups* context sensitive screen appears.
- 2. Click **Search** to see the existing 'Election Day' Counting Group.
- 3. Click **Create New**. The *Counting Group* screen appears as seen in Figure 6.12.
- 4. Type the name of your desired Counting Group, and click **Save**.
- 5. Include in X of Y report check box allows you to exclude all tabulators in a counting group from the X of Y calculation.
- 6. Click **Connect** to connect the exciting tabulator and to the counting group to open the *Tabulator Association* screen.
- 7. Click **Search** to populate the list of tabulators. Select the tabulators you wish to assign to the counting group, and click **Assign and Close**.
- 8. These tabulators appear in the **Counting** Group screen. Click Save and Close.
- 9. The new Counting Group appears in the list of defined Counting Groups in the context sensitive screen. You may need to click **Search** to update this list.

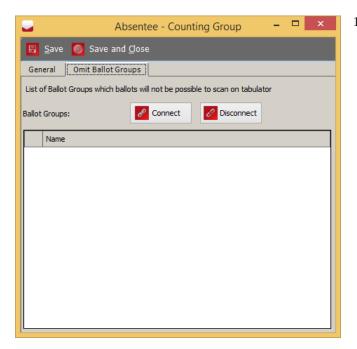

10. In the **Omit Ballot Groups** tab (see figure 6.14), the user can define which ballot groups should be excluded for tabulators assigned to this counting group. For example the Election Day counting group can be configured to omit the mailin/absentee ballot groups so that these ballots cannot be accidentally scanned on tabulators belonging to the Election Day counting group.

Figure 6.14: Counting Group Screen - Omit Ballot Gropus

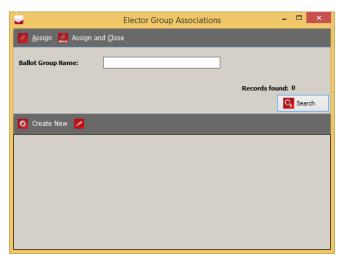

- 11. To add a ballot group to the Omit list press the **Connect** button. This will open a dialog that allows selection of ballot groups (See figure 6.15).
- 12. Click **Search** to populate the list of ballot groups. Select the ballot groups you wish to assign to the counting group, and click **Assign and Close**.
- 13. These ballot groups will appear in the **Omit Ballot Groups** tab.

Figure 6.15: Counting Group Association Screen

14. Repeat the previous steps for each Counting Group you wish to define.

# 6.5 Defining Tabulators

To define the tabulators to be used in your Election Project:

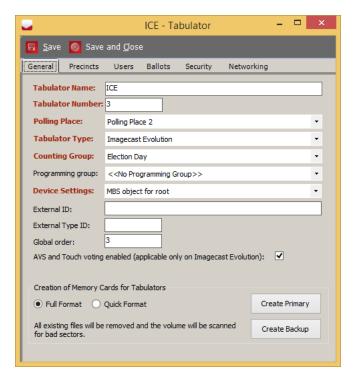

Figure 6.16: Tabulator Screen

- Expand the **Tabulation** Navigation menu, and click on the **Tabulators** activity to open the Tabulation - Tabulators context sensitive screen.
- 2. Click **Create New** to define a new tabulator. The *Tabulator* screen, as seen in Figure 6.16 appears.
- 3. Type in the 'Tabulator Name'. The 'Tabulator Number' is present, but can be changed if you prefer.
- 4. From the combo box, select which polling place you want to assign the tabulator to (the predefined counting group value is *Election Day*, but the list depends on the number of created counting group records). See section 6.7.
- 5. Select the type of Democracy Suite<sup>®</sup> tabulator from the **Tabulator Type** dropdown menu, and, if required, the 'Counting Group' as defined in Section 6.4. You can choose from the following tabulator types:
  - ImageCast® Central
  - $\bullet \ {\rm ImageCast}^{\circledR} \ {\rm X}$
  - ImageCast® Evolution
  - ImageCast® Precinct
  - Internet Voting
  - Interactive Voice Response
  - Depending on your localization setting CF200
- 6. Select your **Device Settings**. If the settings are missing, go to section 4.10 and 6.8.
- 7. See appendix D for explanations for External ID, External Type Id, and Global Order.
- 8. AVS and Touch Voting enabled this setting is only applicable tor ImageCast Evolution tabulators and allows the user to specify if the tabulator that is currently selected or being created should support Accessible Voting Sessions or Touch Voting.

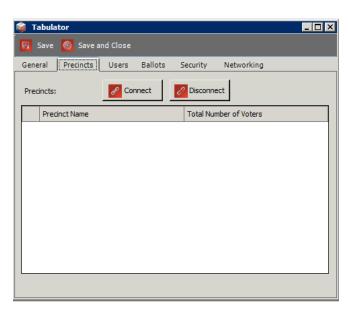

Figure 6.17: Tabulator: Precincts Tab

- 9. To associate your tabulator to a precinct, click on the **Precincts** tab, as seen in Figure 6.17, and click **Connect**.
- 10. The *Tabulated Precincts* screen appears. Click **Search** to populate the list of available precincts. Select the desired precincts you wish to associate your tabulator to, and click **Assign and Close**.
- 11. The precincts are now listed in the Precincts field of the Tabulator dialog. Click **Assign and Close**.

# 6.6 Defining Tabulators in Batches

To create multiple instances of the same Democracy Suite<sup>®</sup> tabulator:

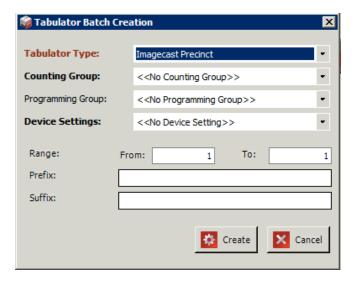

Figure 6.18: Tabulator Batch Creation Screen

- 1. On the Tabulation Tabulators context sensitive screen, click **Create Batch**.
- 2. Similar to Section 6.5, select the type of tabulators you are creating from the **Tabulator Type** drop-down menu.
- 3. If required, select a counting group.
- 4. Select your device settings.
- 5. In the range fields, enter the number of tabulators this batch creates.
- 6. Enter the tabulators' prefix in the 'Prefix' field.
- 7. Click Create.
- 8. Repeat the previous steps for each batch of tabulators you wish to create.

# 6.7 Defining Polling Places

This section describes how to create a voting location. Note that this option can be performed during all election project statuses except for the 'Ready for Elections' status.

To define the locations where your Election Project's voting will be held:

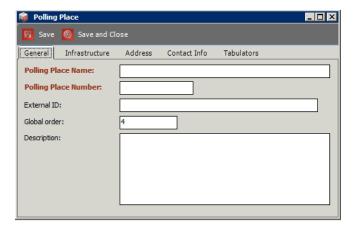

Figure 6.19: Polling Place Screen

- Expand the Tabulation Navigation menu and select the Polling Places activity.
- 2. The Polling Places context sensitive screen appears.
- 3. Click **Create** New. The *Polling Place* screen appears as seen in figure 6.19.
- 4. Add a 'Polling Place Name' and 'Polling Place Number'. If desired, add a description of the polling place.

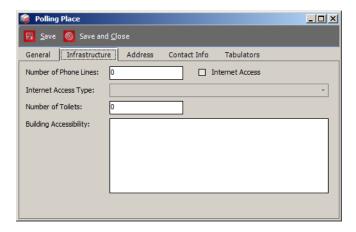

Figure 6.20: Polling Place Screen-Infrastructure tab

- 5. Select the **Infrastructure** tab and enter information related to the services and facilities available at the polling place. **NOTE**: This information is optional but useful when planning the election event. It does not influence the definition of the election event business rules. It can help election organizations to effectively manage voting locations and to fulfill the set of voting location attributes.
- 6. Enter the 'Number of Phone Lines' available at the location, as well as the Internet Accessibility situation. If the Internet Access option is selected, the Internet Access Type drop-down menu is available.
- 7. To select an Internet Access Type, click on the arrow opposite the field name. When the drop-down menu appears, select an option (pre-defined values are analog, high-speed, wireless, and none). Click on the arrow again to return to the previous position.
- 8. Enter the appropriate 'Number of Toilets' and 'Building Accessibility' information. This information can be important for those who have disabilities. If this information is unknown, skip this step.

Rev: 5.2-CO::155

Date: 2017-02-16 14:27:31Z 201

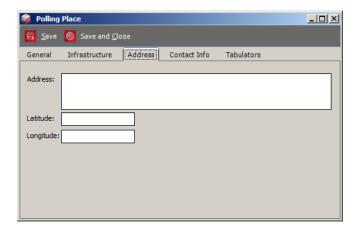

9. Select the **Address** tab. Enter 'Address' information as well as geo-location information. This information is optional, but can be useful when planning an election event.

Figure 6.21: Polling Place Screen - Address tab

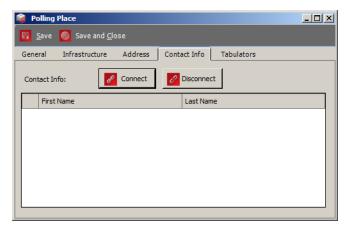

Figure 6.22: Polling Place Screen - Contact Info tab

- 10. Select the Contact Info tab. This information is also optional. However, Election organizations can use this information as part of the overall definition of the election event in order to manage a variety of logistics operations.
- To add contact information, click Connect.
- 12. The *Polling Location Contact Info* tab screen appears. You can search existing contacts or create a new one for the polling place.
- 13. Click **Create New** to create one or more people responsible for the polling place. The *New Contact Info* screen appears.
- 14. Type in the contact information data. When finished, click **Save and Close** to return to the *Polling Place Contact Info* screen.
- 15. You now have the option to search by Last Name. Type in a search value, and click 'Search'. Your new contact appears in the list of defined contacts.
- 16. Select the contact that you wish to associate with the polling place.
- 17. Click Assign and Close.
- 18. The *Polling Place* screen has updated contact information. Click **Save and Close**.

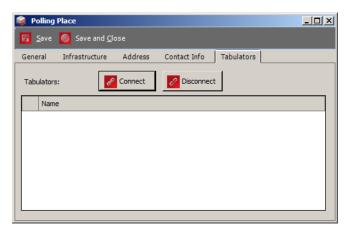

Figure 6.23: Polling Place Screen - Tabulators tab

- 19. Select the **Tabulators** tab. Click **Connect** to assign tabulators to the polling place. The *Tabulator Association* screen appears.
- 20. To preview all tabulator records that have been created, click **Search**.
- 21. Select the appropriate record and click **Assign and Close**.
- 22. To narrow your selections, type in the 'Tabulator Name', select the 'Polling Place' and 'Generation Cycle', and select whether the 'Polling Districts' is 'Used' or 'Not Used'. Click **Save and Close** to save all tabulator properties.
- 23. The selected tabulator is assigned to the polling place and appears in the grid.
- 24. Once finished, click Save and Close.

When creating Polling Places in Election Event Designer (EED), Polling Place numbers must be defined sequentially. For example, when creating five polling places, they must be assigned numbers 1 to 5. The value for a polling place number must not exceed 9 digits (999999999). In the *Polling Places* screen, the optional fields External Id, Global Order, and Description are useful when planning operational election event logistics.

# 6.8 Configurations

Each tabulator requires a configuration file that defines the behaviour of the machine in various different situations.

The configuration file is different for each tabulator type, and in a typical election project there may be multiple configurations for the same tabulator type. Some properties in the configuration are read only, while some are editable. Every tabulator must have a configuration file.

- 1. Expand the **Tabulation** navigation group activity, and click on the **Configurations** activity.
- 2. Select 'Tabulator Type' and then navigate to the baseline device configuration file from the **Etalon** combo box.
- 3. Click **Create New** on the activity toolbar. Depending on the imported DCF, MBD or MCF file, the options presented in the Etalon drop-down menu may differ.

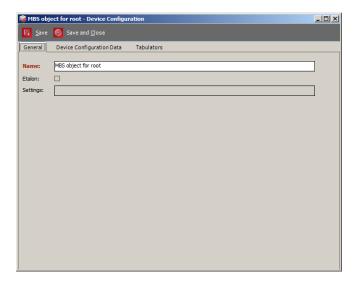

- 4. The Device Configuration screen appears.
- 5. On the **General** tab, type in the name of the configuration instance you want to create based on the selected baseline (Etalon) file. This is the only editable field within the tab. Click **Save and Close**.

Figure 6.24: Device Configuration Screen - General tab

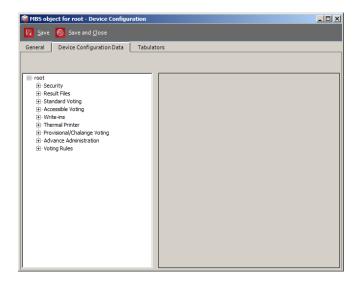

6. Select the **Device Configuration Data** tab, and perform the desired configuration changes. You can expand the *root* structure tree and select the file section you want to modify. Not all fields are editable.

Figure 6.25: Device Configuration dialog- Device Configuration Data tab

- 7. Select the **Tabulators** tab, and click **Connect** to assign tabulators. The *Tabulator Association* screen appears.
- 8. To preview all tabulator records that have been created, click **Search**.
- 9. Select the appropriate record, and click **Assign and Close**.

# 6.9 Programming Groups

Programming Groups are used to group election files into separate subfolders and tabulator folders on the NAS server, so that files can be distributed separately if needed. Each programming group has its own subfolder named according to its programming group. This contains election files for connected tabulators. In addition to that, Programming Groups can be used to link Internet Voting tabulators to ImageCast<sup>®</sup> Central tabulators for the purpose of handling the same UOCAVA ballots as generated by absentee voters. This is achieved by using Programming Groups to assign the same HMAC security key to both tabulator types. For more details, see subsection 6.9.2 Programming Groups with a single Security Key for all Tabulators.

### 6.9.1 Programming Groups Properties

To define programming groups, perform the following steps:

- 1. Expand the **Tabulation** navigation group activity, and click on the **Programming Groups** option.
- 2. Click **Create New** located on the toolbar to open the *Programming Group* screen. See Figure 6.26.

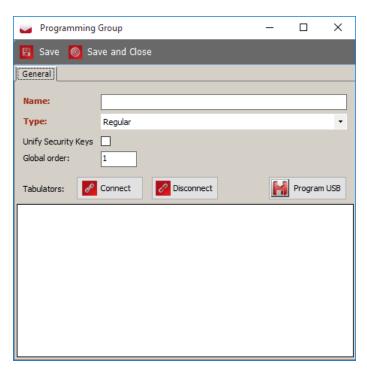

Figure 6.26: The Programming Group Screen

- 3. Type in the 'Programming Group' name.
- 4. Select one of the two available values from the Type drop down box:
  - Regular: this is the default value and will only result in creating separate sub folder for this programming group containing the tabulator election files for that tabulator.
  - Election File: programming groups of this type will create a single election file containing definitions for all tabulators contained within the programming group.
- 5. Select whether security keys should be unified, see section 6.9.2.
- 6. Click **Connect** to associate tabulators to the programming group.
- 7. The Tabulator Association screen appears.

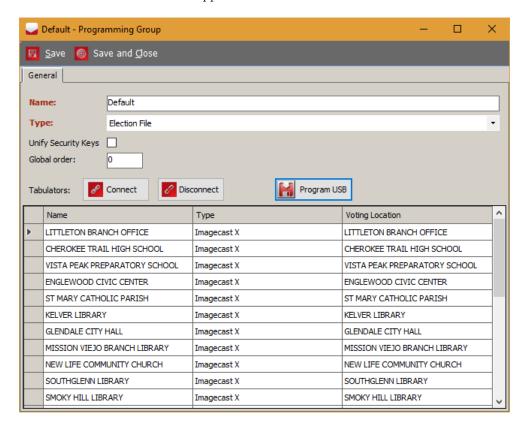

Figure 6.27: The Tabulator Association Screen

- 8. Click **Search**. The list of tabulators appears. Select one or more tabulator record(s), and click **Assign and Close**.
- 9. The associated tabulator is presented in the dialog window. Click Save and Close.

### 6.9.2 Programming Groups with a single Security Key for all Tabulators

In an absentee scenario, such as UOCAVA voting, an absentee voter will make choices and generate an electronic ballot via Internet Voting. The ballot, containing the choices made by the voter (encoded in a 2D barcode) is then mailed back to a central counting location and scanned with other absentee ballots on an ImageCast<sup>®</sup> Central tabulator.

In this situation we have two different tabulator types handling what is traditionally the task of a single tabulator. Therefore, for security purposes, we need to ensure that the ImageCast<sup>®</sup> Central tabulator that scans all the incoming absentee ballots is allowed to scan ballots from a different source tabulator. The Internet Voting tabulator serves the UOCAVA ballot to absentee voters. Therefore, it is important that once the ballot is generated, it is digitally signed with an HMAC security key that allows a specific central tabulator (or tabulators) to scan the ballot.

Programming Groups allow this by providing the user with the ability to "unify the Security Key for assigned tabulator". In other words, if the user selects the option to unify the keys, all tabulators assigned to the Programming Group will have the same HMAC key.

**NOTE**: It is also possible to assign the same HMAC security key to all tabulators in your project. Refer to Section 4.7 Project Parameters for the global setting "Unify Tabulator Security Keys".

**NOTE**: In addition to above, if the Election File Programming Group Type is selected, the keys for all tabulators contained in the programming group will automatically be unified.

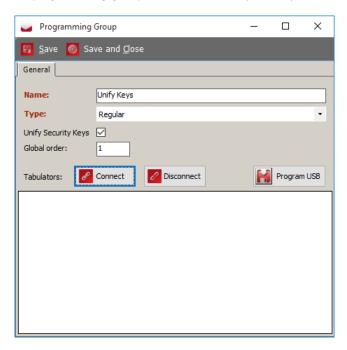

Figure 6.28: Programming Group screen

### 6.9.3 Program USB flash drive for Election File programming group

Once election files have been created and the project is in Ready for Election the EED user can program a USB flash drive containing the programming group election file by performing the following steps:

- 1. For a programming group of type *Election File* the user can click the **Program USB** button.
- 2. The system will present a dialog asking the user to insert a USB flash drive.

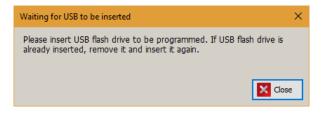

Figure 6.29: Waiting for USB to be inserted screen

3. Once inserted EED will copy the data file to the USB stick and inform the user that the data is finished copying.

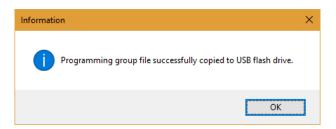

Figure 6.30: Information screen

4. The action can be repeated for any *Election File* programming groups.

# Chapter 7

# Readying an Election Project for an Election

Once you have generated your ballots and defined the tabulators and locations with which your Election Project will be used, proceed to the Ready For Elections stage. If you have not generated your ballots and defined the tabulators and locations, return to Chapter 6 before continuing.

# 7.1 Creating Election Files

Once your tabulators and polling locations have been defined, begin to create your election files. These files are loaded onto the tabulators in order to ensure that they read your Election Project correctly.

To create election files perform the following steps:

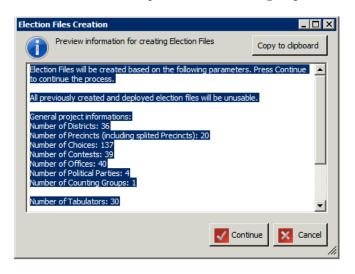

Figure 7.1: Election Files Creation Screen

- Click the Actions menu from the top toolbar, and select Create Election Files. An Election Files Creation screen appears, as seen in Figure 7.1.
- 2. Click **Continue** to begin creating your election files.
- 3. You may receive a warning message indicating that there are inconsistencies in your Election Project. Click **Continue** to continue generating your election files.

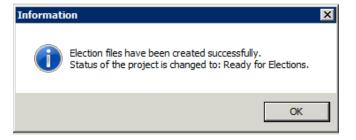

4. Once the Election Files have been created successfully, you will receive notification that the Election Project has moved into the Ready For Elections stage as seen in Figure 7.2.

Figure 7.2: Information Screen

In case the election project contains any of the following tabulators, the process of creating election files also allows for additional resources to be made available as part of a single package for each of the following tabulators:

- Internet Voting
- Interactive Voice Response
- ImageCast X

The following resources are now part of a single archived file (also containing the election definition for the tabulator), produced by the election file creation process:

• Electronic Mobile Ballot (EMB) Header files: these are PDF files for each ballot manifestation handled by a tabulator to be printed as part of an electronic mobile ballot.

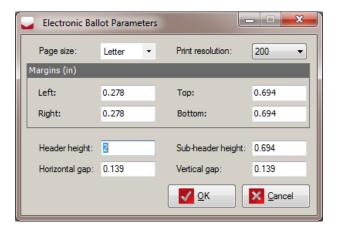

• EMB parameter file: this xml file contains information related to the electronic mobile ballot (i.e. Page size, margins). These parameters are contained in the Electronic Ballot Parameters screeb. See Figure 7.3.

Figure 7.3: Electronic Ballot Parameters Screen

• Qualified write-ins text file: this file contains the qualified write-in choice names.

All of these files including the election database are now packed into a single archived file, which is then signed, encrypted, and placed on the NAS.

# 7.2 Programming Memory Cards and Security Keys and Cards

The ImageCast<sup>®</sup> ballot counting devices perform operations based on a set of election files that have been produced by Election Event Designer, as created in Section 7.1. These election files have to be copied to Compact Flash memory cards. Each ImageCast<sup>®</sup> device requires two memory cards for successful operation.

In addition to memory cards, you must also program iButton Security Keys. These keys are used for the authentication and authorization of the tabulator by administrative users. These keys hold the cryptographic key parameters that prevent your Election Project from being tampered with.

### 7.2.1 Programming Memory Cards

Prior to programming your memory cards, ensure that you have a USB Compact Flash card reader connected to your EMS workstation and two Compact Flash memory cards. Dismiss any autorun dialogs that may appear once you connect your Compact Flash card reader into your EMS workstation.

To program your memory cards perform the following steps:

- 1. Expand the **Tabulation** Navigation menu and select the **Tabulators** activity. Click **Search** on the Tabulation Tabulator context sensitive screen to populate a list of all available tabulators. Note that each tabulator on this list will need to have memory cards programmed for it.
- 2. Double-click on a tabulator to open the *Tabulator* screen as seen in Figure 7.4.
- 3. Click the **Create Primary** button on the bottom of the screen.

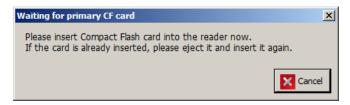

Figure 7.4: Waiting for primary CF card Screen

4. The Waiting for primary CF card screen appears. Insert compact flash card into the reader.

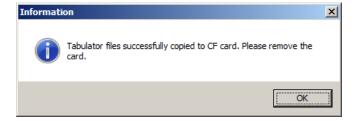

5. After initialization is complete, you will be notified with a *Information* screen. Click **OK** to confirm, and remove the card from the Compact Flash card reader. Be sure to label it. There is no need to remove it safely from the drive as you would a USB stick.

Figure 7.5: Information Screen

- 6. After creating the Primary memory card, you will create a blank backup memory card. Click **Create Backup** on the *Tabulator* screen.
- 7. The Please Insert back up CF card screen appears. Insert compact Flash card in to the reader.

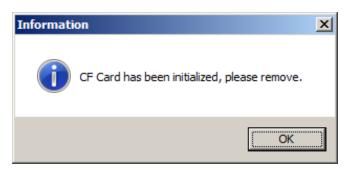

8. After initialization is complete, you will be notified with a *Information* screen. Click **OK** to confirm, and remove the card from the Compact Flash card reader.

Figure 7.6: Information Screen

9. Repeat each step for every tabulator requiring memory cards.

### 7.2.2 Programming Security Keys and Cards

### 7.2.2.1 Programming iButton Security keys

Prior to programming your iButton Security Keys, ensure that you have a iButton Security Key reader connected to your EMS workstation and the necessary amount of iButton Security Keys. Dismiss any autorun dialogs that may appear once you connect your iButton Security Key reader into your EMS workstation.

To program your iButton Security Keys:

- 1. Expand the **Tabulation** Navigation menu and select the **Tabulators** activity. Click **Search** on the Tabulation Tabulators context sensitive screen to populate a list of all available tabulators. Note that each tabulator on this list will need to have memory cards programmed for it.
- 2. Double-click on a tabulator to open the Tabulator screen.
- 3. Insert the iButton into programmer. Click on the **Users** tab and select the *Admin* user from the list of available users.
- 4. A screen appears asking you to insert an iButton Security Key into the reader. Click **OK**.
- 5. You will receive confirmation that the iButton Security Key has been programmed successfully. Click  $\mathbf{OK}$ .
- 6. Repeat these steps for each iButton Security Key you need to program.

Date: 2017-02-16 14:27:31Z Rev: 5.2-CO::155

214

#### 7.2.2.2Programming Smart Cards

Prior to programming your smart card, ensure that you have a smart card reader connected to your EMS workstation and the necessary amount of Smart Cards. In addition to that the appropriate smart card driver must be installed (this should come with your qualified smart card reader device), and the Smart Card Helper Service must also be installed in the Democracy Suite EMS System Installation and Configuration Procedure document. Ensure you have opened your election project in EED as a user with an Administrator or Tech Advisor role. The following steps describe how to program Tech Advisor and Poll Worker smart cards:

#### 7.2.2.3Programming Tech Advisor Smart Cards

1. Ensure you have opened your election project in EED as a user with an Administrator or Tech Advisor role.

Date: 2017-02-16 14:27:31Z

Rev: 5.2-CO::155

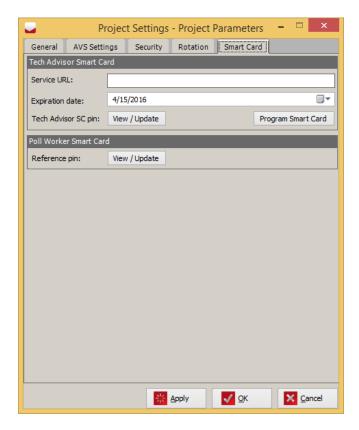

Figure 7.7: Project Parameters - Smart Card tab screen

- 2. Go to Settings Project Parameters Smart Card tab.
- 3. In the **Tech Advisor Smart Card** section, type in the Service URL for the Election Device Management application. This is typically in the following format. [COMPUTER NAME]/[EDM VIRTUAL DIRECTORY NAME]

For example, this may be:

### EMSSERVER/edmadmin

To find out the exact URL that needs to be typed in:

- For the [COMPUTER NAME], please type in the name or the IP address of the computer which is running as the EMS Server in your configuration.
- For the [EDM VIRTUAL DIRECTORY NAME], please refer to the Installing EDM section of the Installation and configuration of Election Device Management application chapter in the EMS System Installation and Configuration Procedure document. The installation steps show that the virtual directory is by default named Edmadmin Please ensure that the virtual directory is named exactly this way (ignore casing).
- Expiration date this setting is not currently used on any of devices.

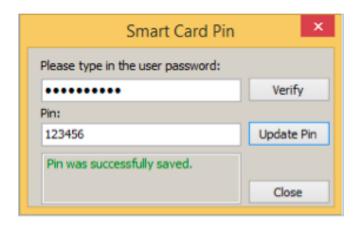

Figure 7.8: Smart Card Pin screen

- 4. Click View / Update for the Tech Advisor SC pin field. The Smart Card Pin dialog will appear.
- 5. In the **User Password** field, enter the password used for opening the election project, and click **Verify**.
- 6. In the **Pin** field, enter the pin for the *Tech* Advisor Smart Card you wish to program, and click Update Pin. Please Note: The Pin can only contain numerals, and must be at least 4 digits and at most 8 digits.
- 7. Click Close.

8. Back in the Smart Card tab of the Project Parameters dialog, click Program Smart Card, insert the card in the reader, and follow the prompts.

Date: 2017-02-16 14:27:31Z

Rev: 5.2-CO::155

#### 7.2.2.4 Programming Poll Worker Smart Cards

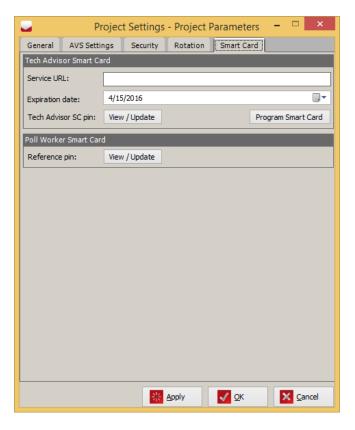

- 1. Go to Settings Project Parameters Smart Card tab.
- 2. In the *Poll Worker Smart Card* section, click **View** / **Update** for the *Reference* pin field. The *Smart Card Pin* dialog will appear.

Figure 7.9: Project Parameters - Smart Card tab screen

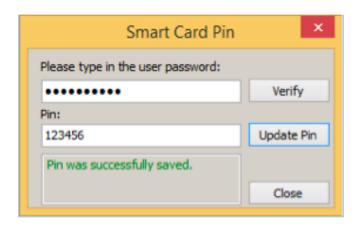

Figure 7.10: Smart Card Pin screen

- 3. In the **User Password** field, enter the password used for opening the election project, and click **Verify**.
- 4. In the **Pin** field, enter the reference pin and click **Update Pin**. **Please Note**: The Pin can only contain numerals, and must be at least 4 digits and at most 8 digits.
- 5. Click **Close**, and close the *Project Parameters* dialog.

- 6. Expand the **Tabulation** Navigation menu and select the Tabulators activity. Click **Search** on the Tabulation Tabulators context sensitive screen to populate a list of all available tabulators.
- 7. Double-click on a tabulator to open the *Tabulator* screen.

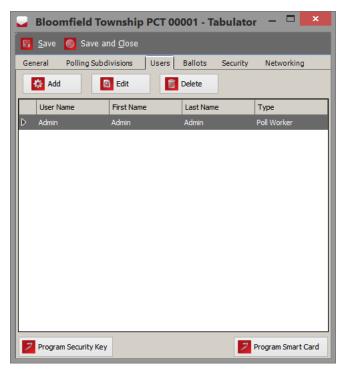

Figure 7.11: Program Smart Card screen

- 8. Click on the **Users** tab and select the **Admin** user from the list of available users. (see attached picture)
- 9. Click Program Smart Card.
- 10. A screen appears asking you to insert a Smart Card into the reader. Insert the Smart Card and click **OK**.
- 11. You will receive confirmation that the Smart Card has been programmed successfully or error message if programming failed. Click **OK**.
- 12. Repeat these steps for each Smart Card you need to program.

# 7.3 Creating Memory Card and iButton Security Token Labels

In order to prevent programmed Memory Cards and iButton Security Tokens from being placed in the wrong tabulator, labels should be are created for each Memory Card and iButton.

To create Memory Card and iButton Security Token labels:

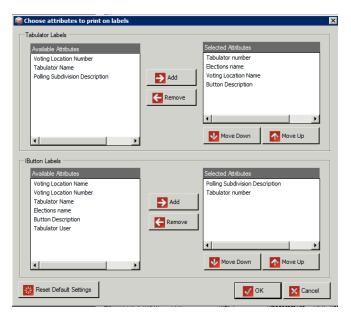

- 1. Click on the **Create Labels** button in the 'Tabulation Tabulators' context sensitive screen. The *Label Creation* screen appears as seen in Figure 7.12.
- 2. Within this dialog, you can select the information that will be printed on the Memory Card (Tabulator) labels, and iButton labels. Note that the first time the dialog is opened, default options will be presented.
- 3. Once you have chosen the parameters that will appear on your labels, click **OK**.

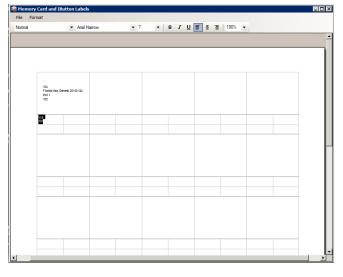

Figure 7.12: Label Creation Screen

Figure 7.13: Label Creation Editor Screen

- 4. A Label Creation Editor, as seen in Figure 7.13, appears. Within this editor you can change the size, style, and placement of your text.
- 5. Once complete, click **File** and **Print** to print your labels.

### 7.4 Exporting Qualified Write-ins List

In some cases, certain candidates register to have their votes counted via the write-in method, and that list may only be finalized after election files have been generated and distributed to the appropriate tabulators.

As such, when necessary, lists of qualified write-in candidates (per tabulator) are generated separately from election files. The ability to export Qualified Write-ins only exists in the Ready for Election phase. The data is exported into tab-delimited text files, which are encrypted and saved on the NAS.

To export an up-to-date list of Qualified Write-in candidates, follow these steps:

- 1. Ensure your election project is in the *Ready for Election* state. Also ensure that your project's Qualified Write-in choices are defined if no choices are defined, there will be no data to export.
- 2. Open the **Tabulators** menu in your election project, and click **Search** to display all the tabulators.
- 3. Select the tabulators you wish to export the list of qualified write-ins for from the list.
- 4. Click Export Qualified Write-ins in the action toolbar.
  - The action will create a tab-delimited file for each selected tabulator. This file will contain the Contest ID, the Qualified Write-in ID and Name for each entry.
  - The produced files will be encrypted.
  - The files will be saved on NAS at the following location:  $NAS \setminus <Election\ Project\ Name > \setminus Election\ Files \setminus <Tabulator\ Name >$  The name of the exported file, corresponds to the time and date of the export: QualifiedWriteins\_YYYY\_MM\_DD\_hh\_mm\_ss.txt

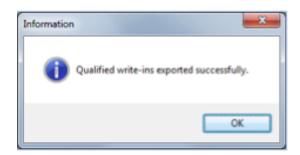

5. After a successful export, a message box will appear indicating the qualified writeins that have been exported. See Figure 7.14.

Figure 7.14: Information of successful export of Qualified Write-ins Screen

# 7.5 Exporting Encryption Keys for ImageCast X, Interactive Voice Response and Internet Voting Tabulators

This feature allows the user to securely provide the tabulator encryption key from the EMS system to any of the following types of tabulators:

- ImageCast X
- Interactive Voice Response
- Internet Voting

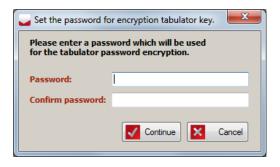

The EMS system exports the key into an encrypted file, while the above tabulators import a key exchange file, decrypt the data and load the tabulator key. The encryption method is symmetric, and a user-defined password is created for the tabulator password encryption (See figure 7.15).

Figure 7.15: Set the password for encryption tabulator key Screen

The encryption key files are generated per tabulator, and they are generated separately from the rest of tabulator data. The data is exported into an encrypted file with the "key" file extension. The ability to export these files exists only when the election project is in the *Ready for Election* project phase.

To export encryption key(s), follow these steps:

- 1. Ensure your election project is in the *Ready for Election* state.
- 2. Open the **Tabulators** menu in your election project, and click **Search** to display all the tabulators.
- 3. Select the tabulators for which encryption keys are to be exported.
- 4. Click **Export Encryption Key** in the action toolbar.
- $5.\ \,$  Enter a password and confirm password (see Figure 7.15).

The password must satisfy the following rules:

- Consist of at least 8 characters.
- Contain at least one special character.
- Contain at least one numeric character.
- Contain at least one upper case character.

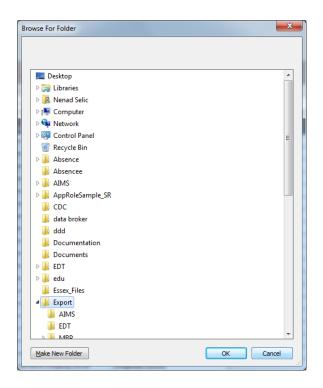

Figure 7.16: Browse for folder Screen

- 6. Click **Continue** and select the directory where the information should be exported (See Figure 7.16) and click **OK**.
- 7. The export process will initiate.

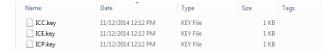

Figure 7.17: Directory with exported encryption key files

8. After a successful export, a *Windows Explorer* screen appears, showing the directory containing the exported encryption key files. (See Figure 7.17).

# 7.6 Exporting Election Files for Election Programming Station

To use the Election Programming Station (EPS) for programming multiple memory cards at once, you must export the tabulator election files from the Election Event Designer. This export is only allowed in the *Ready for Election* state. To export the election files for EPS, perform the following steps:

- 1. Expand the **Tabulation** navigation menu, and click **Tabulators** to open the *Tabulation Tabulators* context sensitive screen.
- 2. Click Election Project Export EPS Export.

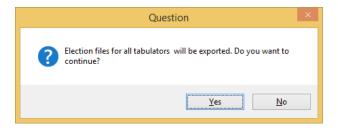

3. A screen appears asking if you wish to export election files for all tabulators. Click **Yes** to begin the process (Clicking **No** returns the user to the home screen).

Figure 7.18: Question Screen

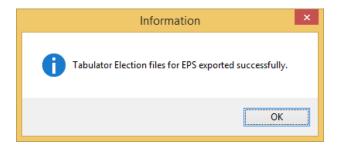

4. A progress bar will be displayed while the election files are being exported. When the process is complete, a confirmation that the export is completed will appear. Click **OK** to continue.

Figure 7.19: Information Screen

5. After the export finishes successfully, election files for all tabulators are saved in the Tabulator folder located in the Election Project folder on NAS. This folder should be used as a source for programming memory cards using the Election Programming Station.

# Chapter 8

# **Operations Support**

For any technical support issues related to the Dominion Democracy Suite system, please contact the Dominion Voting Systems helpline at 1-866-564-VOTE (8683) or contact our head office directly at:

Dominion Voting Systems

Email: help@dominionvoting.com

Website: http://www.dominionvoting.com

# Appendices

# Appendix A

# Additional Administrative Activities

### A.1 Importing the Reports Package

Importing the report package is not necessary if you have not upgraded to the new report package on the EMS NAS server. This option can be used to preview the report details.

To import the reports packages into your Election Project, perform the following steps:

- 1. Select the Election Project menu from the top toolbar, select **Import**, and click on **Reports**. The *Import Reports* screen containing reports and XML transformations appears.
- 2. Select the report you wish to import. If you click on the **Select All** button, all presented reports will be selected. If you click on the **Deselect All** button, all presented reports will be deselected. To see the details of the presented reports, select the report file and click on the **Details** button. The generic name window will open. It presents the type and details of the imported package. You can scroll up and down the list to read all details.
- 3. Click **Import**. An screen appears once the report(s) have been successfully imported. Click **OK** to close.
- 4. Click **Close** to close the *Import Reports* screen.
- 5. You can check to ensure that the report/transformation has been successfully imported by going to the appropriate 'Reports' group.

# A.2 Exporting the Mobile Ballot Production Definition Files

To use the Mobile Ballot Production application, you must export the definition file from Election Event Designer, and import it into Mobile Ballot Production. This file contains necessary information for the proper functioning of Mobile Ballot Production. Note that the Mobile Ballot Production Definition File is only allowed during the 'Ballots Generated' and 'Ready for Elections' stages. Note that this option is only for use with Mobile Ballot Production.

To export the Mobile Ballot Production Definition File, perform the following steps:

1. Expand **Election Project** menu on the top toolbar, select **Export**, and click on the **Mobile Ballot Production Definition File** option.

- 2. The Browse for Folder screen appears. Select the folder in which you want to save the Mobile Ballot Production Definition XML export file, and click **OK**.
- 3. A progress bar will track the progress of the Mobile Ballot Production Definition File export.
- 4. After the export finishes successfully, the Mobile Ballot Production Definition file for the given election project is saved as an XML file under the following format:

```
<PROJECTNAME>_<DATE>_<TIME>_mbp.xml
```

A message will appear stating that the export has completed successfully. Click **OK**.

- 5. The file is saved on the mapped location and the folder where the file is saved will open.
- 6. This file can be imported into the 'Mobile Ballot Production' application.

# A.3 Exporting Project Data

To export a project data file, perform the following steps:

- 1. Expand the Election Project menu on the top toolbar, and click Export. Select Project Data.
- 2. The *Project Data* screen appears.
- 3. Click **Browse** and navigate to the package for defining export.
- 4. Choose the **Target folder path** where export file will be saved.
- 5. Define Result file name.
- 6. Click Create.
- 7. After the export is finished, you will be informed that requested export is created successfully.
- 8. Click on the **OK** button.
- 9. The chosen target folder path with requested export will appear.

Date: 2017-02-16 14:27:31Z

Rev: 5.2-CO::155

# A.4 Creating the Backup of the Project Database

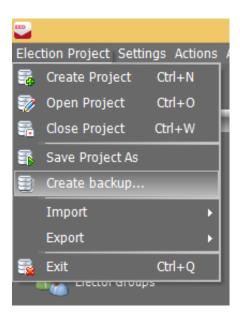

1. Click the *Election Project* menu, and select the **Create Backup** menu item.

Figure A.1: Create Backup menu

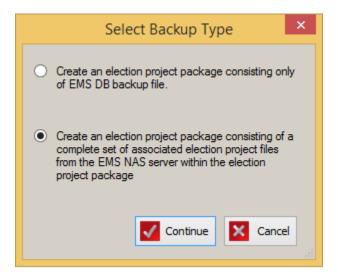

Figure A.2: Select Backup Type

- 2. The Select Backup Type dialog appears. Select either of the following options, depending on your requirements and click Continue.
  - Project Package contains the database backup file only (Partial backup)
  - Project Package contains the database as well as the full set of related resources (Full backup)

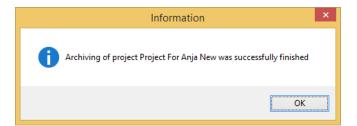

3. When the process has completed, a message will be displayed to the user. The project package will be saved at the following location on the NAS:

 $\begin{array}{lll} \text{D:}\backslash \text{NAS}\backslash [\text{NAME} & \text{OF} & \text{ELECTION} \\ \text{PROJECT}]\backslash \text{Project Package} \end{array}$ 

Figure A.3: Information screen

#### Restoring the EMS Database **A.5**

To restore an EMS database:

- 1. Expand the Administration menu and click on the Restore EMS Database sub-option.
- 2. Restore Election Project Package screen appears.
- 3. There are two options of restoring project: Local Path on the Server and Local Path on the Client.
- 4. In order to speed up the process of restoring a project package on the 'Standard configuration of EMS', the user must first save the project package in the **TEMP** folder on Application Server as defined in the 'Application Server Manager'. The user should select the Local path on the Server option and click Browse.
- 5. Server browser dialog will appear and will show the content of **TEMP** folder.
- 6. Select project package you want to restore and click on the **OK** button.

NOTE: It is possible to restore a project package on Standard Configuration of EMS saved locally on the client, but this process will last much longer and will not run optimally. Following the steps below:

- 7. If we work on 'Express Configuration of EMS', use 'Local path on Client' option and browse for the project file anywhere on the computer.
- 8. After you select the package file, you will be able to see such package content as the project's name, date, creation date, and election event type.

**NOTE**: If the election project does not exist on the target EMS installation, you will be presented with the text that project does not exist on the EMS Database server. If you wish to continue, click OK'.

- 9. On the next screen the Warning screen appears.
- 10. To create a backup file from this point, select the Create Election Project Package File checkbox.
- 11. Click Browse and navigate to the location on the local drive where you want to save the election project package.
- 12. Once complete, select the **Create** option to create the election project package file.
- 13. When the process has successfully completed, click **OK** to proceed with the next election project restore process.
- 14. You can skip the creation of the election project package file. In this case, the newly restored file will overwrite the old one.
- 15. Click on the **OK** to continue.
- 16. To initiate the restore process, click the **Restore** button.
- 17. After the restore process has successfully completed, click **OK**.
- 18. Open the election project.

**NOTE**: If you restore your election project package on an EMS workstation with a hard drive sector size that differs from the workstation that the project was created on, you will receive an Operation Cancellation error if you attempt to create a backup of your project. In order to circumvent this error, delete the old backup file (.bak) from the \NAS\<PROJECT NAME>\DB\Backup folder.

Date: 2017-02-16 14:27:31Z 231

Rev: 5.2-CO::155

# A.6 Updating the EMS Database

To update the EMS Database, perform the following steps

- 1. Expand the **Administration** menu, the **System Settings** submenu, and click the **Update EMS Database** option.
- 2. The *Update EMS Database* screen appears (see figure 2). This dialog also presents you with the following options:
  - Updating reports and transformations to their latest versions (enabled by default).
  - Updating permissions (disabled by default). This option is enabled only in case the project was opened by the 'Techadvisor' user.

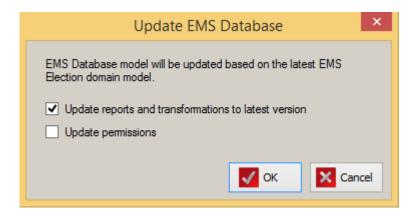

Figure A.4: Update EMS Database Dialog

- 3. Check/uncheck the desired options to specify how the EMS database should be updated. Click OK.
- 4. A progress bar appears. Please note that updating an EMS Database can take a significant amount of time. If permissions are being updated, another progress bar will appear.
- 5. After this process is done, the *Information* screen appears confirming that the database was updated successfully (see figure 5).

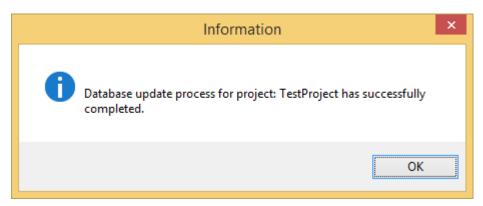

Figure A.5: Database Update Complete

**NOTE**: In case project permissions were being updated, the project will be automatically closed at the end of the update process. A dialog will appear to inform the user (see figure 5)

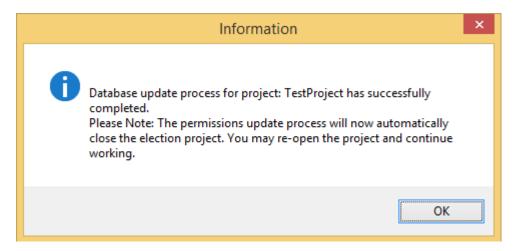

Figure A.6: Permissions Updated - Closing Election Project

6. Click **OK**.

### A.7 Changing Scanning Configuration

To change the default settings for scanning parameters, perform the following steps. Note that you must be logged on as a Technical Advisor to do so:

- 1. Click on the **Administration** menu, **System Settings** submenu, and click on the **Scanning** Configuration option.
- 2. The Scanning Parameter Settings appears.
- 3. This functionality is related to the scanning resolution used when scanning ballots using tabulators and scanners from the Democracy Suite<sup>®</sup> ImageCast<sup>®</sup> product family. Each tab contains a number of fields:
  - Threshold Low: The lower threshold of mark detection on the ballot in the percentage of marked pixels.
  - Threshold High: The upper threshold of mark detection on the ballot in the percentage of marked pixels.
  - Normal DPI: The average dots per inch.
  - **DPI** X: The horizontal scanning resolution from the point of view of the scanner.
  - **DPI Y**: The vertical scanning resolution from the point of view of the scanner.
  - Writein Threshold Low: This is the lower threshold percentage for write-in areas.
  - Writein Threshold High: This is the higher threshold percentage for write-in areas.
  - Signature Box Threshold: This is the threshold percentage for Signature boxes (DRO-boxes), DRO boxes only have one threshold value, since they cannot have ambiguous marks.
  - Signature Box Margin: This value makes sure that a margin is included when scanning the DRO-box (or signature box). This margin is calculated in 1/100ths of points (1/7200 of an inch).

**NOTE**: The DPI settings influence the conversion of ballot coordinates from inches to pixels, which are the type of coordinates used by the scanner.

**NOTE**: The CF200 tab only has the Signature Box threshold, since CF200 cannot handle write-ins.

NOTE: The scanning parameters should only be changed by an advisory of the Dominion Voting Systems engineering group. When creating a new project, these settings will be set at their default values. The default values represent the calibrated values. Settings should be left at the default values unless the Dominion Voting Systems engineering group recommend otherwise. The fields accept values between zero and one thousand. Entered changes will not revert to the default values. If you are using red ovals, new threshold values must be set.

# A.8 Upgrade Reports

When a user creates a new election project, a set of Default Transformations files are created on the EMS NAS server. However, a new set of reports and transformations can be provided by the EMS team if necessary, in which case the default reports must be upgraded. After the reports are upgraded, they need to be imported into the election project.

To upgrade the reports, perform the following steps:

- 1. Select the Administration menu, System Settings submenu, and select the Upgrade Reports
- 2. The Select Package(s) screen appears. Navigate to the package folder.
- 3. Select the compressed/zipped package file that needs to be imported and click on the **Open** button.
- 4. After the transformation package has successfully upgraded, an information dialog will appear on the screen. Click on the **OK** button to close the dialog.

**NOTE**: Be sure to import the report and transformations package into the election project after it has been upgraded.

To ensure that the new report(s) are upgraded successfully, open the Document Manager viewer. Go to the 'NAS' folder, 'Common' subfolder, and 'Reports Package'.

#### A.9Importing Security Files

Your tabulator(s) will require keyGen and keyExchange security files if the election project uses Mode 2 or Mode 3 security paradigms, respectively. These files are loaded onto the exchange card(s) used to program your tabulator(s) and are typically retrieved from the EMS NAS server.

To import your security files, perform the following steps. You must be logged in as a Technical Advisor to perform this operation:

- 1. Expand the Administration Menu, System Settings submenu and click on the Security Files option.
- 2. Navigate to the security files that have been provided by the Dominion Voting Systems administrator. Click **OK**.
- 3. After the files have been successfully imported, a screen appears confirming that the files have been imported. Click **OK**.

Date: 2017-02-16 14:27:31Z

235

Rev: 5.2-CO::155

#### **Upgrading Template Keywords** A.10

Upgrade Template Keywords option uploads a new version of .tco file in the static directory. To upgrade template keywords, perform the following steps:

- 1. Expand the Administration, System Settings submenu and and select Upgrade Template Keywords.
- 2. The Select Package(s)' screen appears. Navigate to the package folder.
- 3. Select the compressed/zipped package file to be imported and click on **Open**.
- 4. After the package has successfully upgraded, an information dialog appears on the screen. Click **OK** to close the screen.

#### **Upgrade ICE Configuration Files** A.11

Election Management System (EMS) store several static, configuration files on NAS\Common folder. If some of that files should be changed (upgraded) or added, this mechanism allows user to upload file defined by Dominion, that will update files on NAS\Common folder.

To upgrade ICE Configuration Files:

- 1. User receives ICE update package file from Dominion. File is in form of compressed archive.
- 2. Expand the Administration menu, select System Settings option.
- 3. Click Upgrade ICE Configuration Files.
- 4. Select ICE update package files dialog appears where user should select received ICE updated package file.
- 5. Click Open.
- 6. System will use data from selected file to update NAS\Common folder.

Date: 2017-02-16 14:27:31Z

236

### A.12 Obtain Grid Information

To obtain grid information:

- 1. Expand the Administration menu, select System Settings option.
- 2. Click Obtain Grid information.
- 3. Progress bar appears with number of steps equal possible number of grids (N) within the ballot style. Possible grids are visible on *Ballot Style* screen, **Settings** tab.
- 4. Progress should go from 1/N to N/N.
- 5. When finished, Save File screen appears. Proposed name should be equal to the Ballot Style object name and its identifier. Ballot Style object name is visible on Ballot Style screen, Settings tab (as root node). File format should be .zip and user should not change it (otherwise will not be able to extract it).

Post condition: Archive should contain empty ballots filled with boxes for each grid, each possible variable size of paper, each combination of voting box colour (black or red) and voting box shape (rectangle or oval). Line thickness should be equal to the thickness set in the Settings tab of Ballot Style dialog, see section 4.8.1. Each Grid directory should contain textual files for grid itself (list.txt together with its signature list.sha). File should contain:

- Distances of Start, Side and End marker center from page edges and its widths and heights
- Dimensions of horizontal markers (horizontal from machines point of view), their distance and distance of first horizontal center to start.
- Dimensions of vertical markers (vertical from machines point of view), their distance and distance of first vertical marker center to start.
- Voting box dimensions (width and height are from machines point of view) Each grid should have
  one textual file containing number of voting marks in horizontal and vertical direction (from the
  machines point of view).

# A.13 Validating the Current State of the Election Project

To check on the state of your Election Project:

- 1. Expand the Action menu, and click Validate Current State.
- 2. A screen appears with summary information about the existing entities within your project. Click **Continue** to proceed, or **Cancel** to cancel the process.
- 3. A screen appears in the event that errors or warnings are detected. Click **Close** to confirm. If there are no errors/warnings, you receive confirmation that the validation completed without any issue.

### A.14 Setting Security Parameters on a Tabulator Level

If your election project has multiple tabulators, or you added new tabulators during the 'Ready for Elections' stage, security parameters may be set on a tabulator level.

To set the type of crytography for the additional tabulator(s), perform the following steps:

- 1. Open the Tabulator Properties screen and select the Security option.
- 2. Click Prepare Exchange Card.
- 3. The Warning message appears. Insert the exchange card and click **OK**.

### A.15 Networking

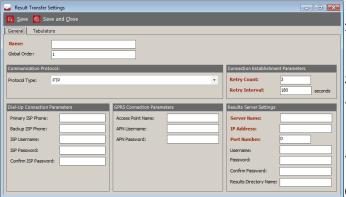

Figure A.7: Result Transfer Settings dialog

- 1. Click Create New.
  - 2. The Result Transfer Settings screen appears. It is used for configuring parameters. such as ISP and File transfer server.
  - 3. Enter 'Name' and 'Global Order'.
  - 4. Select one of the Communication Protocol types from the drop-down menu: 'FTP' or 'TCP/IP'.
  - 5. 'Retry Control' defines number of connecting attempts to service provider.
  - 6. 'Retry Interval' defines interval between two connecting attempts.
  - 7. 'Under 'Dial-up Connection parameters' type the 'ISP Username and 'ISP Password' given to you by your service provider.
  - 8. Type in the information provided by your service provider under the 'GPRS Connection' section.
  - 9. In 'Results Server Settings' enter the 'Server Name', 'IP Address', 'Port Number', username, password, and results directory name.
  - 10. To associate it to tabulators click **Tabulators** and click **Connect**.
  - 11. When done, click **Save and Close**.

## Appendix B

# Reports

Election Event Designer contains six groups of reports presenting a variety of application activities. The convenience of the report tool is that it can be easily previewed, formatted, and filtered. Additionally, the user can obtain the custom prepared reports that modifies, deletes, or adds new sets of reports.

The report tool contains XSLT, otherwise known as XSL transformations, that converts XML files into HTML, PDF, or XML with the ability to be opened in Excel. The default XSLT is imported into the election project when a new project is created.

**NOTE**: In case the application displays an **Operation Failed** message when running any of the reports, please perform the following steps:

- 1. Open the Application Server Manager.
- 2. Click Save.
- 3. Click Close.
- 4. After 5 minutes try running the desire report again.

## B.1 Create/Preview/Delete Reports

The Report navigation group consists of the Election Project, Divisioning, Election Event, Tabulation, System Report, and Audit Log reports groups. The procedure for creating reports is the same for all. To create a report, perform the following steps:

- 1. Expand the **Reports** navigation group and select one of the report items.
- 2. Select the option from the **Report Name** drop-down menu. The drop-down menu contains a list of available reports for the selected Reports Group.
- 3. Select the **Transformation Name** you can choose between one of the presented options.
- 4. Click the **Create Report** button.
- 5. The creation of the report will take a few seconds. While the system collects all of the data needed to create the report, the progress bar will appear. The report viewer will open upon completion.
- 6. Each report spreadsheet contains the election project and report name.

XML files can be converted into HTML, PDF or Excel by applying a chosen report transformation.

- 1. Select the XML report from the list of created reports.
- 2. Choose the **Transformation Name** option from the drop-down menu.
- 3. Click on **Apply** to apply the chosen transformed report.

To preview the created report, navigate to the **Report Group** main activity. Select the **Report Name** and click on the **Search** button. One or more reports matching your search criteria will appear in the main activity screen. Select the reports from the and click the **Open** button.

To delete one or more reports, perform the following steps:

- 1. List the reports
- 2. Select the reports
- 3. Click on the **Delete** button to delete them from the NAS repository.

### **B.2** Election Project Group

Within the Election Project report group, several types of reports can be created: Election Project, Audio Import, Audio Studio File Names.

The **Election Project** report shows election project properties that have been entered during Election Project definition. These properties include Election Project status, Election Project description, Election Project name, Jurisdiction Name and Type, Election Project Date, Type, Ballot Style, Audio Ballot Type, and Security Settings. Also include: Districts, Precincts, Political Parties, Offices, Contests, Choices, Ballot, Tabulators, Tabulator Users.

The Election project report group contains the Audio Import option.

The Audio Studio File Names report- In order to import audio files, they have to be named by specific convention. Audio Studio File Names report will give us specification: Entity Name, Entity Text and Entity Audio file name, in order to be imported in the audio studio.

**Note**: Audio file for some languages, does not necessary have text presentation on the ballot, so in that case, text for default language will be presented.

## **B.3** Divisioning Group

Within the Divisioning report group, several types of reports can be created. The following report types within the Divisioning report group are: District Types, Districts, Precincts, Political Parties, Elector Groups, Offices, District Rotation Definition.

The **District Types** report includes data, which was entered during the definition of district types (District Type Name and Number of District instances).

The **District** report includes District Name, District Type, Parent District Name, District Abbreviation, Description and a list of assigned precincts.

The **Precinct** report includes the Precinct Name, Number of Voters in the precinct, Split Precinct, Languages, Districts and other pertinent information related to Precincts.

The Precincts Identifiers report includes the Precinct Name, Key in Id, External Id.

The Elector Groups report includes the Elector Group Name, Political Party, Contests.

The **Political Parties** reports include the Political Party Name, Abbreviation, Description, Political Party Logo.

The Office report includes the Office Name, Office Type, District Type, Number of positions (Vote for) the candidates are running for, Description, Number of Write-Ins, Term Length, Ballot Markers per position, Paper Index.

**District Rotation Definition** report includes Contest Area External Id, District Name-Contest Area Name, Rotation Area External Id, District Name-Rotation Area Name, Rotation Index.

#### **B.3.1** Election Event Group

There are several reports types within the **Election Event** report group:

- Contest
- Choices
- Ballot Content
- Ballot Overview
- Consolidated Ballots
- Ballot Distribution per tabulators
- Ballot Distribution per Polling Places
- Ballot Distribution per Precincts
- Contest Positions on Ballots
- Ballot Types
- Contest Precinct Rotation
- Contest and Choices List
- Ballot Text for Political Parties
- Ballot Text for Contests
- Ballot text for Contest Heading
- Ballot Text for Choice
- Ballot Text for Ballot Header and Footer
- Contest Report: Shows the following set of attributes for each individual contest and includes: Contest Name, Number of Positions, Name of the Assigned Office, District and Parent Name, Contest Acclaimed/Disabled, Column Index Number/Value, Column Index has been rewritten. Additionally, this report shows the language of the audio and ballot content profiles. It lists the choice's names and elector groups.
- Choices Report: Includes the Candidate's name, Contest name, Office name, and District name. Additionally, this report shows the Language Profiles of the ballot, as well as the Audio option, the Party Support and choice info.

- Ballot Content Report: Includes the Initial size, File name, Key in Id, Description, Language Profile, Size. Additionally, this report shows the list of Choices (Choice Name and Contest Name).
- Ballot Overview Report: Includes Key in Id, Ballot File Name, Description, Language Profile, Precincts list.
- Consolidated Ballots Report: Includes Ballot Files and list of Contests.
- Ballot Distribution per Precincts Report: Includes Precincts, Key Id and Description.
- Ballot Distribution per Polling Places Report: Includes the Polling Place Number, Polling Place Name, Tabulators, Precincts, Key in Id, Description and Number of Eligible Voters.
- Ballot Distribution per Tabulators Report: Includes the Tabulator Name, Key in Id and Description.
- Contest Positions on Ballots Report: Includes Contest Name, Number of Votes, Number of Pages, and Column
- Ballot Types Report: Includes Ballot Type Number, Abbreviation, Id, Contest Name, Office Name, District Name, and Rotation. Additionally, this report shows Polling Districts, and number of External IDs.
- Contest Precinct Rotation Report: Includes Contest Name, Rotation, and Assigned Precinct
- Contest and Choices list report includes: Contest name, Number of positions, Write-ins, Choice and Party Affiliation.
- Ballot Text for Political parties report includes: Political Party name and Language.
- Ballot Text for Contests report includes: Language, Contest name.
- Ballot Text for Contest heading report includes: Contest Heading name, Language.
- Ballot Text for Choice report includes: Choice name, Language, Choice Prototype and Language.
- Ballot Text for Ballot header and footer report includes: Language, Description and ballot content type.

#### **B.4** Tabulation Reports Group

The **Tabulation Reports** allow users to preview Tabulator Instances and Polling Places.

The **Tabulators** report includes the Tabulator Name, Voting Location Name, Tabulator Type, Counting Group, and Device Settings data. Additionally, this report represents the associated Precinct data as well as a list of Tabulator Users.

The Tabulator Users Report includes the Tabulator Name, Precinct Name, User Name, and User's First and Last Name, Password.

The Polling Places Report includes main data and infrastructure-related information. Main data information includes the Polling Place Name, Polling Place Number, and Description. The infrastructurerelated information includes the number of phone lines, Internet Access Type, Number of Toilets, Building accessibility, Address, Latitude and Longitude.

Date: 2017-02-16 14:27:31Z

242 Rev: 5.2-CO::155

#### **B.5** System Reports Group

Several types of reports can be created within the **System Reports Group**:

- Application User List report: Includes Username, First and Last Name, Role, Status, User's Position, Description, Address, Phone Number, and E-mail.
- Political Party Consistency report: Includes Id, Name, Internal Id, Order.
- Application Role List report: Includes Application User Name, Password Type, and whether the role is a system role. Additionally, the set of Permissions are listed. The application role-related data is presented for each role in a separate spreadsheet.
- Language Profiles report: Includes the Language Profile Name, Purpose, and whether the language option is Default or not.
- **Signature report** includes information whether all files are signed correctly.
- Database Securityreport: Includes the Database Name, Date of Creation and Modification.
- Contest Consistency report: Includes Id, Name, Internal Id, Vote for, Number of write-ins, Order.
- Choice Consistency report: Includes Id, Name, Internal Id, Is Write-in, Choice Type, Order.
- Precinct Consistency report: Includes Id, Name, Internal Id, Reporting Status, Is Split Precinct,
- Contest Manifestation Consistency report: Includes Id, Contest Id, Ballot Manifestation Id, Internal Id.
- Choice Manifestation Consistency report: Includes Id, Internal Id, Contest Manifestation Id, Choice Id, Political Party Id.
- Ballot Manifestation Consistency report: Includes Id, External Id, Internal Id.
- Tabulator Consistency report: Includes Id, Name, Internal Id, Closed, Order.

Date: 2017-02-16 14:27:31Z

Rev: 5.2-CO::155

## B.6 Audit Log Group

From the moment the election project has been created, each action is recorded. The **Audit Log** is a centralized report that presents the time and date of any action that was performed by each user that was created and defined in Election Event Designer. Report types within the **Audit Log Report Group** include **Admin** and **Techadvisor** and **RTRAdmin**. These reports include Username, Report for Time Period and Time, User and Action details.

**NOTE**: There is a limit of 1,000,000 rows for an audit log report. In case the user's selection generates a higher number of entries for the report, the user is informed to reduce the size of the report with the available filters. If the PDF format is selected, there may be issues in rendering a report with number of rows higher than 50,000.

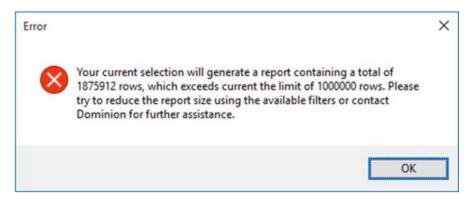

Figure B.1: Error screen

#### B.7 How to Download Reports from the NAS Server

All created reports are stored on the EMS NAS servers. The created report can be opened and previewed by using the Document Management window. If you wish to print the report, you must first download it from the NAS server and save it to your local drive.

- 1. Open **Document Management** and expand the **Actions** menu.
- 2. Select the Open Document Management submenu to open the Document Management window.
- 3. Select the target folders: on one pane select the EMS NAS server, and on the other select where you would like to save the report on your local drive.
- 4. To navigate to the reports, double-click on the **Reports** folder.
- 5. Double-click on the desired **Report Group**. Depending on the chosen report transformation, the reports will be presented in XML, PDF and Excel format. Additionally, the system will create a SHA file for each report.
- 6. Drag the report from the EMS NAS server and drop the file to your desired local location.

Date: 2017-02-16 14:27:31Z

245

Rev: 5.2-CO::155

## Appendix C

# Common Actions within Election Event Designer

The following tables outline the actions performed within the EMS Election Event Designer client application. Typically, these actions will appear in the context sensitive screen, or in dialogs throughout the application. Note that some of these actions have prerequisites, and thus cannot be performed prior to executing other actions.

## C.1 Common Actions: Context Sensitive Screen

| <b>‡</b> | Create New | Click on the <b>Create New</b> button to create a new object in the database. This action is available in all context sensitive screens apart from <b>Divisioning</b> - <b>Ballot groups</b> and <b>Election Event</b> - <b>Ballots</b> . Note that in the reports section this button is called <b>Create Report</b> .                                                                                                    |
|----------|------------|----------------------------------------------------------------------------------------------------|
| <u> </u> | Open/Edit  | After setting the filtering options (if any), select an object from the list and click on the <b>Edit</b> button to open and edit the object. The object can also be opened for editing by double-clicking on the record from the list. This action is available in the following context sensitive screens: <b>Divisioning</b> , <b>Election Event</b> , <b>Tabulation</b> , <b>Localization</b> and <b>Administration</b> . |
| ŧ        | Delete     | Select an object from the list and click on the <b>Delete</b> button to delete the object. This action is available in all screens except for the <b>Administration</b> - <b>Application User</b> main screen.                                                                                                    |
| <u>^</u> | Move Up    | Select an object from the list and click on the Move Up button to move the object up on the list. This action is available in the Divisioning - Districts, Divisioning - EDs, Divisioning - Political Parties, Divisioning - Offices, Divisioning - Line, Election Event - Choices, and Localization - Headings screens. Objects can be re-ordered using the Move Up button only if sorting is not applied first.             |

| <b>→</b>        | Move Down                     | Select an object from the list and click on the Move Down button to move the object down on the list. This action is available in the Divisioning - Districts, Divisioning - EDs, Divisioning - Political Parties, Divisioning - Offices, Divisioning - Line, Election Event - Choices, and Localization - Headings screens. Objects can be re-ordered using the Move Down button only if sorting is not applied first.                                                                                                    |
|-----------------|-------------------------------|----------------------------------------------------------------------------------------------------|
|                 | Sort                          | First, click <b>Search</b> to list all objects, and then click the <b>Sort</b> button to display the <b>Advanced Sorting</b> dialog window. It contains a list of Available Attributes that can be used to sort objects. Select the attribute(s) that you wish to sort by from the list, and click <b>Add</b> . The selected attributes will be added to the Selected Attributes list. You can rearrange the order of Selected Attributes to sort by with the use of the <b>Move Up</b> and <b>Move Down</b> buttons. Click <b>OK</b> to apply advanced sorting, or <b>Cancel</b> to exit the dialog. This action is available in every screen with the exception of the <b>Election Event</b> - <b>Prototypes</b> , <b>Localization</b> - <b>Static Text</b> , <b>Localization</b> - <b>Templates</b> , and <b>Report Groups</b> main screens. |
| 8               | Print Preview                 | Click Search to display all available records. Next, click on the Print Preview button to display the Choose Columns dialog window. Select the columns you want on the report by checking the boxes next to them and then click on Continue. In the Print Dialog window, click Print and the report preview window will appear. Click on the Print icon to print the report. If a printer is connected, the report will be printed. Click Close to close the report window. This action is available in all screens except Divisioning - Ballot Groups, Election Event - Properties, Localization - Templates, and Report Groups main screens.                                                                                                    |
|                 | Print Data                    | Click on the <b>Print Data</b> button to open the user's data in the Notepad application. From here you can use the print option. This action is available on the <b>Application User</b> dialog window in the <b>Administration - Application User</b> context sensitive screen.                                                                                                    |
| o <sub>\$</sub> | Create Batch                  | Click on the <b>Create Batch</b> button to create a batch of objects. This will display the <b>Batch Creation</b> dialog window that will differ depending on the context in which it is opened. This action is available in the <b>Divisioning - District</b> , <b>Divisioning - EDs</b> , <b>Divisioning - Political Parties</b> , <b>Tabulation - Polling Places</b> , and <b>Tabulation - Tabulators</b> context sensitive screens.                                                                                                    |
| Q               | Search                        | Click <b>Search</b> to display the records. Alternatively, select the criteria available to narrow down the search results. The criteria available for selection will differ depending on the context sensitive screen or dialog window in which the action is performed.                                                                                                    |
| 94              | Create All<br>Contests        | Click on the <b>Create All Contests</b> button to create contests for selected offices.  This action is available in the <b>Divisioning - Offices</b> screen.                                                                                                    |
| *               | Generate<br>Election<br>Files | Click on the <b>Generate Election Files</b> button to generate elections files. This action is available in the <b>Tabulation - Tabulators</b> screen.                                                                                                    |

Table C.1: Common Actions: Context Sensitive Screen

#### C.2Common Actions: Dialogs

|          | Save                  | Click <b>Save</b> to save the changes made to the object. This action saves changes made to the object but does not close the active object dialog.                                                                                                    |
|----------|-----------------------|----------------------------------------------------------------------------------------------------|
| 0        | Save and<br>Close     | Click Save and Close to save changes introduced to the object. This action saves the changes introduced to the object and closes the active object dialog.                                                                                                    |
| 8        | Connect               | Click <b>Connect</b> to display a dialog window that lists objects available to connect to your project. This action is used in tandem with the <b>Search and Assign</b> or <b>Assign and Close</b> actions. Click <b>Search</b> to display available objects, select/highlight the object from the list and click <b>Assign</b> to connect/associate the selected object(s) to the primary object. This action connects or associates the primary object to the other object or set of objects. For example, connect the Precinct to the Tabulator. |
| 0        | Disconnect            | Select the object(s) you wish to disconnect from the project, and click <b>Disconnect</b> . This action disconnects previously connected object(s).                                                                                                    |
| Ø        | Add                   | Click <b>Add</b> to add an object to the primary object. Similar to the Connect action, this action allows users to add an object to other sets of objects.                                                                                                    |
|          | Remove                | Click <b>Remove</b> to remove object(s) from either the list of objects or the database                                                                                                    |
| <b>2</b> | Add/Change<br>Audio   | Select the desired language profile and click <b>Add/Change Audio</b> to browse for, and upload, the audio file.                                                                                                    |
| *        | Play Audio            | Select the language profile on the object by double-clicking on it and click the <b>Play Audio</b> button to play the audio file.                                                                                                    |
| <b>2</b> | Save Audio<br>to Disk | Click Save Audio to Disk to select the file destination and save the audio file on the local disk drive.                                                                                                    |
| 200      | Apply                 | Click <b>Apply</b> to save the changes made to the object. This action commits the set of entered changes but does not close the dialog. Use this action with the <b>OK</b> action.                                                                                                    |
| ✓        | ОК                    | Click <b>OK</b> to save the changes made to the object and close the object dialog window.                                                                                                    |

Table C.2: Common Actions: Dialogs

Date: 2017-02-16 14:27:31Z

248 Rev: 5.2-CO::155

# Appendix D

# Specific Actions within Election Event Designer

| ×        | Disable              | Click on the <b>Disable</b> button to disable an object. This action is applicable to Contest and Choice objects only. To <b>Enable</b> a disabled object, open the object and uncheck the box next to the <b>Disabled</b> label. The object can be disabled during any election project stage with the exception of the Election Project Styling stage. An object can be enabled in the Election Project Definition or Last Minute Definition stages.                                  |
|----------|----------------------|----------------------------------------------------------------------------------------------------|
| ۶        | Generate<br>Password | Click on the <b>Generate Password</b> button to generate or re-generate the Application User password. This action is available on the Application User dialog window in the <b>Administration - Application User</b> context sensitive screen.                                                                                                    |
| P        | Print Confirmation   | Click on the <b>Print Confirmation</b> button to produce a confirmation containing the Democracy Suite <sup>®</sup> Election Management System Computer Awareness and Data Security Compliance Statement in Microsoft Word. Print the statement and hand it out to the users. This option is only available if the user's status is "initial." This action is available on the Application User dialog window in the <b>Administration - Application User</b> context sensitive screen. |
| <b>₽</b> | Recreate             | Click on the <b>Recreate</b> button to recreate Ballot Groups after introducing changes to Elector Groups. This action will delete the existing combinations and recreate them again. This action is available in the <b>Divisioning - Ballot Groups</b> context sensitive screen.                                                                                                    |
| 透        | Export               | Click on the <b>Export</b> button to export the Digital Certification File for an Election Project. This action will open the Save As dialog window that will allow you to browse the local directories and select the location where you want to save the file. This action is available in <b>Settings - Election Event Properties</b> .                                                                                                    |

|   | External ID         | This option enables a view of the record ID imported into Election Event Designer from another system. Type in the ID number. This action is available in the District Types, Election Event Properties, Divisioning - Districts, Divisioning - Precinct (EDs), Divisioning - Political Parties, Divisioning - Elector Groups, Divisioning - Ballot Groups, Divisioning - Offices, Election Event - Contests, Election Event - Choices, Election Event - Ballot Types, Election Event - Ballots, Tabulation - Tabulators, Tabulation - Polling Places and Tabulation - Counting Groups context sensitive screens.                                                                                                    |
|---|---------------------|----------------------------------------------------------------------------------------------------|
|   | Global Order        | Global Order that can be defined by the user and defines order of all appearances of objects. That order will be used during ballot generation, reporting and other activities to define order of usages of those objects. For instance, changes of order of contest will affect list of contest on ballot. Order of candidates will affect candidate list in contest on ballot etc. This action is available in the District Types, Divisioning - Districts, Divisioning - Precinct (EDs), Divisioning - Political Parties, Divisioning - Elector Groups, Divisioning - Ballot Groups, Divisioning - Offices, Election Event - Contests, Election Event - Choices, Tabulation - Tabulators, Tabulation - Polling Places, Tabulation - Counting Groups, Tabulation - Programming Group, Tabulation - Networking context sensitive screens |
| 幂 | Assign Values       | This option allows you to change values within the system that have been generated by default. In doing so, you can manually change bulk amounts of values. This action is available on dialog windows in the Election Event - Ballots, Ballot Types, Tabulation - Polling Places, Tabulation - Tabulators. Target field for Ballot contains: Description, File Name, Key in ID; For Polling Places: Polling Place Name and Polling Place Number; For Tabulators: Tabulator Name and Tabulator Number.                                                                                                    |
| • | Import              | Click on the <b>Import</b> button to import the file needed for district rotations. This action will open the Open dialog window that will allow you to browse for the file you want to import. This action is available in <b>Divisioning - District Rotations</b> .                                                                                                    |
| 9 | Recreate<br>Ballots | Click on the <b>Recreate Ballots</b> button to get consistent states of election data.  This action is available in the <b>Election Event - Ballot Types</b> screen.                                                                                                    |
| Ø | Set Party           | Click on the <b>Set Party</b> button to set the party for candidates. This action is available in <b>Election Event - Contests</b> .                                                                                                    |

Table D.1: Specific Actions: Context Sensitive Screens and Dialog Windows

## Appendix E

# Use Cases for applying Elector Groups and Ballot groups

#### E.1 General Elections

The following example demonstrates the default behaviour in Election Event Designer (EED) regarding electoral groups and combinations when the user does not require different ballot types per precinct. This use-case matches a simple general election.

The intended outcome from this example is the following:

• To create a single ballot type with two contests: 'Senator X' and 'Proposal X'.

Not included in this example are:

- Federal, Absentee or other types of ballots.
- Rotations.

The user must perform the following steps:

- 1. **Create a New Project**: this will automatically create the default Electoral Group and Ballot Groups, both called 'Default'. No further electoral group related configuration is required by the user.
- 2. **Define Contests**: create two new contests 'Senator X' and 'Proposition X'. The system will automatically assign the 'Default' electoral group to both.
- 3. Create Ballot Content: select Actions on the top toolbar, select Ballots and then select Define Ballots Structure option from menu.

As a result of this configuration we should get one ballot type for the 'Default' ballot group containing both contests.

1. Ballot type 1 - EGC: 'Default', Contests: 'Senator X', 'Proposition X'.

### E.2 General Elections with Federal and Absentee ballots

This example demonstrates a general election where there are different ballot types per precinct. In this example, we have the following contests:

- 'Senator X': federal level contest.
- 'Governor X': state level contest.
- 'County Commissioner X': county level contest

The intended outcome is to produce three different ballot types:

- Official ballot: includes all federal, state and county level contests ('Senator X', 'Governor X', 'County Commissioner X').
- Absentee ballot: includes all federal and state level contests, but excludes the county level contests ('Senator X', 'Governor X').
- Federal Absentee ballot: includes the federal level contest only ('Senator X').

Not included in this example are:

- Since this is a general election there are no separate ballot types per political party.
- Rotations.

The user must perform the following steps:

#### 1. Define Elector Groups:

- Rename the 'Default' group to 'County contests' for reasons of clarity.
- Create a new group 'Federal contests'.
- Create a new group 'State contests'.

#### 2. Define Ballot Groups:

- Rename the 'Default' combination to 'Official ballots' for reasons of clarity, add three new groups: 'County contests', 'Federal contests' and 'State contests' to the combination.
- Create a new group 'Absentee ballot' and add the following groups: 'Federal contests' and 'State contests'.
- Create a new group 'Federal Absentee ballot' and add the group 'Federal contests'.

#### 3. Create Contests:

- Create contest 'Senator X' and attach to 'Federal contests' elector group.
- Create contest 'Governor X' and attach to 'State contests' elector group.
- Create contest 'County Commissioner X' and attach to 'County contests' elector group.
- 4. Creation of Districts, Precincts, Political Parties, Candidates: will not be explained in this example.
- 5. Create Ballot Content: select Actions on the top toolbar, select Ballots and then select Define Ballots Structure option from menu.

Date: 2017-02-16 14:27:31Z

252

As a result we should have three ballot types:

- 1. Ballot type 1 EGC: 'Official ballots', Contests: 'Senator X', 'Governor X', 'County Commissioner X'.
- 2. Ballot type 2 EGC: 'Absentee ballot', Contests: 'Senator X', 'Governor X'.
- 3. Ballot type 3 EGC: 'Federal Absentee ballot', Contests: 'Senator X'.

### E.3 Closed Primary

The following example demonstrates how to configure a closed primary where ballot types are separated per political party and also include a non-partisan ballot type. Our example has two offices:

- **Senator**: represents a partisan office on a county level will have separate contests per political party (Democratic and Republican).
- **Proposal**: represents a non-partisan contest single contest ('Proposition X'), will be on each ballot.

The intended outcome is to produce three different ballot types

- Ballot 1: Senator Democratic, and Proposition X (Democratic ballot).
- Ballot 2: Senator Republican, and Proposition X (Republican ballot).
- Ballot 3: 'Proposition X' (Non-Partisan ballot).

Not included in this example are:

- Absentee, Federal or other type of ballots.
- Rotations.
- We will not track number of voters per political party.

The user must perform the following steps:

- 1. **Define Political Parties**: we have to define two political parties: 'Democratic' and 'Republican'.
- 2. **Define Electoral Groups**: besides the existing 'Default' group (which was created automatically when project was created), we have to do the following:
  - Create electoral group 'Democratic group' and set for the Political Party: 'Democratic'.
  - Create electoral group 'Republican group' and set for the Political Party: 'Republican'.
  - Rename 'Default' electoral group to 'All' for reasons of clarity.
- 3. **Define Offices**: create two offices:
  - 'Senator' on the county level, Office Type: Candidacy.
  - 'Proposition' on the county level, Office Type: Measure.
- 4. **Define Contests**: create three contests:

- Name: 'Senator Dem', Office: 'Senator', Electoral Groups: when new contest is created, system automatically adds default electoral group 'All'. We do not need this group here and it should be removed. Then add 'Democratic group'.
- Name: 'Senator Rep', Office: 'Senator', Elector Groups: when new contest is created, system automatically adds default electoral group 'All'. We do not need this group here and it should be removed. Then add 'Republican group'.
- Name: 'Proposition X', Office: 'Proposition', Electoral Group: leave 'All'.
- 5. Creation of Districts, Precincts, Candidates: will not be explained in this example.
- 6. Define Ballot groups:
  - Rename 'Default' combination, to 'Non-Partisan ballot' for reasons of clarity. It has attached electoral group 'All' by default.
  - Create group: 'Democratic ballot', it should contain following electoral groups: 'Democratic group' and 'All'.
  - Create group: 'Republican ballot', it should contain following electoral groups: 'Republican group' and 'All'.
- 7. Create ballot content: select *Actions* on the top toolbar, select *Ballots* and then select *Define Ballots* Structure option from menu.

As the result of this configuration we should get three ballot types:

- 1. Ballot type 1 EGC: 'Democratic ballot', Contests: 'Senator Dem', 'Proposition X'.
- 2. Ballot type 2 EGC: 'Republican ballot', Contests: 'Senator Rep', 'Proposition X'.
- 3. Ballot type 3 EGC: 'Non-Partisan ballot', Contests: 'Proposition X'.

## E.4 Closed Primary with Federal and Absentee ballots

In the example below we define a closed primary that include several ballot types per party. Our example will have the following offices:

- **Senator**: represents a partisan office on a federal level.
- Governor: represents a partisan office on a state level.
- County Commissioner: represents a partisan office on a county level.
- **Proposal**: represents a non-partisan contest.

The first three offices will be partisan and will have separate contests per political party (Democratic and Republican party). Proposal office will have only one contest which will be on every ballot.

Furthermore, we will have the following distinction between ballots:

- Official: include all federal, state and county level contests.
- Absentee: include all federal, state level contests, but exclude the county level contests.
- Federal Absentee ballots: only allowed to vote on senator office and proposal. In other words these ballots only include the federal level contests.

The intended outcome is to produce seven different ballot types:

- **Democratic Official**: with the Democratic contest for Senator, Governor, County Commissioner and a non-partisan contest for Proposal.
- **Democratic Absentee**: with the Democratic contest for Senator, Governor and a non-partisan contest for Proposal.
- Democratic Federal Absentee: with the Democratic contest for Senator and a non-partisan contest for Proposal.
- Republican Official: with the Republican contest for Senator, Governor, County Commissioner and a non-partisan contest for Proposal.
- Republican Absentee: with the Republican contest for Senator, Governor and a non-partisan contest for Proposal.
- Republican Federal Absentee: with the Republican contest for Senator and a non-partisan contest for Proposal.
- Non-Partisan: only contains the proposal contest.

Not included in this example are:

- Rotations.
- We will not track number of voters per political party.

The user must perform the following steps:

- 1. **Define Political Parties**: We have to define two political parties: 'Democratic' and 'Republican'.
- 2. Define Electoral Groups:
  - Create electoral group 'Democratic contests' and set for the Political Party: 'Democratic'.
  - Create electoral group 'Republican contests' and set for the Political Party: 'Republican'.
  - Create new group 'Federal contests'.
  - Create new group 'State contests'.
  - Rename 'Default' electoral group to 'Non-Partisan contests' for reasons of clarity.

#### 3. Define Ballot Groups:

- Rename 'Default' combination to 'Official Non-Partisan ballot' for reasons of clarity.
- Create group 'Official Democratic ballot' and add following elector groups: 'Democratic contests', 'Federal contests', 'State contests', 'County contests' and 'Non-Partisan contests'.
- Create group 'Official Republican ballot' and add following elector groups: 'Republican contests', 'Federal contests', 'State contests', 'County contests' and 'Non-Partisan contests'.
- Create group 'Democratic Absentee ballot' and add following elector groups: 'Democratic contests', 'Federal contests', 'State contests' and 'Non-Partisan contests'.
- Create group 'Republican Absentee ballot' and add following elector groups: 'Republican contests', 'Federal contests', 'State contests' and 'Non-Partisan contests'.
- Create group 'Democratic Federal Absentee ballot' and add following elector groups: 'Democratic contests', 'Federal contests' and 'Non-Partisan contests'.

• Create group 'Republican Federal Absentee ballot' and add following elector groups: 'Republican contests', 'Federal contests' and 'Non-Partisan contests'.

#### 4. **Define Offices**: Create four offices:

- 'Senator' on the county level, Office Type: Candidacy.
- 'Governor' on the county level, Office Type: Candidacy.
- 'County Commissioner' on the county level, Office Type: Candidacy.
- 'Proposition' on the county level, Office Type: Measure.

#### 5. **Define Contests**: Create seven contests:

- 'Senator Dem X', elector groups: 'Democratic contests' and 'Federal contests'.
- 'Senator Rep X', elector groups: 'Republican contests' and 'Federal contests'.
- 'Governor Dem X', elector groups: 'Democratic contests' and 'State contests'.
- 'Governor Rep X', elector groups: 'Republican contests' and 'State contests'.
- 'County Commissioner Dem X', elector groups: 'Democratic contests' and 'County contests'.
- 'County Commissioner Rep X', elector groups: 'Republican contests' and 'County contests'.
- 'Proposal X', elector groups: 'Non-Partisan contests'.
- 6. Creation of Districts, Precincts, Candidates: will not be explained in this example.
- 7. Create Ballot Content: select Actions on the top toolbar, select Ballots and then select Define Ballots Structure option from menu.

As the result of this configuration we should get seven ballot types:

- Ballot type 1 EGC: 'Official Non-Partisan ballot', Contests: 'Proposal X'.
- Ballot type 2 EGC: 'Official Democratic ballot', Contests: 'Senator Dem X', 'Governor Dem X', 'County Commissioner Dem X', 'Proposal X'.
- Ballot type 3 EGC: 'Official Republican ballot', Contests: 'Senator Rep X', 'Governor Rep X', 'County Commissioner Rep X', 'Proposal X'.
- Ballot type 4 EGC: 'Democratic Absentee ballot', Contests: 'Senator Dem X', 'Governor Dem X', 'Proposal X'.
- Ballot type 5 EGC: 'Republican Absentee ballot', Contests: 'Senator Rep X', 'Governor Rep X', 'Proposal X'.
- Ballot type 6 EGC: 'Democratic Federal Absentee ballot', Contests: , 'Senator Dem X', 'Proposal
- Ballot type 7 EGC: 'Republican Federal Absentee ballot', Contests: 'Senator Rep X', 'Proposal

## E.5 Open Primary

In the example below we define an open primary where a single ballot type is created containing both partisan and non-partisan contests.

- Office A: partisan office that will have one Democratic contest and one Republican contest associated.
- Office B: partisan office that will have one Democratic contest and one Republican contest associated
- Office C: non-partisan office that will have one contest.

To create this ballot type we could simply follow the example where all contests are assigned to the 'Default' electoral group and will all be placed on the 'Default' ballot type. But if we want to enable the tabulator to detect cross-over voting on the ballots the user will have to configure electoral groups and combinations in the manner described in the example.

The intended outcome is to produce one ballot type, containing all defined contests. When this ballot is cast on the tabulator it should not allow the voter to cross-over between parties on a single cast ballot. This means that all votes for partisan contests should fall within a single political party, if this is not the case any votes for partisan contests would be invalid. Votes cast for non-partisan contests are not affected by this rule.

Not included in this example are:

- There are no rotations.
- We will not track number of voters per political party.

The user must perform the following steps:

- 1. Create Project: make sure to set the election type to 'Open Primary' during project creation.
- 2. **Define Political Parties**: we have to define two political parties: 'Democratic' and 'Republican'.
- 3. Define Electoral Groups:
  - Create electoral group 'Democratic contests' and set for the Political Party: 'Democratic'. Make sure that the checkbox 'Apply Cross-over Rule' is checked.
  - Create electoral group 'Republican contests' and set for the Political Party: 'Republican'. Make sure that the checkbox 'Apply Cross-over Rule' is checked.
  - Rename 'Default' electoral group to 'Non-partisan contests' for reasons of clarity. The 'Apply Cross-over Rule' checkbox should remain unchecked.

In an open primary each of the parties that will have their own partisan section on the ballot will be assigned the order in which their partisan sections are presented on the ballot. There are two fields the EED user must set to ensure the correct order for the elector groups that have **Apply Crossover Rule** checkbox set:

- Column index must be configured to indicate the column in which column the party should appear.
- The Global order must be set to follow the order of the partisan section, this is important to have the parties appear in the right order on the ICX party selection screen.

#### 4. Define Ballot Groups:

- Assign all electoral groups to the 'Default' ballot group.
- 5. **Define Offices**: Create three offices:
  - Office A on the county level, Office Type: Candidacy
  - Office B on the county level, Office Type: Candidacy
  - Office C on the county level, Office Type: Candidacy
- 6. **Define Contests**: Create five contests:
  - Office A-Dem, elector groups: 'Democratic contests'.
  - Office A-Rep, elector groups: 'Republic contests'.
  - Office B-Dem, elector groups: 'Democratic contests'.
  - Office B-Rep, elector groups: 'Republic contests'.
  - Office C, electoral groups: 'Non-partisan contests'.
- 7. Creation of Districts, Precincts, Candidates: will not be explained in this example.
- Create Ballot Content: select Actions Ballots Define Ballots Structure option from menu.
- 9. As the result of this configuration we should get one ballot type:
  - Ballot type 1 EGC: 'Default', Contests: Office A-Dem, Office A-Rep, Office B-Dem, Office B-Rep, Office C.

## E.6 Open Primary with Federal-only ballots

In the example below we define an open primary with cross-over rule applied, that has two types of ballots Regular (includes all contests) and Federal (which only includes the federal contests). Our example will have the following offices:

- United States Senator: represents a partisan office on a federal level
- County Commissioner: represents a partisan office on a local level
- Council Member at large: represents a non-partisan office at a local level

The first two offices will be partisan and will have separate contests per political party (Democratic and Republican party). Council Member at large will have only one contest. Since it is an open primary partisan contests from every party will appear on every ballot, but the federal ballot will not include the local contests (partisan or non-partisan).

The user must perform the following steps:

- 1. **Define Political Parties**: we have to define two political parties Democratic and Republican
- 2. Define Electoral Groups:
  - (a) Create Democratic electoral group and mark Apply Crossover Rule. Link to the Democratic party

- (b) Create Republican electoral group and mark Apply Crossover Rule. Link to the Republican party.
- (c) Rename Default electoral group to Non-Partisan for reasons of clarity. Note: do not mark Apply Crossover Rule
- (d) Create Non-Federal electoral group. Note: do not mark Apply Crossover rule.

In an open primary each of the parties that will have their own partisan section on the ballot will be assigned the order in which their partisan sections are presented on the ballot. There are two fields the EED user must set to ensure the correct order for the elector groups that have **Apply** Crossover Rule checkbox set:

- Column index must be configured to indicate the column in which column the party should appear.
- The Global order must be set to follow the order of the partisan section, this is important to have the parties appear in the right order on the ICX party selection screen.

#### 3. Define Ballot Groups

- (a) Use Default combination and add all electoral groups. This combination will represent ballot with all the contests.
- (b) Create group Federal and add all electoral groups except the Non-Federal electoral group.
- 4. **Define offices** create three offices:
  - (a) United States Senator on state level
  - (b) County Commissioner on county level
  - (c) Council Member at large on city level

#### 5. Define contests:

- (a) Senator Dem, elector groups: Democratic.
- (b) Senator Rep, elector groups: Republican.
- (c) County Commissioner Dem, elector groups: Democratic, Non-Federal
- (d) County Commissioner Rep, elector groups: Republican, Non-Federal
- (e) Council Member at large, elector groups Non-Partisan, Non-Federal
- 6. Creation of Districts, Precincts, Candidates: will not be explained in this example.
- 7. Create Ballot Content: select Actions on the top toolbar, select Ballots and then select Define Ballots Structure option from menu.

As the result of this configuration we should get two ballot types:

- Ballot type 1 EGC: All, Contests: Senator Dem, Senator Rep, County Commissioner Dem, County Commissioner Rep, Council Member at large.
- Ballot type 2 EGC: Federal, Contests: Senator Dem, Senator Rep.

## E.7 Decline to State Primary

In the example below we define a modified closed primary called 'Decline to state'. This is a modified closed primary system where an elector comes to a polling location and is allowed to decline to state the party that the voter would like to choose for. Some parties allow voting for these persons although they would typically provide a subset of the normal party ballot. If a party allows this then for this party we would have two separate ballot types: one regular including all partisan contests for that party and one decline to state version which typically offers a smaller set of contests. Both ballot types would still include all non-partisan contests. If a party chooses not to allow 'Decline to state', only a single ballot type for that party would be needed.

There will be two partisan offices 'Senator' and 'County Commissioner' and one non-partisan office 'Proposition X'. In the example the Democratic party allows Decline to state voters, but the Republican party does not.

The intended outcome is to produce four different ballot types:

- **Democratic Regular**: with the Democratic contest for Senator, County Commissioner and a non-partisan contest for Proposal.
- **Democratic DTS**: with the Democratic contest for Senator and a non-partisan contest for Proposal.
- Republican Regular: with the Republican contest for Senator, County Commissioner and a non-partisan contest for Proposal.
- Non-Partisan: only contains the proposal contest.

Not included in this example are:

- Rotations.
- We will not track number of voters per political party.

The user must perform the following steps:

- 1. **Define Political Parties**: We have to define two political parties: 'Democratic' and 'Republican'.
- 2. Define Electoral Groups:
  - Create electoral group 'Democratic contests' and set for the Political Party: 'Democratic'.
  - Create electoral group 'Republican contests' and set for the Political Party: 'Republican'.
  - Create new group 'Regular only contests'. This group is created for contests that should appear on the Regular ballots only.
  - Rename 'Default' electoral group to 'Non-Partisan contests' for reasons of clarity.

#### 3. Define Ballot Groups:

- Rename 'Default' combination to 'Non-Partisan ballot' for reasons of clarity.
- Create group 'Democratic Regular ballot' and add following elector groups: 'Democratic contests', 'Regular only contests' and 'Non-Partisan contests'.
- Create group 'Democratic DTS ballot' and add following elector groups: 'Democratic contests' and 'Non-Partisan contests'. By not including the 'Regular only contests' group, those contests will not appear on this ballot type.

• Create group 'Republican ballot' and add following elector groups: 'Republican contests' and 'Non-Partisan contests'. The user does not need to add 'Regular only contests' group since there is no DTS ballot for the Republican party.

- 4. **Define Offices**: Create three offices:
  - 'Senator' on the county level, Office Type: Candidacy.
  - 'County Commissioner' on the county level, Office Type: Candidacy.
  - 'Proposition' on the county level, Office Type: Measure.
- 5. **Define Contests**: Create seven contests:
  - 'Senator Dem X', elector groups: 'Democratic contests'.
  - 'Senator Rep X', elector groups: 'Republican contests'.
  - 'County Commissioner Dem X', elector groups: 'Democratic contests' and 'Regular only contests'.
  - 'County Commissioner Rep X', elector groups: 'Republican contests'.
  - 'Proposal X', elector groups: 'Non-Partisan contests'.
- 6. Creation of Districts, Precincts, Candidates: will not be explained in this example.
- 7. Create Ballot Content: select Actions, select Ballots and then select Define Ballots Structure option from menu.

As the result of this configuration we should get four ballot types:

- 1. Ballot type 1 EGC: 'Non-Partisan ballot', Contests: 'Proposal X'.
- 2. Ballot type 2 EGC: 'Democratic Regular ballot', Contests: 'Senator Dem X', 'County Commissioner Dem X', 'Proposal X'.
- 3. Ballot type 3 EGC: 'Democratic DTS ballot', Contests: 'Senator Dem X', 'Proposal X'.
- 4. Ballot type 4 EGC: 'Republican ballot', Contests: 'Senator Rep X', 'County Commissioner Rep X', 'Proposal X'.

Date: 2017-02-16 14:27:31Z

261

## Appendix F

# Rendering Text with Ligatures

Certain languages are scripted with ligatures put very simply, each character changes appearance depending on its position in the word, and the adjacent characters. Examples of such languages are Arabic, Bengali and Hindi, amongst others. To ensure such text is correctly displayed on the ballots, special steps must be performed in EED. The Election Event Designer currently has implicit support for text with Arabic ligatures. If you intend on rendering a language with other ligatures such as Bengali or Hindi, you need to properly setup the text document to have the ligatured rendered as images instead of text, to ensure correct appearance. To achieve this, when styling ballot content:

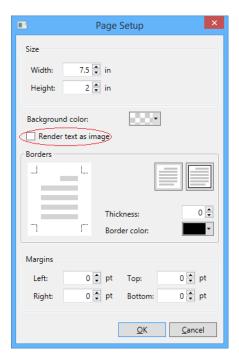

Figure F.1: Page Setup screen

- Open text document page setup (File
   Page setup)
- 2. Select the **Render text as image option**. See figure F.1.

Please note that the above steps must be performed manually for each text document which will contain ligatures not supported by EED, even when the document contains a mixture of languages where at least one contains ligatures. Text rendered as image may not appear as smooth as regular text on printed documents. To fix this appearance issue, you can turn off (deselect) the forcing of the PDF X1-a standard from Ballot Style Settings (see figure F.2). Please note that if you choose to do this, the rendered paper ballot PDF will contain a mixture of RGB and CMYK color spaces, which is not optimal and not preferred by the printers.

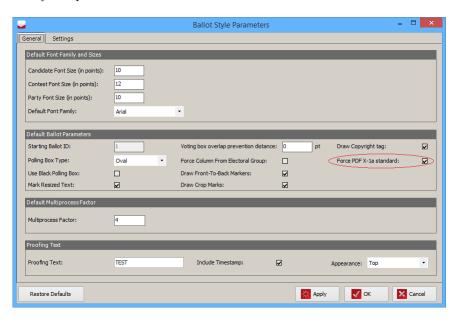

Figure F.2: Ballot Style Parameters screen

## Appendix G

# Word Wrap

Paragraph properties have **word wrap** check box. By default it is checked and it indicates to text renderer to break text line by words (doesnt split words into more lines). In some cases, for example for Chinese language, user may want to change this behaviour. If user unchecks this property on paragraph then all text lines in paragraph will be broken on character level: rendering engine will fill text line with as much as possible characters not taking into account any words.

**NOTE**: Turning off word wrap may cause unexpected behavior for languages that have special ligatures (like Hindi, Bengali, Arabic etc.).

Date: 2017-02-16 14:27:31Z

Rev: 5.2-CO::155